## speedtouch™

## **SpeedTouch™536(v6)**

## Residential ADSL Gateway

# User's Guide

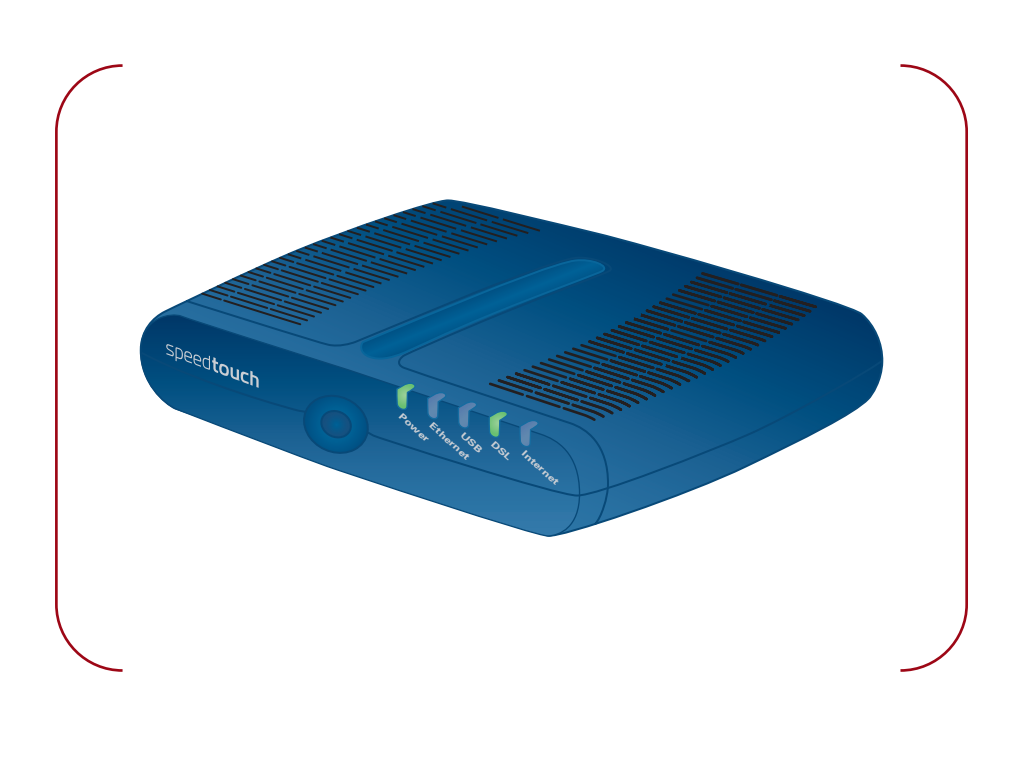

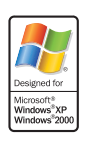

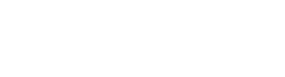

Download from Www.

**UPnP** 

A<sup>2</sup>THOMSON BRAND

Download from Www.Somanuals.com. All Manuals Search And Download.

## SpeedTouch™ 536(v6)

## User's Guide

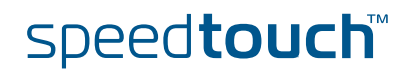

Download from Www.Somanuals.com. All Manuals Search And Download.

#### **Copyright**

Copyright ©1999-2005 THOMSON. All rights reserved.

Distribution and copying of this document, use and communication of its contents is not permitted without written authorization from THOMSON. The content of this document is furnished for informational use only, may be subject to change without notice, and should not be construed as a commitment by THOMSON. THOMSON assumes no responsibility or liability for any errors or inaccuracies that may appear in this document.

Thomson Telecom Belgium Prins Boudewijnlaan, 47 B-2650 Edegem Belgium

[www.speedtouch.com](http://www.speedtouch.com)

#### **Trademarks**

The following trademarks are used in this document:

- SpeedTouch™ is a trademark of THOMSON.
- ▶ Bluetooth<sup>®</sup> word mark and logos are owned by the Bluetooth SIG, Inc.
- Ethernet™ is a trademark of Xerox Corporation.
- Wi-Fi® and the Wi-Fi logo are registered trademarks of the Wi-Fi Alliance. "Wi-Fi CERTIFIED", "Wi-Fi ZONE", "Wi-Fi Alliance", their respective logos and "Wi-Fi Protected Access" are trademarks of the Wi-Fi Alliance.
- UPnP™ is a certification mark of the UPnP™ Implementers Corporation.
- Microsoft®, MS-DOS®, Windows® and Windows NT® are either registered trademarks or trademarks of Microsoft Corporation in the United States and/or other countries.
- Apple® and Mac OS® are registered trademarks of Apple Computer, Incorporated, registered in the United States and other countries.
- UNIX® is a registered trademark of UNIX System Laboratories, Incorporated.
- Adobe®, the Adobe logo, Acrobat and Acrobat Reader are trademarks or registered trademarks of Adobe Systems, Incorporated, registered in the United States and/or other countries.
- Netscape® and Netscape Navigator® are registered trademarks of Netscape Communications Corporation.

Other brands and product names may be trademarks or registered trademarks of their respective holders.

#### Document Information

Status: v1.0 (January 2006) Reference: E-DOC-CTC-20051017-0142 Short Title: User's Guide ST536(v6) R5.4

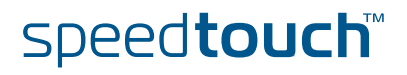

### Contents

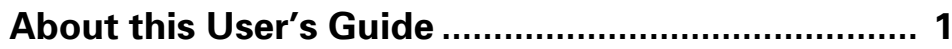

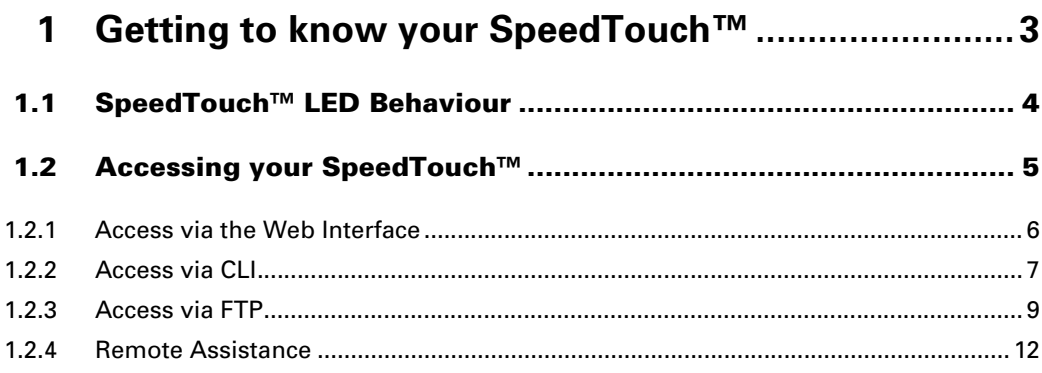

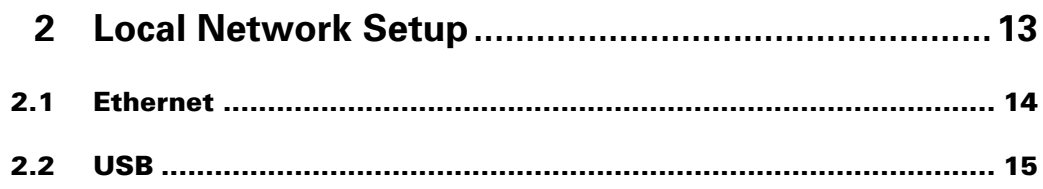

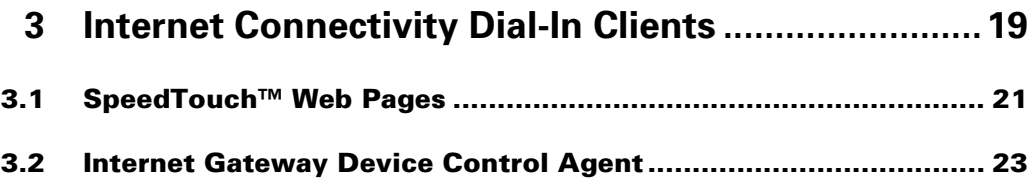

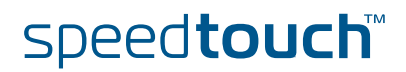

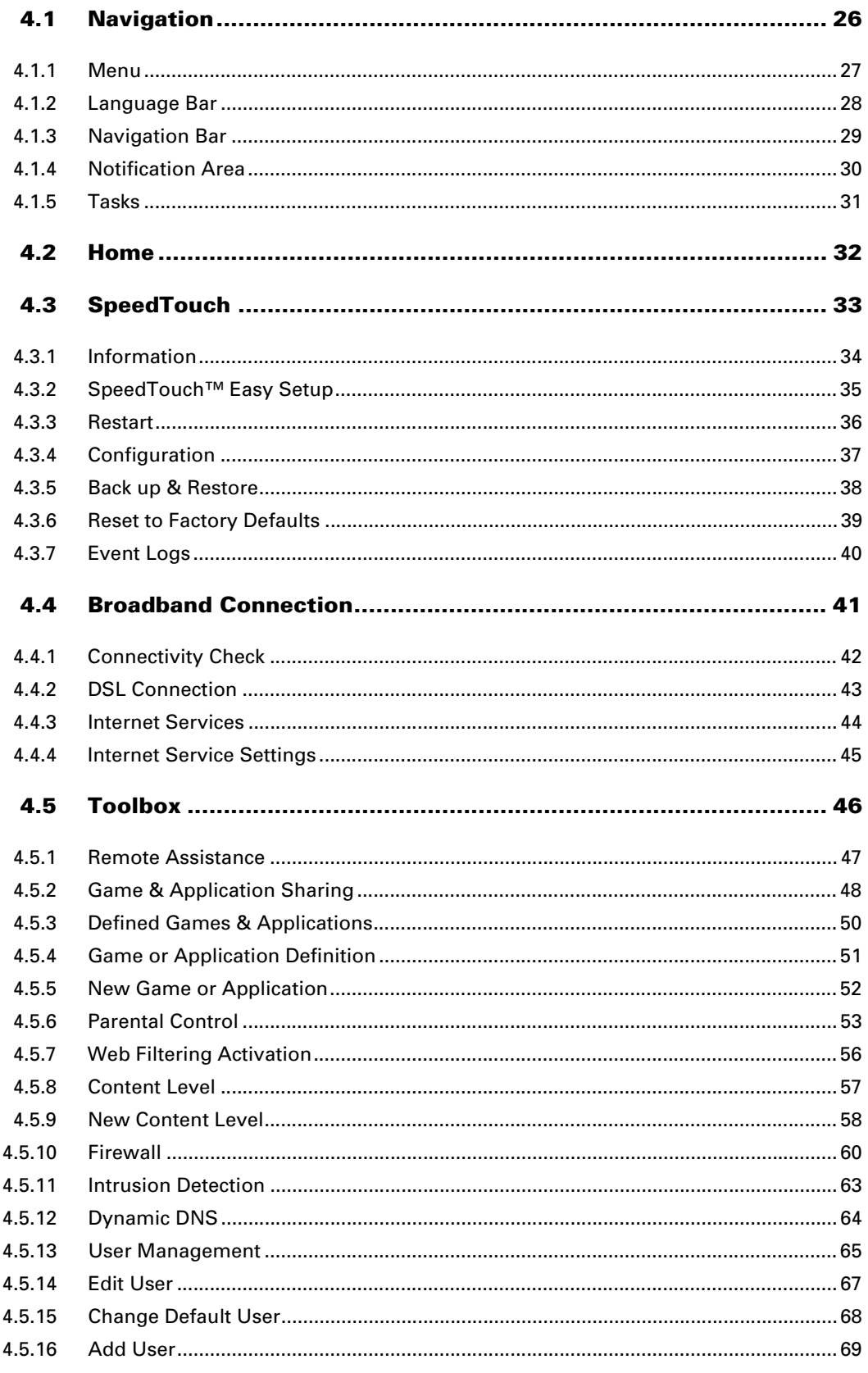

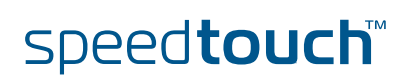

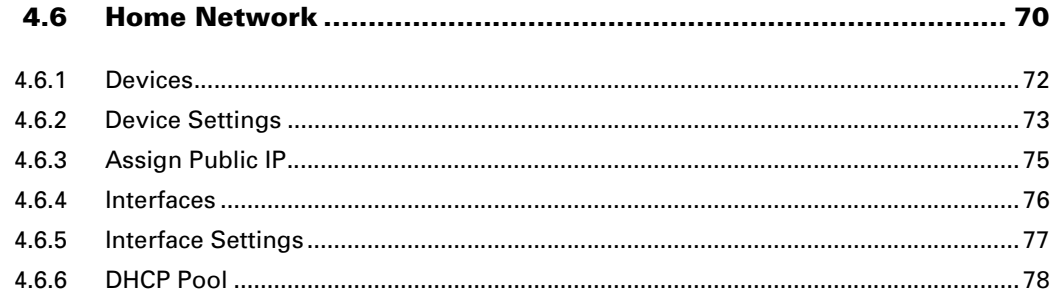

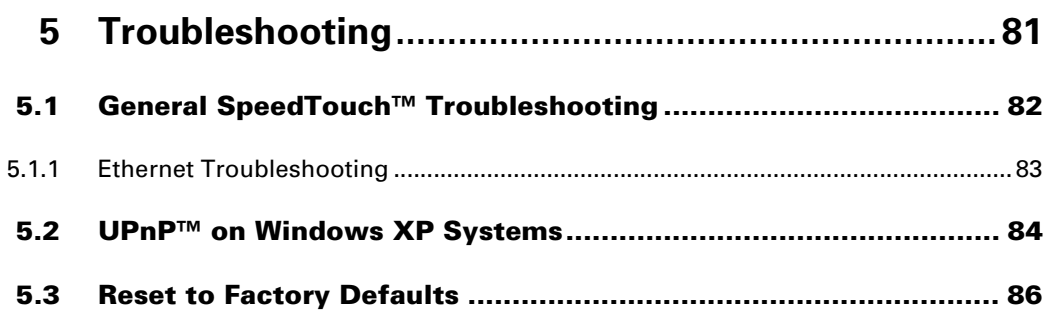

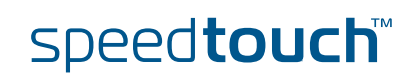

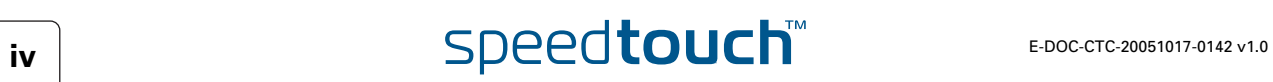

## About this User's Guide

<span id="page-8-0"></span>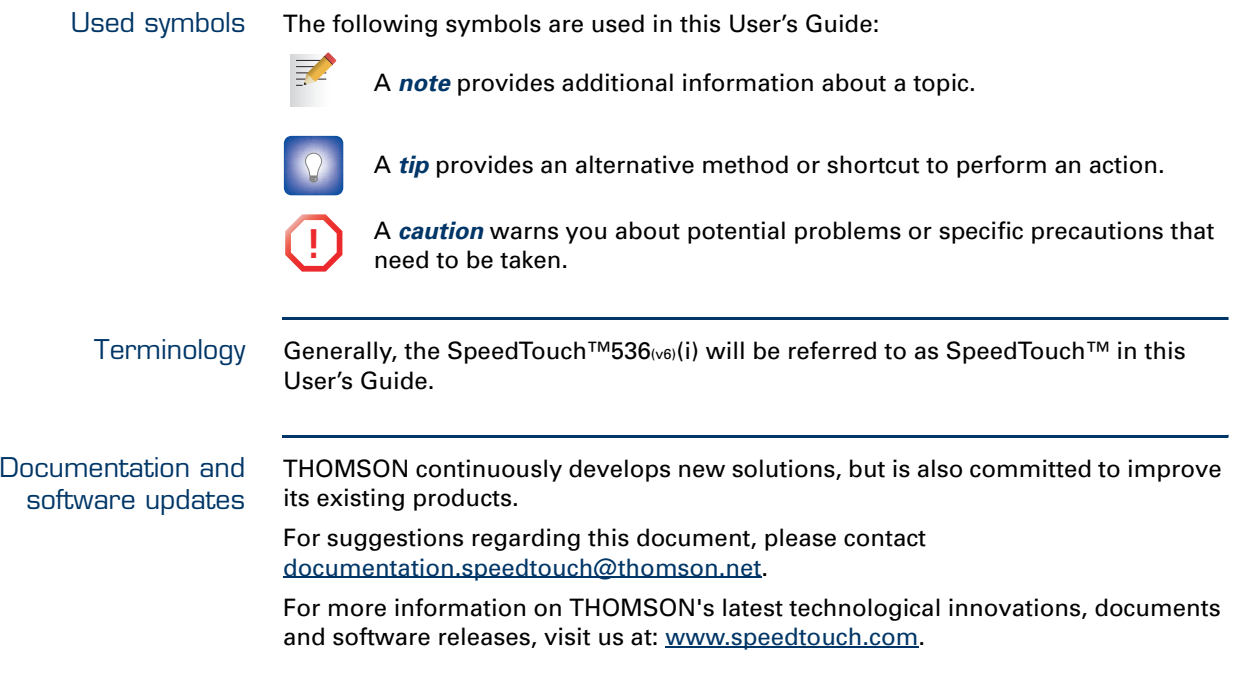

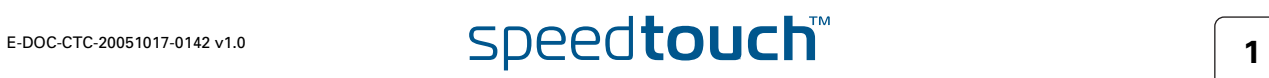

**About this User's Guide**

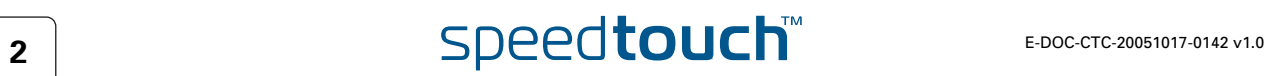

## 1 Getting to know your SpeedTouch™

<span id="page-10-0"></span>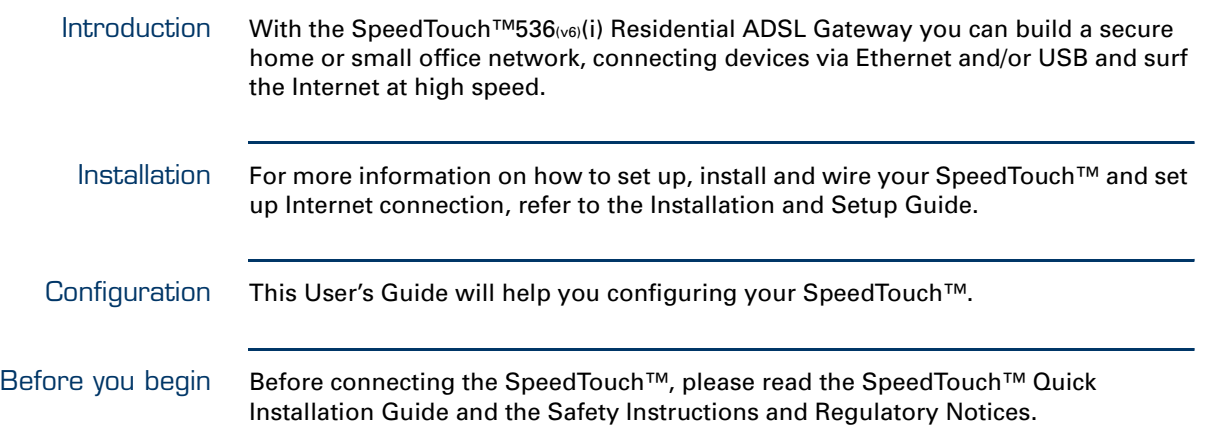

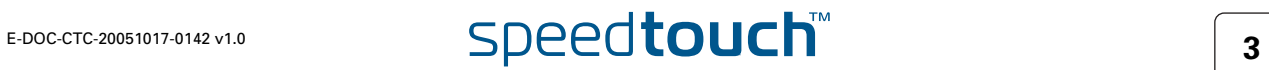

## <span id="page-11-1"></span>1.1 SpeedTouch™ LED Behaviour

<span id="page-11-0"></span>Front panel LEDs The SpeedTouch™ is equipped with a number of LEDs on its front panel, indicating the state of the device during normal operation.

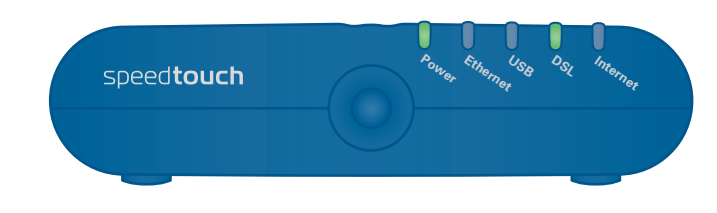

The following table shows the meaning of the different LEDs.

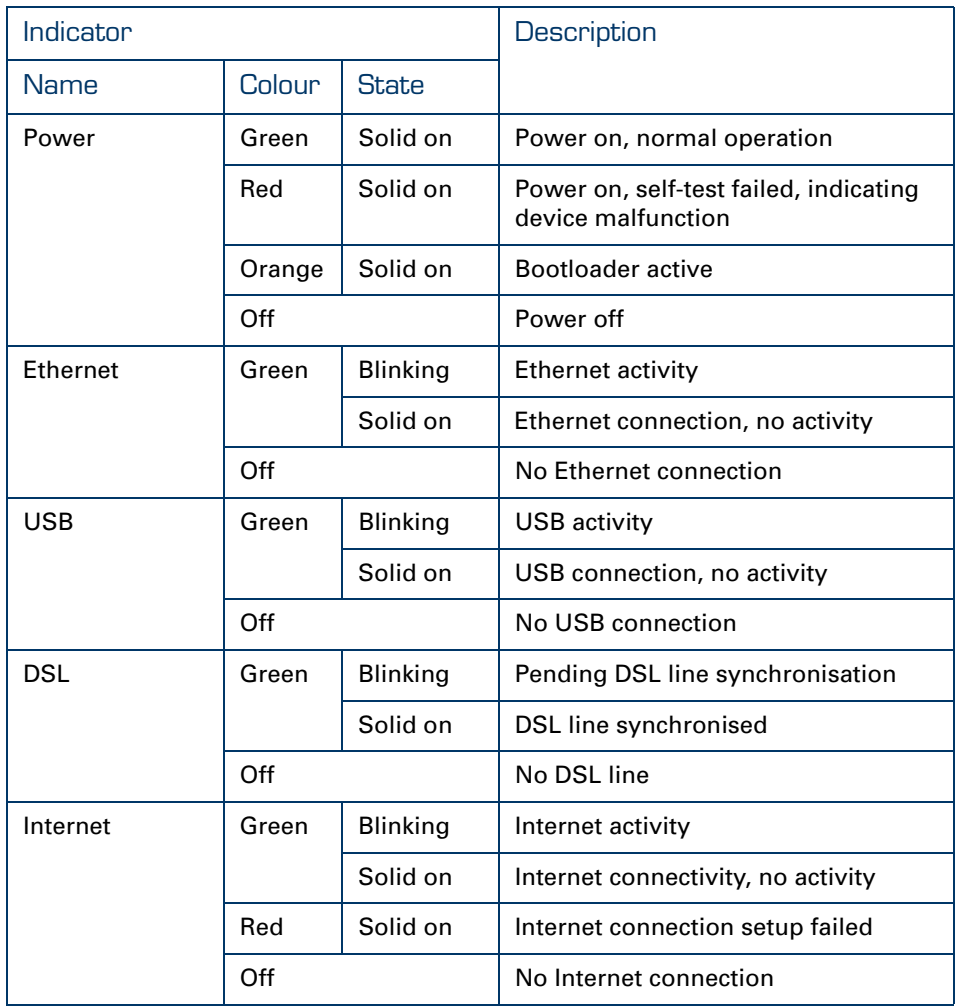

 $\mathsf{speed}$  touch  $\mathsf{f}$  and  $\mathsf{se}$   $\mathsf{p}$  and  $\mathsf{e}$   $\mathsf{p}$  and  $\mathsf{e}$   $\mathsf{p}$  and  $\mathsf{e}$   $\mathsf{p}$  and  $\mathsf{e}$   $\mathsf{p}$  and  $\mathsf{p}$   $\mathsf{p}$  and  $\mathsf{p}$   $\mathsf{p}$  and  $\mathsf{p}$   $\mathsf{p}$  and  $\mathsf{p}$   $\mathsf{p}$ 

<span id="page-12-0"></span>Access methods Your SpeedTouch™ is accessible in one of the following ways:

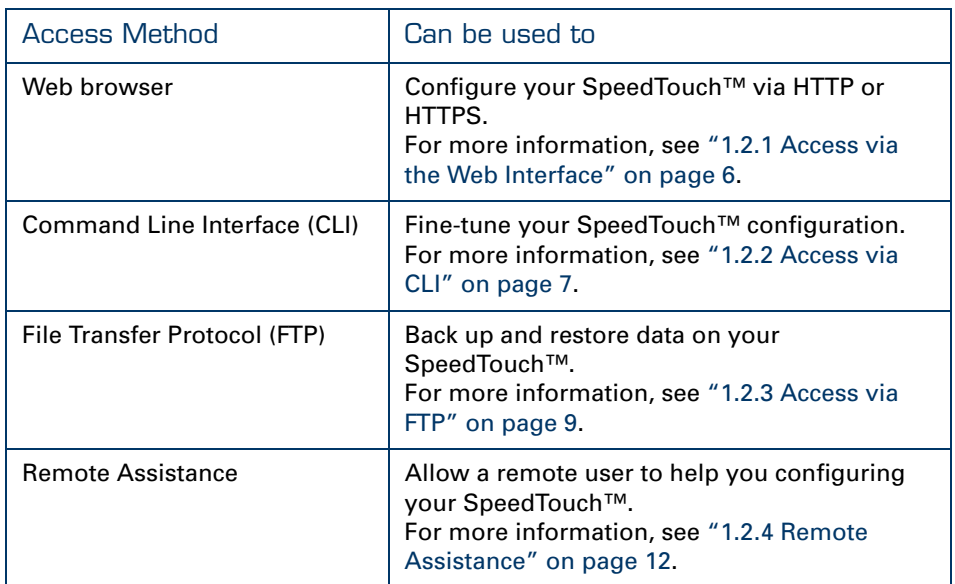

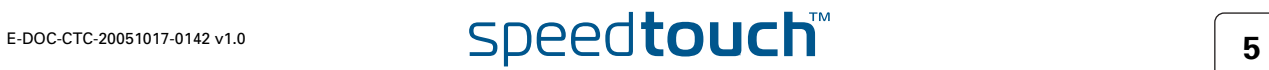

## <span id="page-13-1"></span>1.2.1 Access via the Web Interface

<span id="page-13-0"></span>To access the SpeedTouch™ via the Web interface Proceed as follows:

**1** Open a Web browser.

**2** [In the address bar, type your SpeedTouch™'s IP address or DNS host name](http://speedtouch.lan)  [\(h](http://speedtouch.lan)ttp://speedtouch.la[n or](http://192.168.1.254) 192.168.1.254 by default)

妻

You can access the pages via HTTP or HTTPS.

For remote assistance the secure version HTTPS is used in combination with certificates. Simply provide your ISP with the link as shown, user name and password before he can log on to the pages. For more information, see ["1.2.4 Remote Assistance" on page 12](#page-19-0).

The SpeedTouch™ [Home](#page-39-1) page appears, from where you can navigate to all the configurable aspects of the SpeedTouch™.

For more information on the Web pages, see ["4 SpeedTouch™ Web Interface" on](#page-32-1)  [page 25.](#page-32-1)

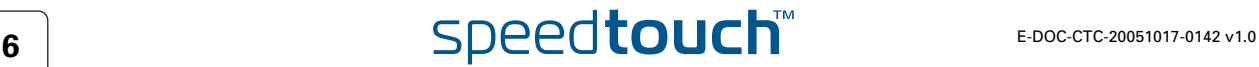

## 1.2.2 Access via CLI

<span id="page-14-0"></span>To access the SpeedTouch™ via the Command Line Interface (CLI) You can access the Command Line Interface (CLI) via:

A Telnet session

This requires a TCP/IP connection between the host from which the Telnet session is opened and the SpeedTouch™. Your SpeedTouch™ and the connected computer must have an IP address in the same subnet.

▶ Quote site commands (over FTP) For more information, see [" Quote site command" on page 11.](#page-18-0)

For more information on CLI commands, see the SpeedTouch™ CLI Reference Guide.

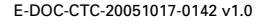

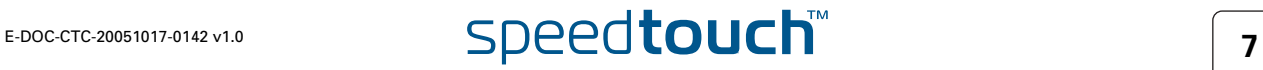

To start a Telnet session

Proceed as follows:

- **1** Open a telnet application.
	- You can use the **Command Prompt** window.
	- In Microsoft Windows XP for instance:
		- **1** On the Windows taskbar, click **Start.**
		- **2** Select (**All**) **Programs > Accessories > Command Prompt**.
- **2** Connect to your SpeedTouch™.
	- ₹.

氯

灵

In the Command Prompt window:

At the prompt, type **telnet** followed by the IP address of your SpeedTouch™ (192.168.1.254 by default).

**3** Enter your SpeedTouch™ security user name and password.

The default user is 'Administrator' and the default password is blank.

As soon as you have opened a session to the CLI, the SpeedTouch™ banner is displayed, followed by the CLI prompt, as shown in the example below.

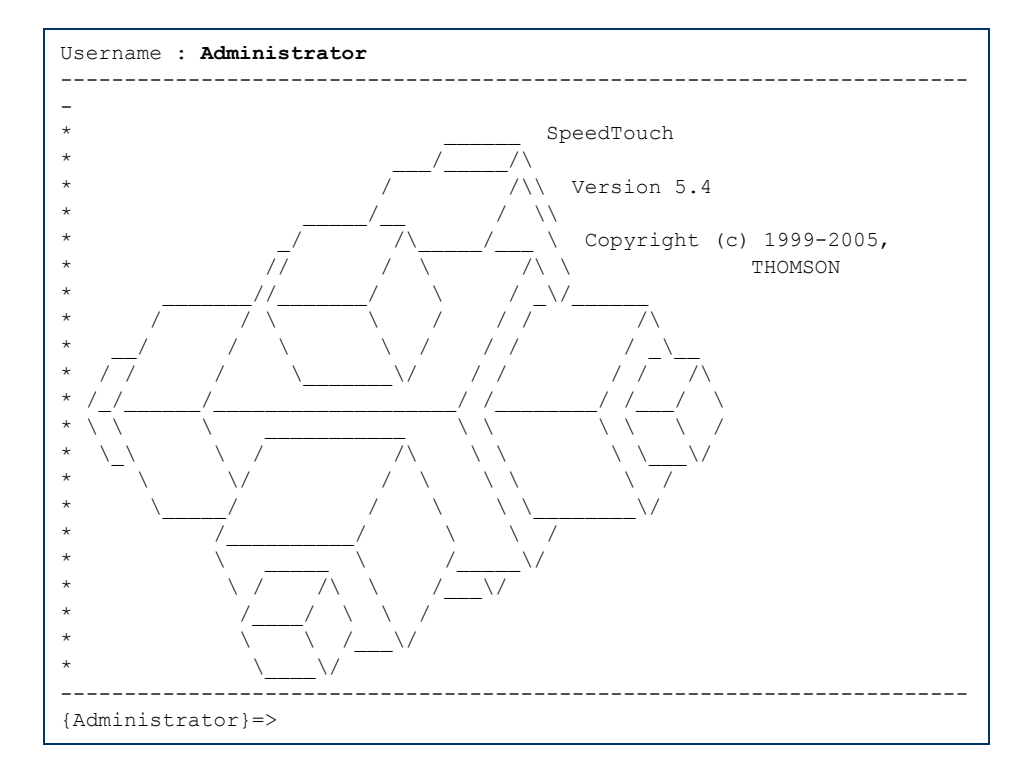

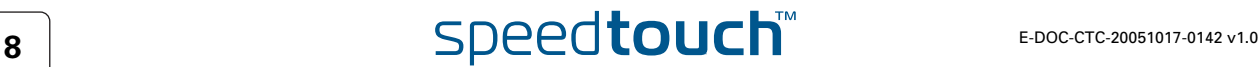

## 1.2.3 Access via FTP

<span id="page-16-0"></span>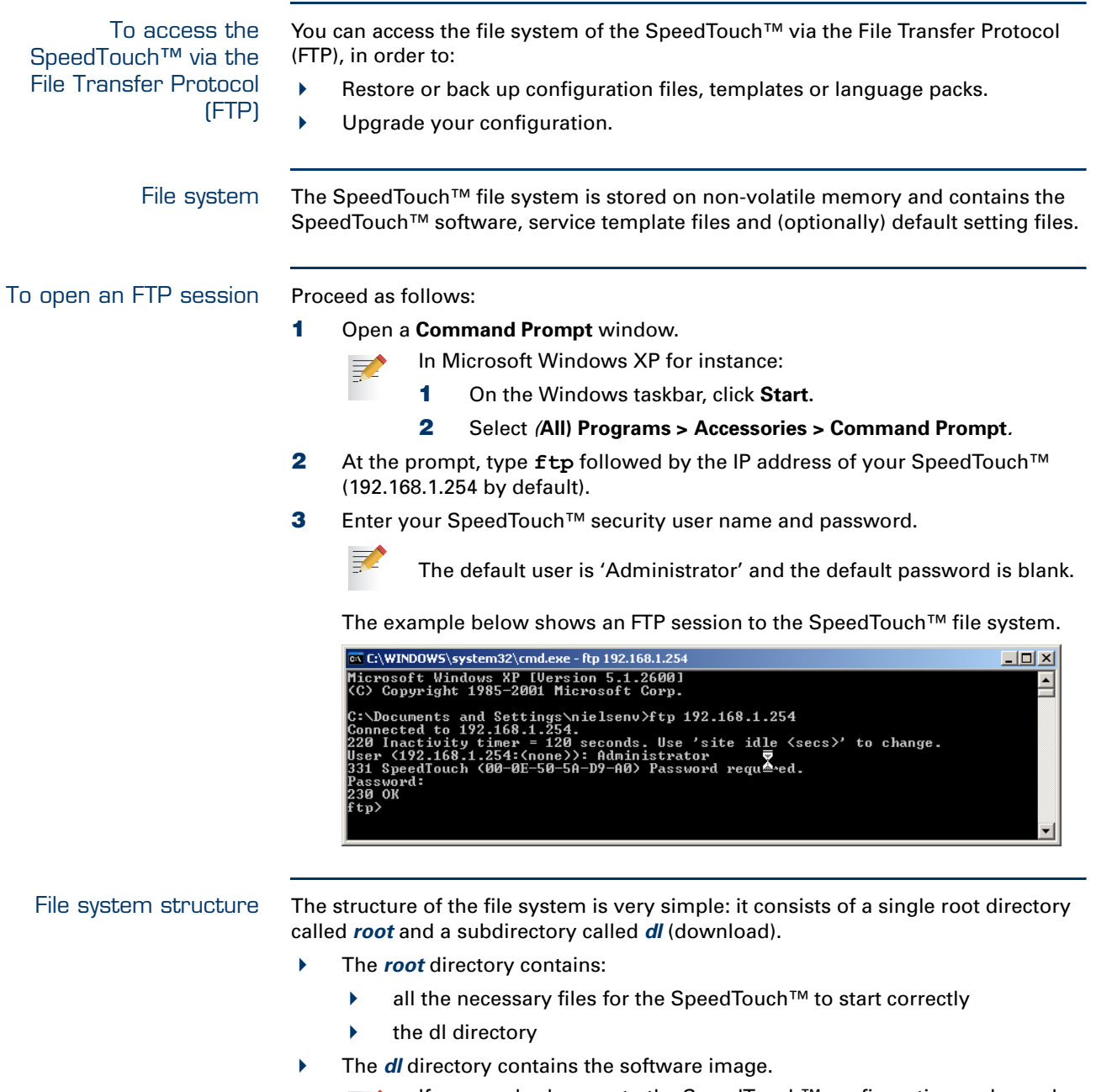

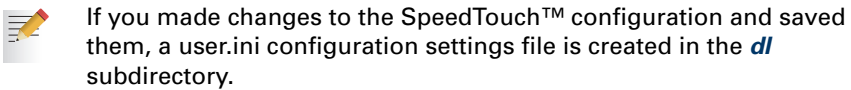

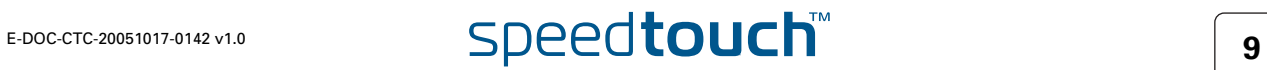

#### File system access rights

In the different directories you have the following rights:

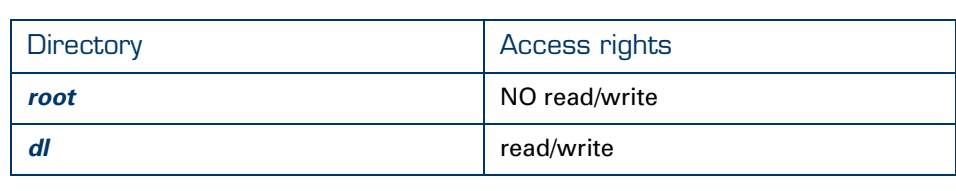

#### Common FTP commands

Depending on the access rights you have in a directory, you can use one of the following commands:

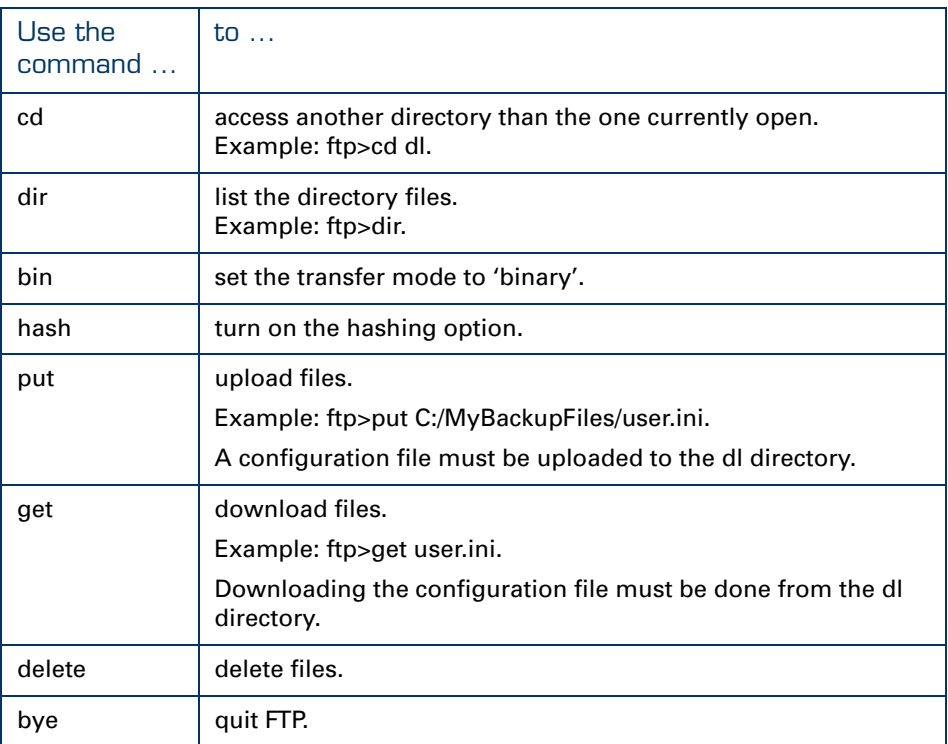

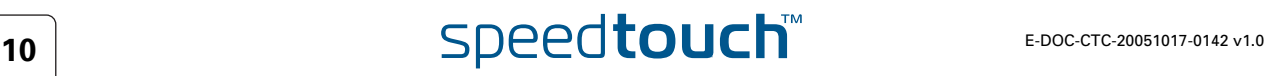

#### FTP file transfer To allow correct file transfers, set the transfer mode to "binary": at the ftp prompt,

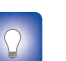

type **bin** and press ENTER.

Turn on the hashing option to see the progression of the file transfer: At the ftp prompt, type **hash** and press ENTER.

Example.

```
/home/doejohn{1}$ftp 192.168.1.254
Connected to 192.168.1.254
220 Inactivity timer = 120 seconds. Use 'site idle <secs>' to change.
Name (192.168.1.254:doejohn):
331 SpeedTouch™ (00-90-D0-01-02-03) User 'doejohn' OK. Password requir
ed.
Password : ######
330 OK
ftnftp>bin
200 TYPE is now 8-bit binary
ftp>
ftp>hash
200Hash mark printing on (8192 bytes/hash mark).
ftp>cd dl
250 Changed to /dl
ftp>put C:\user.ini
200 Connected to 192.168.1.10 port 1271
150 Opening data connection for user.ini
226 File written successfully
ftp: 256 bytes sent in 0,000Seconds 256000,000Kbytes/sec.
ftp>
```
<span id="page-18-0"></span>Quote site command All the CLI commands can be executed from within an FTP session. Only complete CLI commands (in other words, the complete command syntax with all the parameters already specified) can be executed.

> Example: To execute the CLI command **:ip iplist** to list all IP addresses currently assigned to SpeedTouch™ interfaces, at the FTP prompt, type 'quote site ip iplist' and press ENTER.

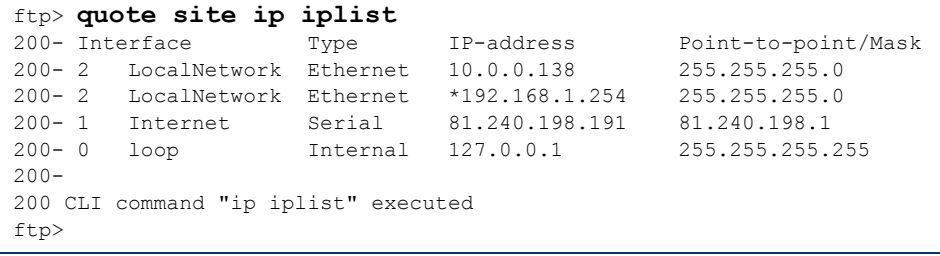

For more information on CLI commands, see the SpeedTouch™ CLI Reference Guide.

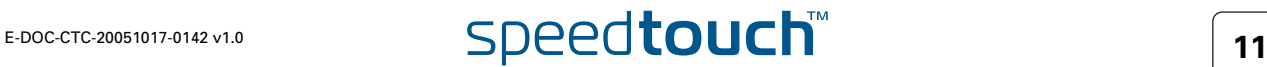

To access the

## <span id="page-19-0"></span>1.2.4 Remote Assistance

SpeedTouch™ remotely support. In this way, you can allow your help desk to access your SpeedTouch™ remotely. To enable remote access Proceed as follows: **1** Go to the SpeedTouch™ pages, as described in ["1.2.1 Access via the Web](#page-13-0)  [Interface" on page 6](#page-13-0). **2** In the menu, select **Toolbox > Remote Assistance**. **3** Click **Enable Remote Assistance**. **4** Provide the following parameters to your help desk: ▶ URL (the HTTPS link) User name Password Your ISP is now able to access your SpeedTouch™ via the HTTPS link in combination with the provided certificate (a secure authentication mechanism). To disable remote access Proceed as follows: **1** Go to the SpeedTouch™ pages, as described in ["1.2.1 Access via the Web](#page-13-0)  [Interface" on page 6](#page-13-0). **2** In the menu, select **Toolbox > Remote Assistance**. For security reasons, remote assistance will be automatically disabled after 20 minutes of inactivity, or after restarting your SpeedTouch™.

You can make your SpeedTouch accessible from the Internet with regard to remote

**3** Click **Disable Remote Assistance**.

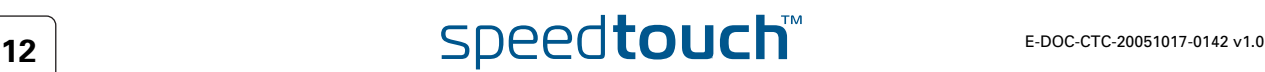

## 2 Local Network Setup

<span id="page-20-1"></span><span id="page-20-0"></span>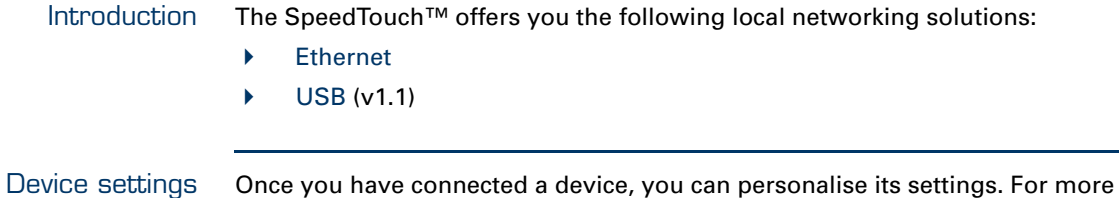

information, see [" Configure" on page 74.](#page-81-0)

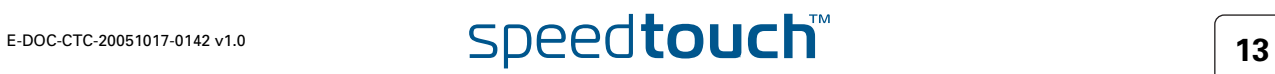

<span id="page-21-0"></span>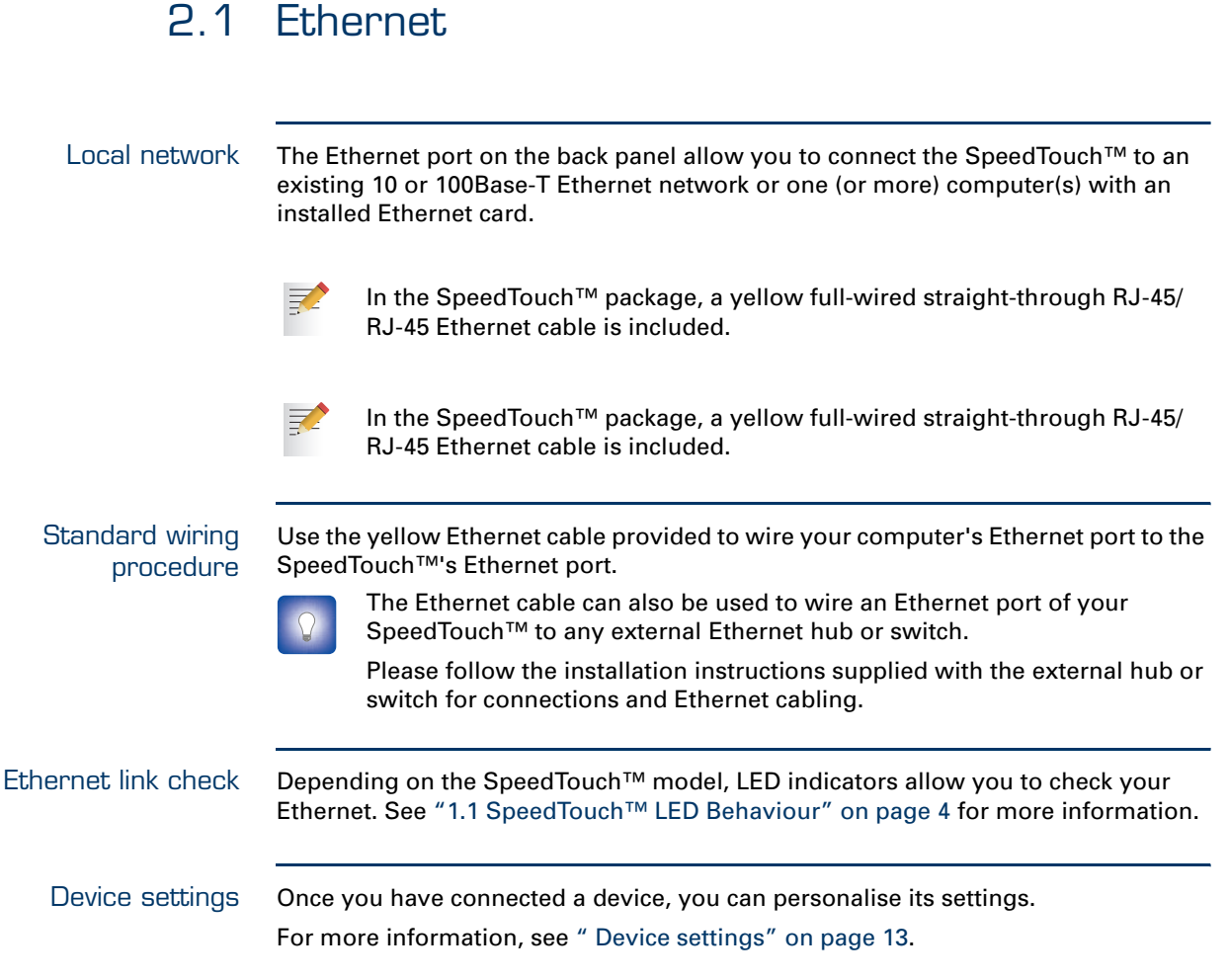

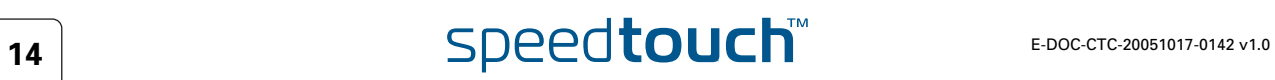

## 2.2 USB

<span id="page-22-0"></span>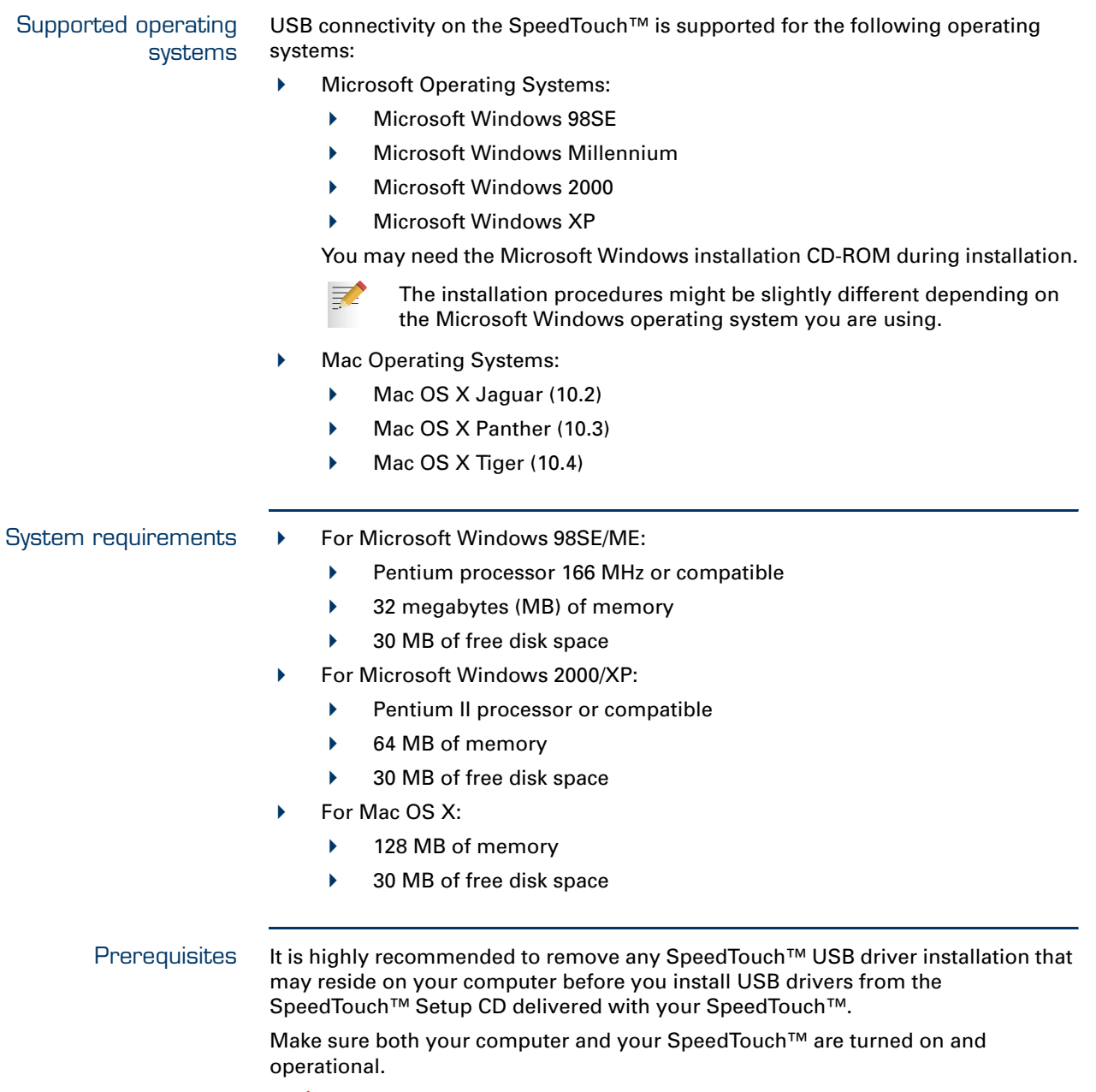

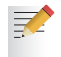

In the SpeedTouch™ package, a blue USB cable is included to connect a single computer to your SpeedTouch™.

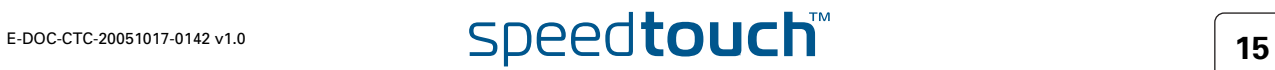

#### To install Windows USB drivers

The first time you connect the SpeedTouch™ to your computer through the USB port, you will be prompted for a USB driver as soon as you plug the USB cable into the computer.

You can find the required USB driver software on the Setup CD. The installation is Plug and Play, meaning that installation requires almost no effort.

Proceed as follows:

**1** Insert the blue USB cable into the SpeedTouch™ USB port marked with the USB logo:

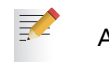

A USB logo looks like this:  $\bigcirc$ 

**2** Insert the other end of the USB cable into (one of) the USB port(s) of your computer. In most cases your computer's USB port is marked with the same USB symbol.

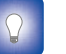

You can also connect your computer to the SpeedTouch™ via a USB hub.

Microsoft Windows will automatically recognise the Thomson USB Remote NDIS device.

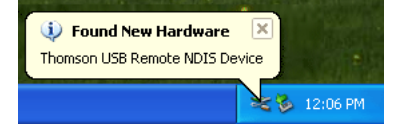

The Windows **Found New Hardware Wizard** appears:

This wizard will guide you through the installation procedure of the USB drivers.

**3** Click **Next** to continue.

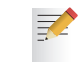

The Windows Found New Hardware Wizard may ask your authorisation to connect to Windows Update to search for software. If this is the case, select **No, not this time**, and then click **Next**.

**4** Select **Install the software automatically (Recommended)**, and then click **Next**.

The USB driver is being installed. After a while a completing dialogue will appear.

**5** Click **Finish** to complete the installation.

Your USB connection is installed and ready for use.

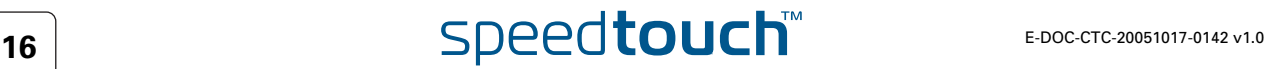

To verify USB connectivity in Windows The SpeedTouch™ USB connection is represented as a local network interface. You can easily check this interface by opening the Network Connections window from Windows' Control Panel.

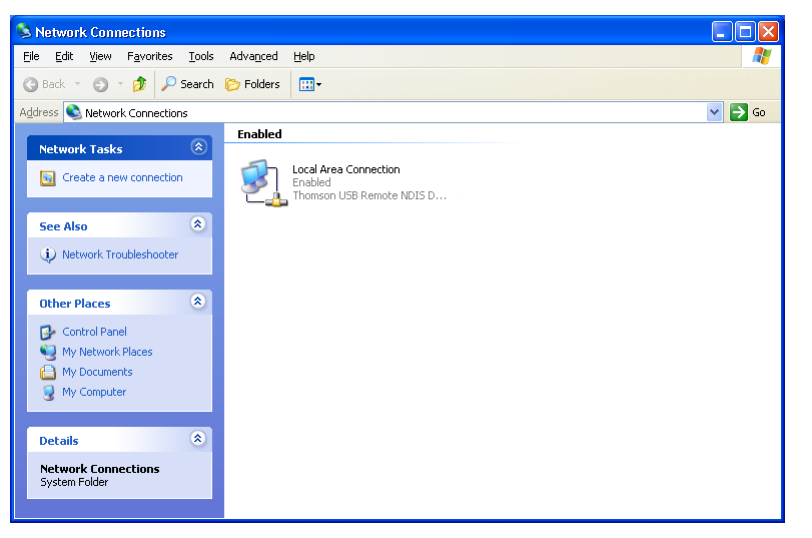

#### To install Mac USB drivers

You can find the required USB driver software on the Setup CD. The installation is Plug and Play, meaning that installation requires almost no effort.

Proceed as follows:

**1** Insert the blue USB cable into the SpeedTouch™ USB port marked with the USB logo.

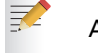

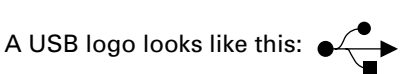

- **2** Plug the other end of the USB cable into (one of) the USB port(s) of your computer. In most cases your computer's USB port is marked with the same USB symbol.
	- You can also connect your computer to the SpeedTouch™ via a USB hub, provided that the hub is autonomously powered.

Mac OS X will automatically recognise the detection of a new port.

- **3** Make sure the SpeedTouch™ Setup CD is inserted, and then click **OK**.
- **4** In the Network window, click **Apply Now**.

Device settings Once you have connected a device, you can personalise its settings. For more information, see [" Device settings" on page 13](#page-20-1).

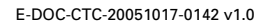

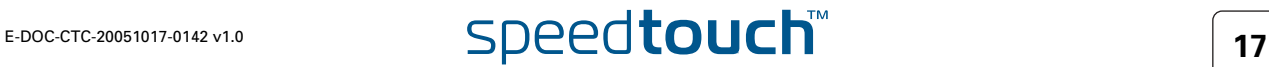

**Chapter 2** Local Network Setup

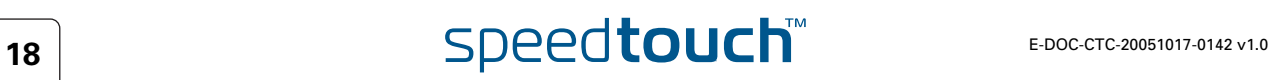

## 3 Internet Connectivity Dial-In Clients

<span id="page-26-0"></span>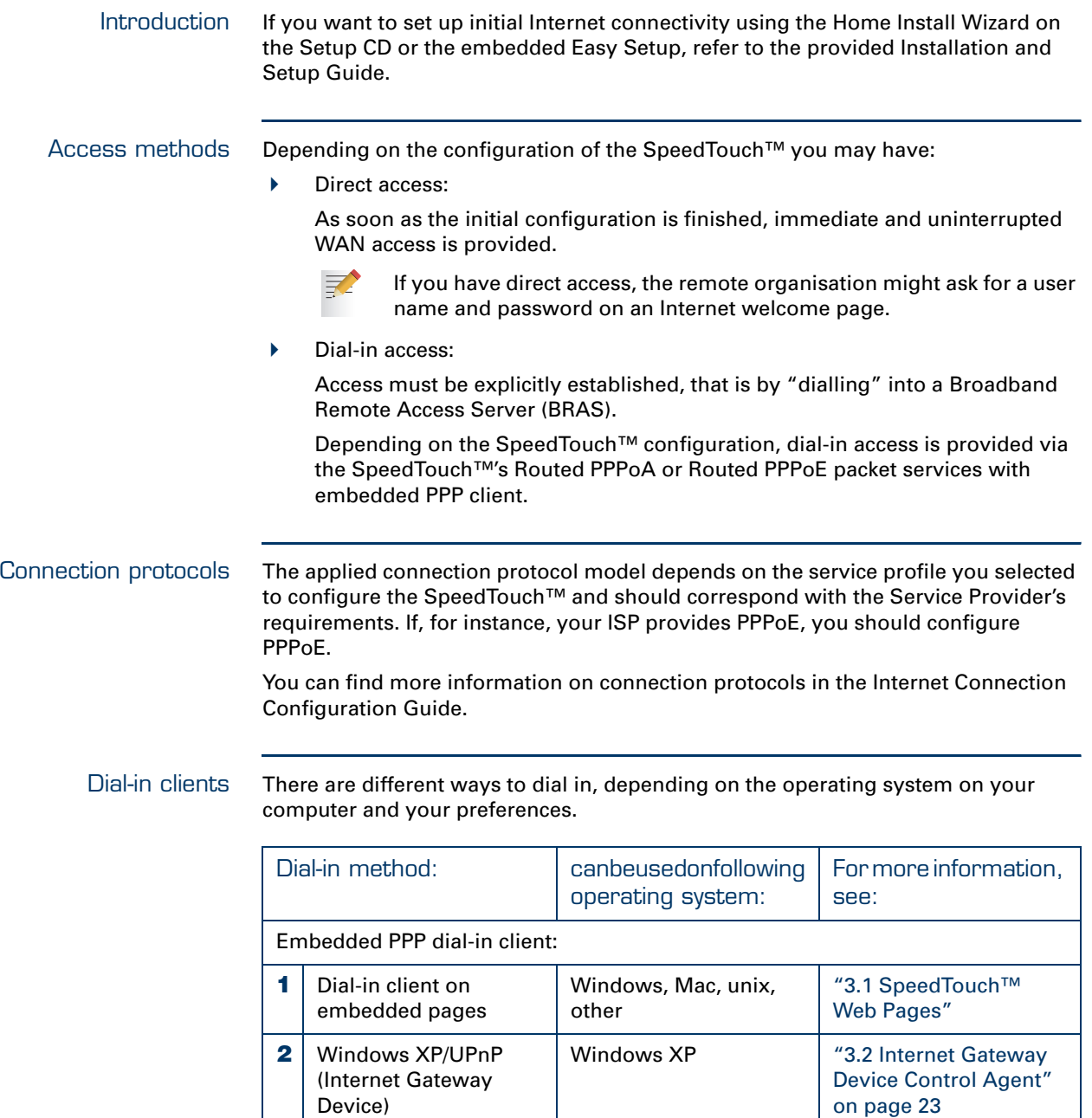

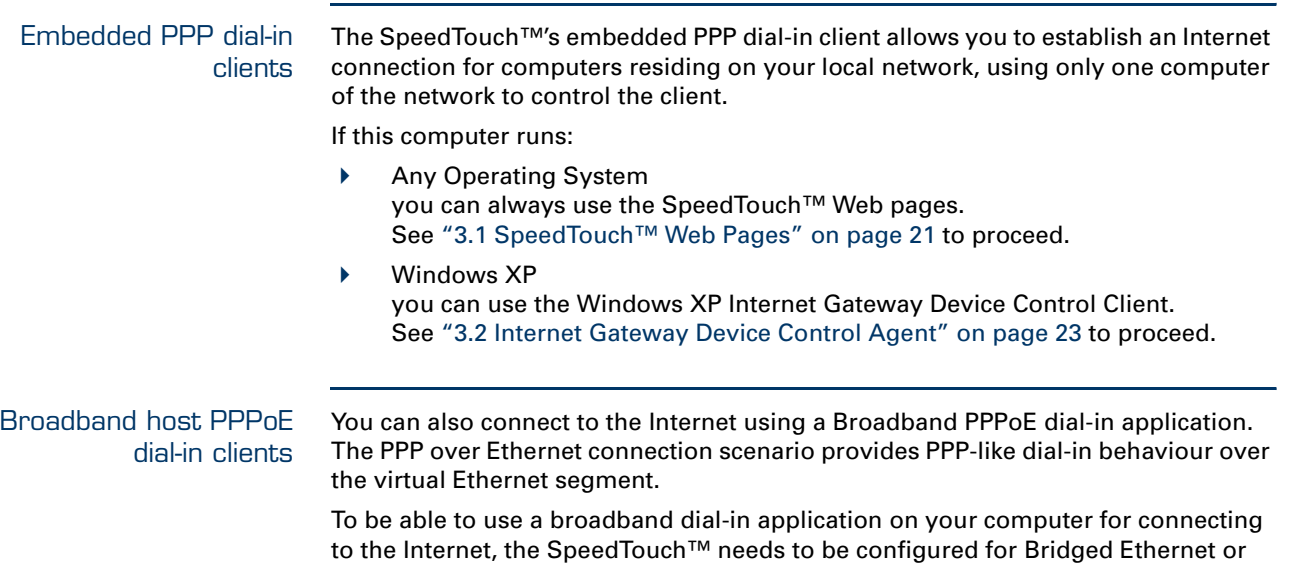

Routed PPPoE (with PPPoE relay) via the SpeedTouch™ Home Install Wizard on the Setup CD or the embedded Easy Setup. . If your computer runs  $\ldots$  you can use

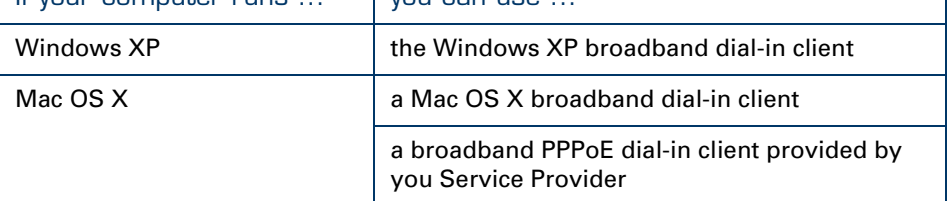

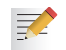

Upon availability of OS-specific PPPoE dial-in client applications, the latter method is Operating System independent.

For PPPoE session connectivity from a Mac OS 8.6/9.x, a Windows 95/ 98(SE)/ME/2000 or a Linux system, a host PPPoE dial-in application is mandatory.

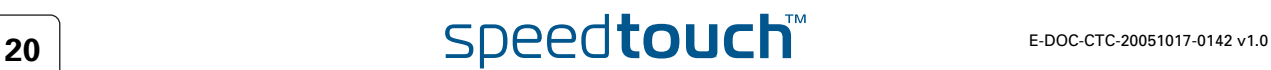

## 3.1 SpeedTouch™ Web Pages

<span id="page-28-0"></span>Introduction As the SpeedTouch™ Web pages are controllable from any Operating System with an installed Web browser, the method to establish PPP sessions described later, can be used on any computer system.

> For more information on Internet connection setup, refer to the provided Installation and Setup Guide.

#### Starting an Internet session

Proceed as follows to start an Internet session:

**1** Open a Web browser on your computer and browse to the SpeedTouch™ Web pages (see ["1.2.1 Access via the Web Interface" on page 6](#page-13-1) for more information).

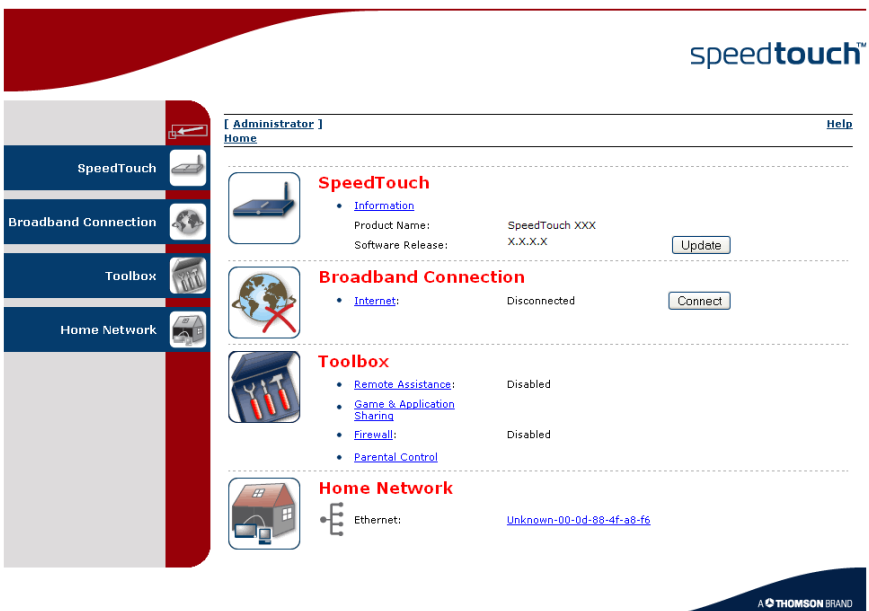

The SpeedTouch™ home page appears by default.

**2** Click **Connect** at the appropriate broadband connection.

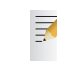

You might be requested to enter your user name and password.

The SpeedTouch™ embedded PPP dial-in client establishes the Internet connection.

**3** Browse the Web.

Monitoring your Internet connection You can view and monitor your connection to the Internet as long as the session is running via:

- The SpeedTouch™ System Information page: see ["4.3.1 Information" on](#page-41-1)  [page 34](#page-41-1).
- The SpeedTouch™ Diagnostics task: see ["4.4.1 Connectivity Check" on](#page-49-1)  [page 42](#page-49-1).

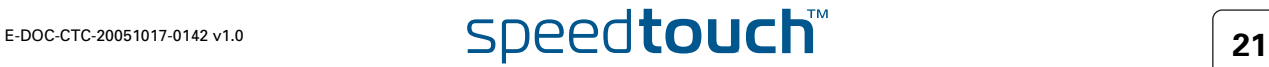

**SON** 

Terminating an Internet session Proceed as follows to close an active PPP connection:

- **1** Go to the SpeedTouch™ Web pages.
- **2** Click **Disconnect** at the appropriate broadband connection.

The SpeedTouch™ embedded PPP dial-in client closes the Internet connection. The Internet Link status changes to **Disconnected** and your computer is offline.

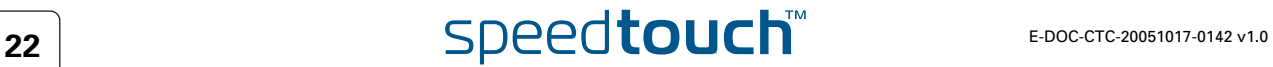

## 3.2 Internet Gateway Device Control Agent

<span id="page-30-0"></span>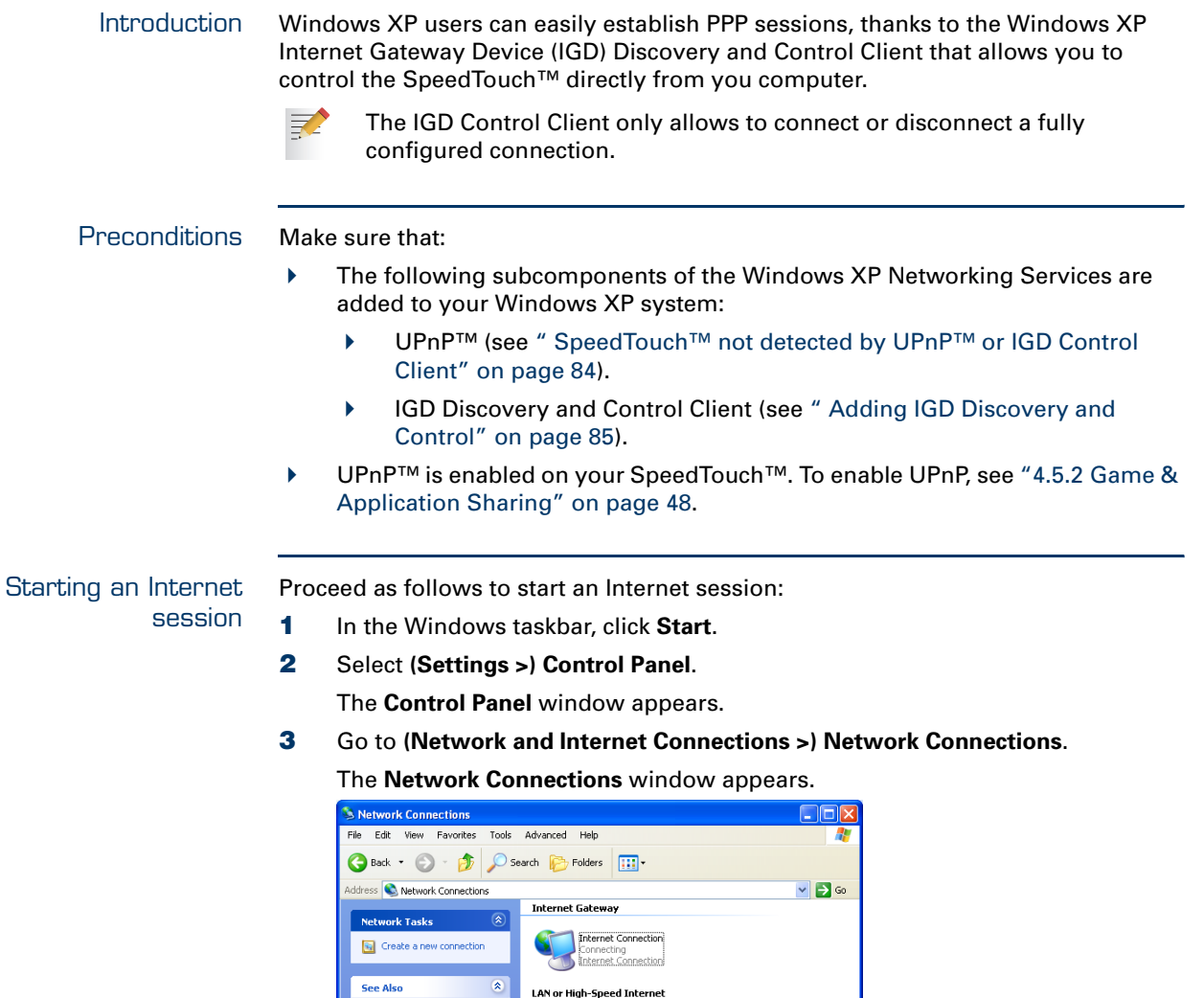

Internet connection ability. **4** Double-click the **Internet Connection** icon.

Local Area Connection 1<br>4 Fast Ethernet Card

The SpeedTouch™ embedded PPP dial-in client establishes the Internet connection. The **Internet Gateway** icon displays **Connected** and your computer is online.

You will find an **Internet Gateway** icon, representing the SpeedTouch™ IGD

**5** Open a Web browser and surf the Internet.

 $\ddot{\mathbf{u}}$ 

**Details** Network Connection<br>System Folder

ork Trout

er Places Control Pane Mu Naturark Di A My Do

E-DOC-CTC-20051017-0142 v1.0 Speed**touch** 

#### Internet connection status

As long as the SpeedTouch™ embedded PPP dial-in client is connected, you can view the connection status and some counters by double-clicking the **Internet Connection** icon in the **Network Connections** window.

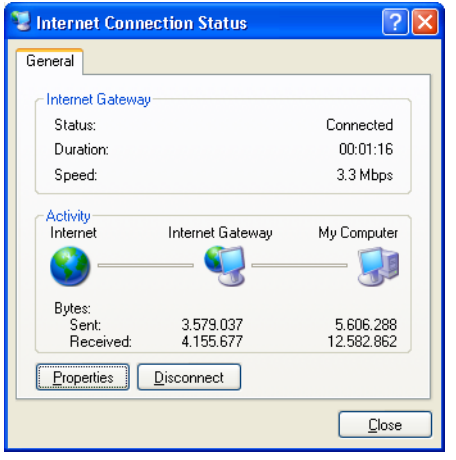

Terminating an Internet session

Proceed as follows to terminate an Internet session:

- **1** In the Windows taskbar, click **Start**.
- **2** Select **(Settings >) Control Panel > (Network and Internet Connections >) Network Connections**.
- **3** In the **Network Connections** window, right-click the **Internet Connection** icon and select **Disconnect** to close the session.

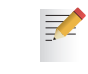

- You can also double-click the icon. Then the **Internet Connection Status** window will appear on which a **Disconnect** button is available to close the session.
- **4** The SpeedTouch™ embedded PPP dial-in client will close the Internet connection. The **Internet Gateway** icon displays **Disconnected** and your computers are offline.

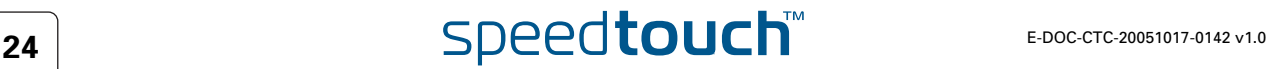

## <span id="page-32-1"></span>4 SpeedTouch™ Web Interface

<span id="page-32-0"></span>Embedded The SpeedTouch™ comes with embedded Web pages, providing an interface to the software installed on the device. It allows easy setup and management of the SpeedTouch™ via your Web browser from any PC connected to the SpeedTouch™.

See ["1.2.1 Access via the Web Interface" on page 6](#page-13-1) to access the pages.

SpeedTouch™ documentation

#### Consult:

 The SpeedTouch™ Installation and Setup Guide for more information on setup and installation procedures.

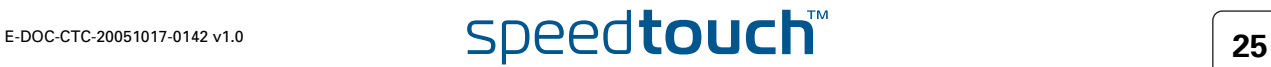

## 4.1 Navigation

<span id="page-33-0"></span>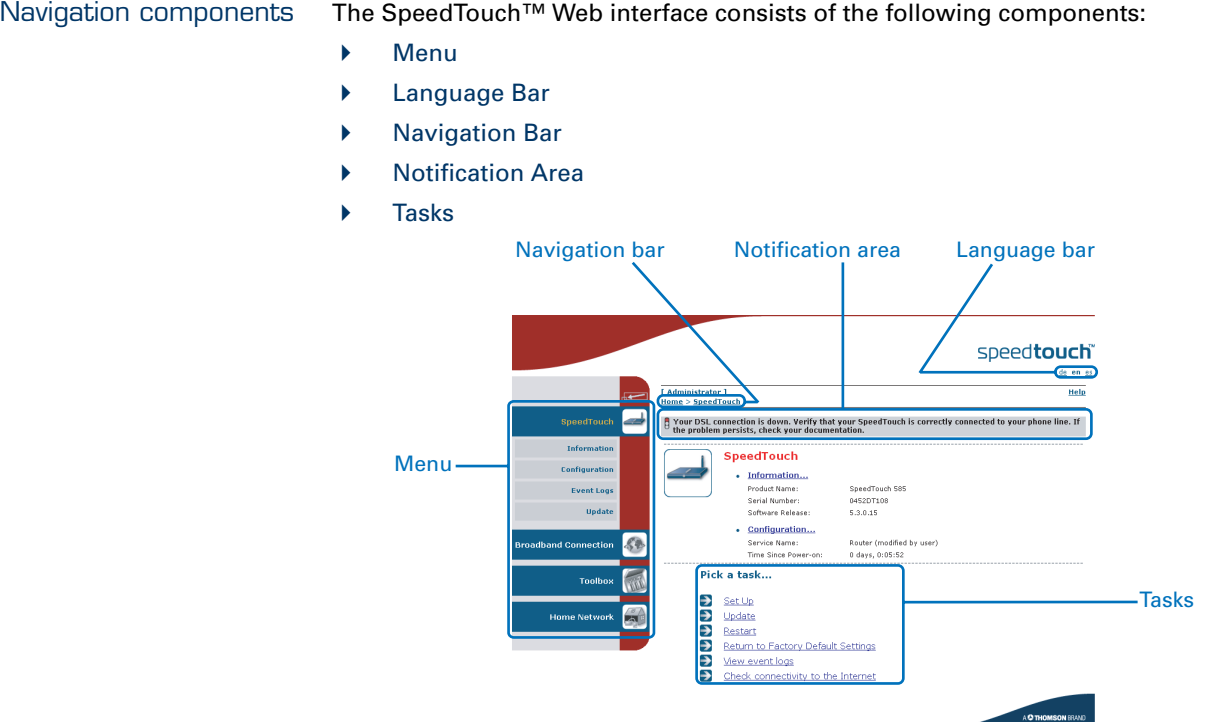

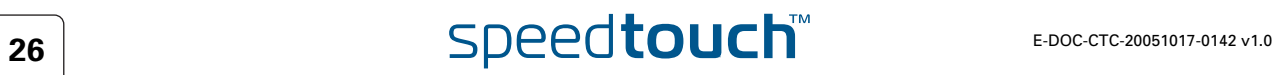

## <span id="page-34-0"></span>4.1.1 Menu

Menu items The menu is located on the left side of the page and consists of the following menu items:

- ▶ [SpeedTouch](#page-40-0): Provides basic information on the SpeedTouch™.
	- [Broadband Connection:](#page-48-0) Allows you to view/configure your broadband connections.
	- $\blacktriangleright$  [Toolbox:](#page-53-0) Allows you to assign games or applications to a device and secure your Internet connection.
	- **[Home Network:](#page-77-0)** Allows you to manage your local network.

Collapsing and expanding the menu You can collapse/expand the menu by clicking the arrow located at the top of the menu.

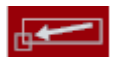

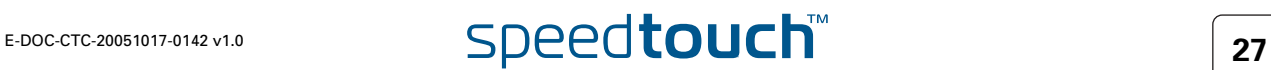

## <span id="page-35-0"></span>4.1.2 Language Bar

Language bar The language bar is located under the SpeedTouch™ logo and allows you to change the language of the SpeedTouch™ Web interface.

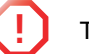

**!** The language bar will only be shown if more than one language is available.

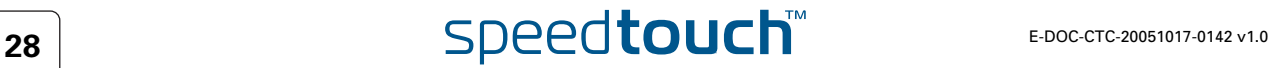
# <span id="page-36-0"></span>4.1.3 Navigation Bar

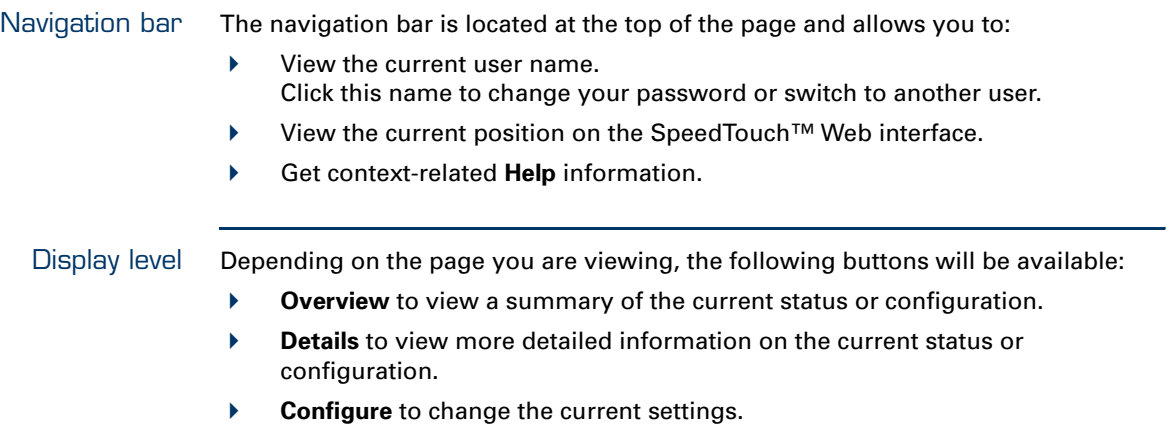

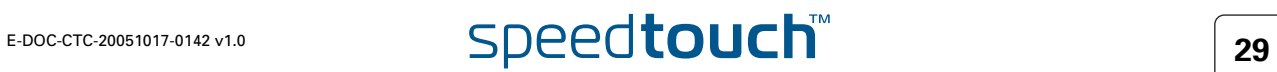

# 4.1.4 Notification Area

冡

Notification area The notification area is located under the [Navigation Bar](#page-36-0) and is used to display:

- **Error messages, indicated by a red traffic light.**
- Warnings, indicated by an orange traffic light.
- **Information, indicated by a green traffic light.**

If none of these events occur, the notification area will not be shown.

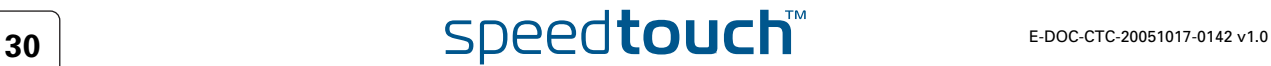

# 4.1.5 Tasks

Tasks To allow a quick configuration of your SpeedTouch™, some pages may offer you a number of related tasks in the **Pick a task** list. These tasks will guide you to the page where you can perform the selected task.

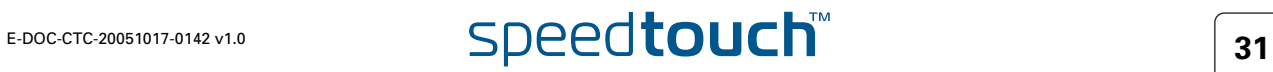

### 4.2 Home

### <span id="page-39-0"></span>SpeedTouch™ home page

The SpeedTouch™ home page gives you a short overview of all the configurable aspects of the SpeedTouch™:

- ▶ [SpeedTouch](#page-40-0)
- ▶ [Broadband Connection](#page-48-0)
- [Toolbox](#page-53-0)
- ▶ [Home Network](#page-77-0)

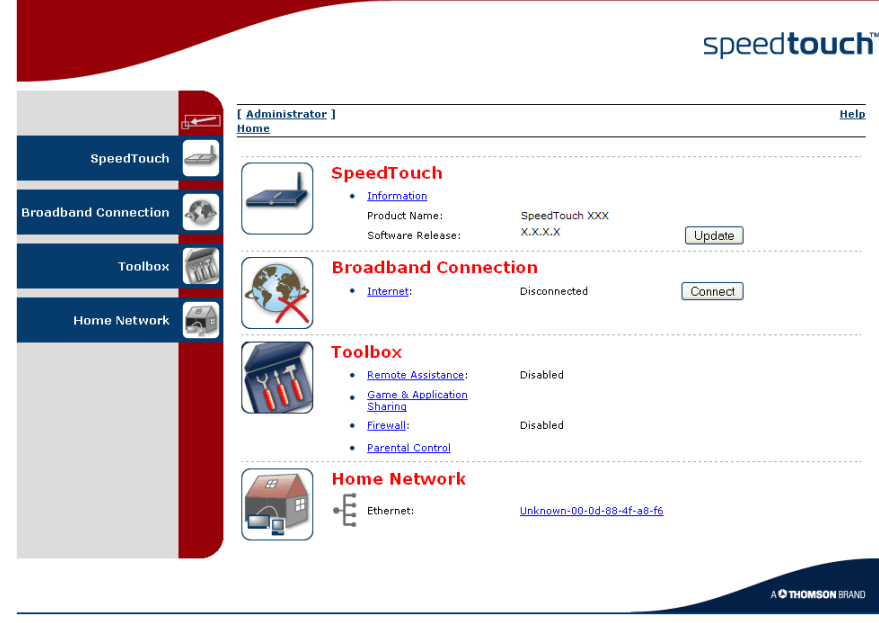

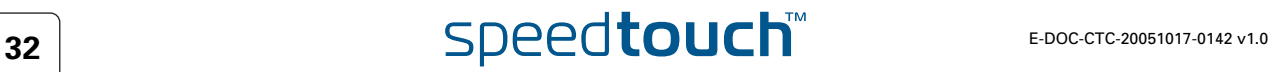

# 4.3 SpeedTouch

<span id="page-40-0"></span>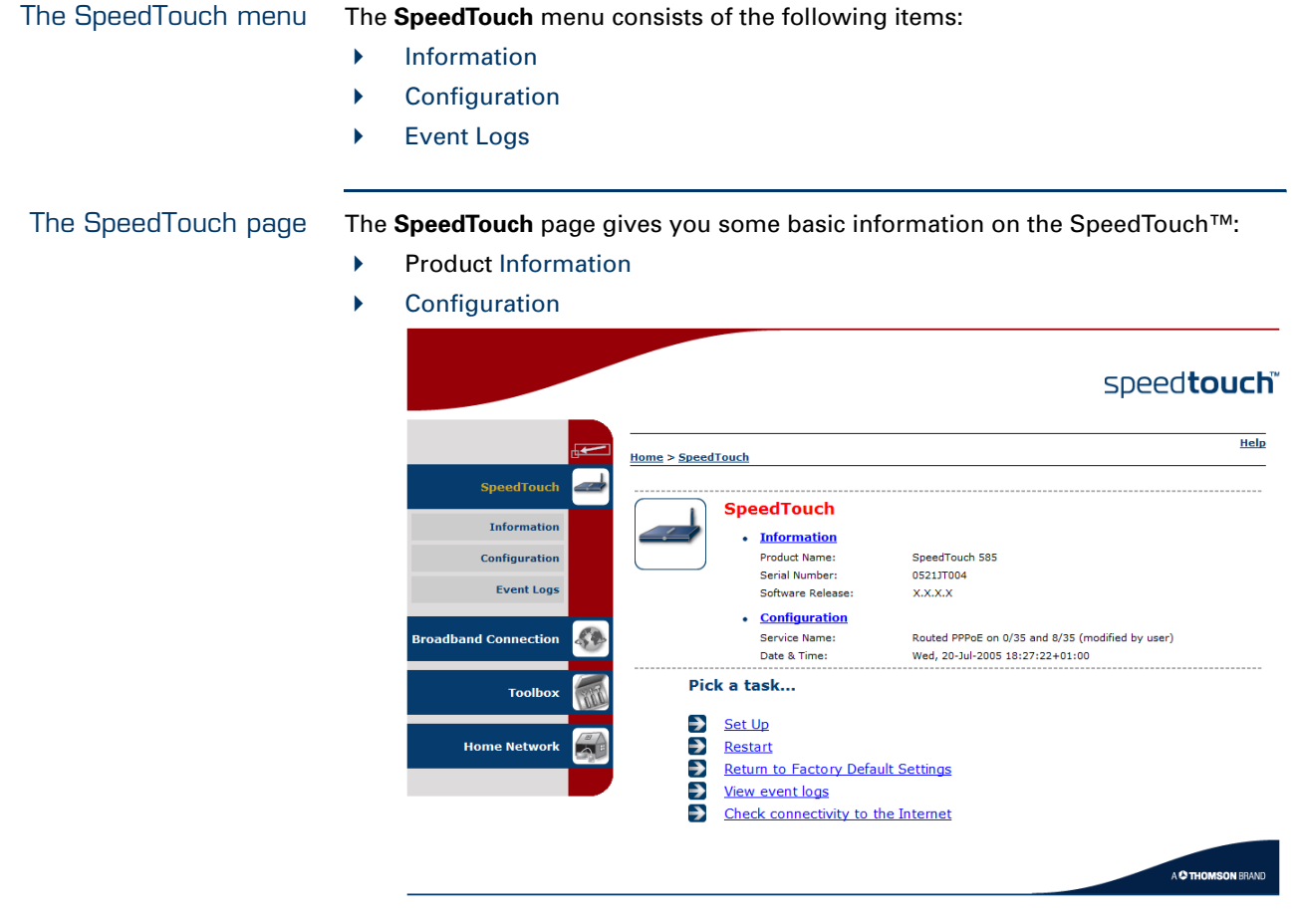

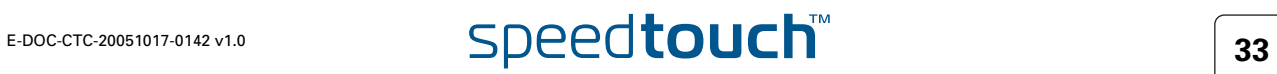

# <span id="page-41-0"></span>4.3.1 Information

Information The **Information** page summarizes important information on your SpeedTouch™. You may need this information when you contact your helpdesk.

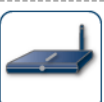

 $\sim$   $\sim$   $\sim$   $\sim$ 

# System Information<br>This page summarizes important information on your SpeedTouch. You may need this information when<br>you contact your helpdesk.

. . . . . . . . . . . .

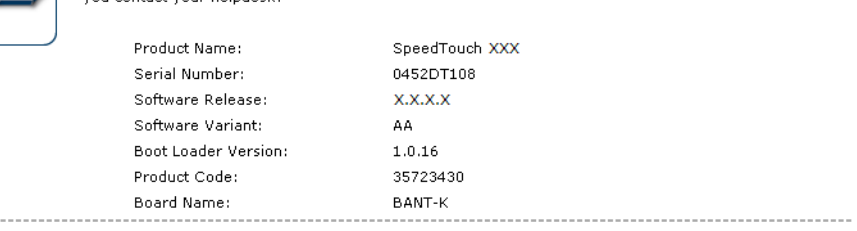

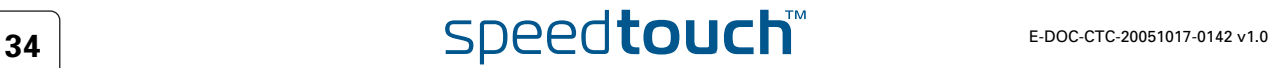

## 4.3.2 SpeedTouch™ Easy Setup

<span id="page-42-0"></span>Easy Setup Wizard The Easy Setup Wizard helps you to configure your SpeedTouch™ Internet connection.

> Proceed as follows to configure the SpeedTouch™ using the SpeedTouch™ Easy Setup wizard:

- **1** In the left menu, click **SpeedTouch**.
- **2** In the **Pick a task** list, click **Set up**.

The **Easy Setup** wizard will now guide you through the configuration of your SpeedTouch™.

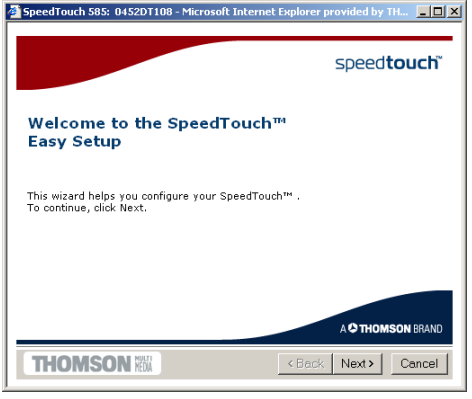

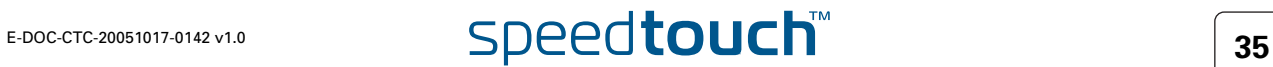

## 4.3.3 Restart

Restarting your SpeedTouch™ Proceed as follows:

**1** In the left menu, click **SpeedTouch**.

**2** In the **Pick a task** list, click **Restart**.The following message appears:

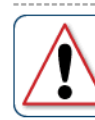

Warning: System Restart<br>You are about to restart your SpeedTouch. All active connections will be restarted. Do you want to proceed?

Yes, restart my SpeedTouch  $|N_{0}|$ 

**3** Click **Yes, restart my SpeedTouch**. The SpeedTouch™ restarts.

The SpeedTouch™ returns to the [Home](#page-39-0) page.

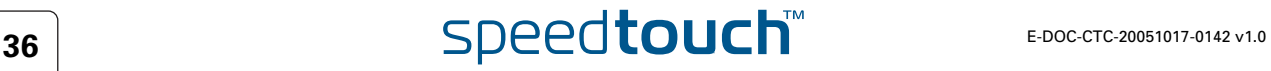

# <span id="page-44-0"></span>4.3.4 Configuration

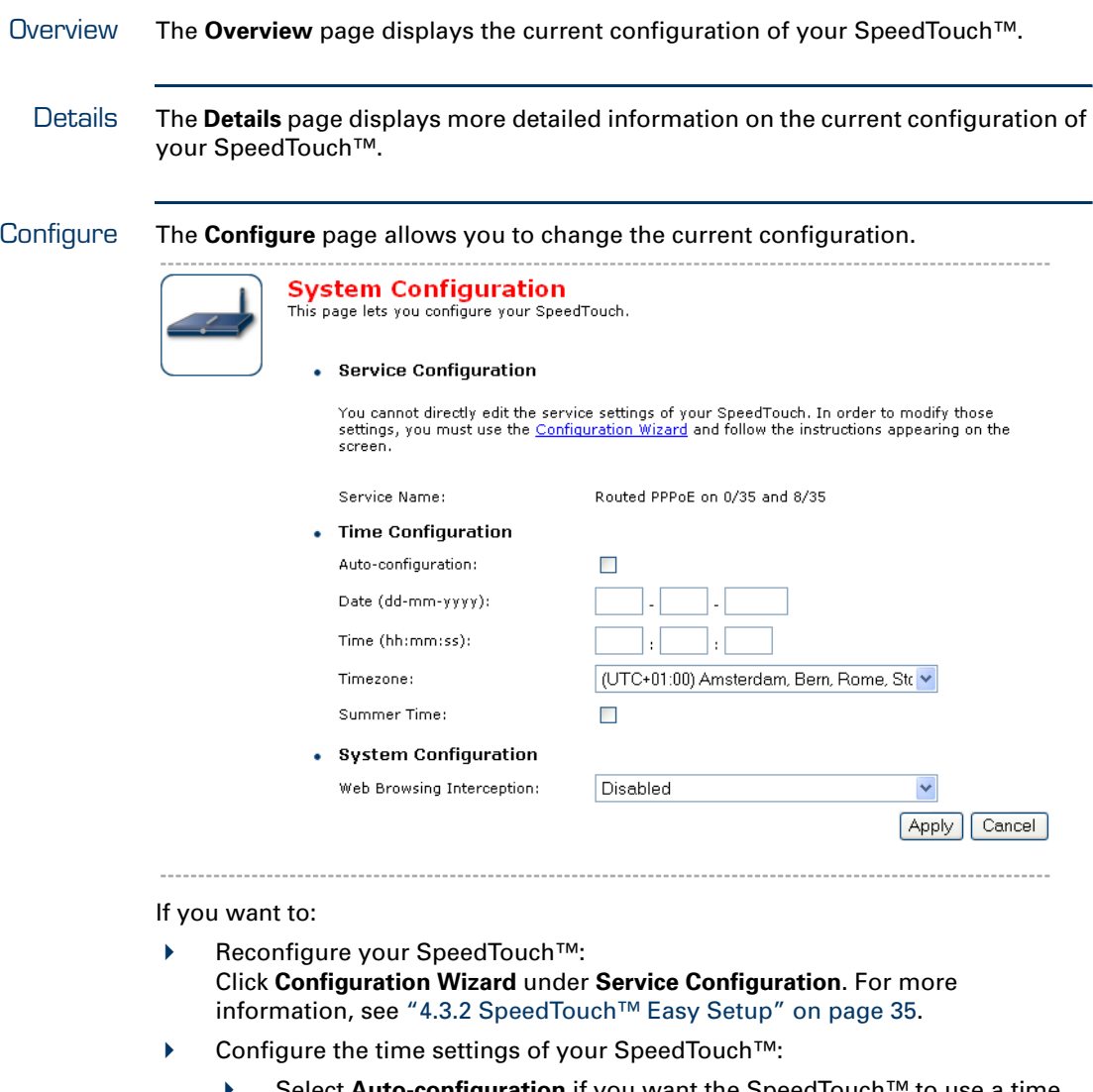

- Select **Auto-configuration** if you want the SpeedTouch™ to use a time server to synchronise its clock to a dedicated time server.
- Clear **Auto-configuration** to manually configure the SpeedTouch™ time settings.
- Disable/enable Web browsing interception or set it to automatic: In the **Web Browsing Interception** list, click the Web browsing interception setting of your choice.

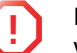

**!** If you disable Web browsing interception or set it to automatic you will not be able to use [Parental Control.](#page-60-0)

Click **Apply** to apply and save your settings.

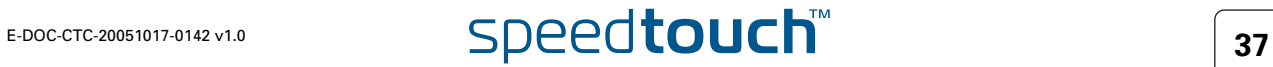

## 4.3.5 Back up & Restore

- Introduction The **Back up & Restore** page allows you to:
	- Save your current configuration.
	- Restore a previously saved configuration.

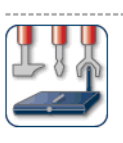

### **Backup & Restore**

This page enables you to save and restore the configuration of your SpeedTouch. Follow instructions helow.

• Backup current configuration

In order to store the current configuration of your SpeedTouch, click on the `Backup Configuration Now...' button. You will be prompted by your web browser to store the configuration file locally on your hard disk. Choose

Backup Configuration Now..

• Restore saved configuration

You can restore a configuration file you have previously stored on your computer.

Click on `Browse', choose the configuration file you want to restore on your SpeedTouch and<br>click on `Restore Configuration Now...' to restore the configuration.

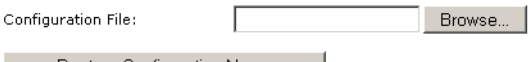

Restore Configuration Now...

Accessing the Backup & Restore page

Proceed as follows:

- **1** In the **SpeedTouch** menu, click **Configuration.**
- **2** Click **Configure**.
- **3** In the **Pick a task** list, click **Save or Restore Configuration.**

Saving your current configuration Proceed as follows:

- **1** Click **Back up Configuration Now**.
- **2** Click **Save**.
- **3** Choose a location to save your backup file and click **Save**.

Restoring a previously saved configuration Proceed as follows:

- **1** Click **Browse.**
- **2** Select the configuration file you want to restore and click **Open**.
- **3** Click **Restore Configuration Now.**

The SpeedTouch™ loads your configuration and restarts.

At the end of the procedure, the SpeedTouch™ returns to the [Home](#page-39-0) page.

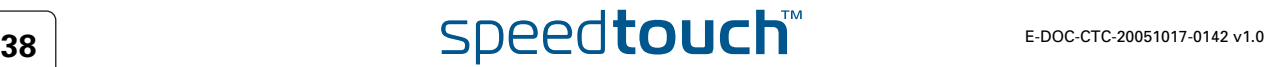

### 4.3.6 Reset to Factory Defaults

Introduction The **Reset to Factory Defaults** page allows you to reset the SpeedTouch™ to return to the initial configuration of your SpeedTouch™. All your changes will be deleted.The following message appears:

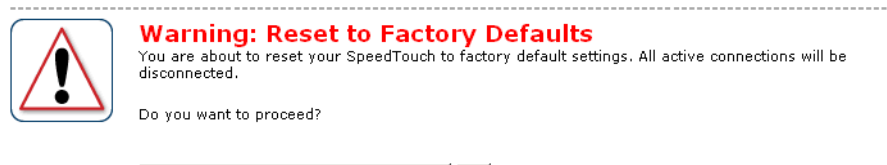

Yes, reset my SpeedTouch  $No$ 

Resetting the SpeedTouch™ factory defaults

- Proceed as follows:
- **1** In the left menu, click **SpeedTouch.**
- **2** In the **Pick a task** list, click **Return to Factory Default Settings.**

**3** Click **Yes, reset my SpeedTouch**.

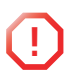

**!** If you reset your SpeedTouch™ to factory default settings, all active connections will be disconnected.

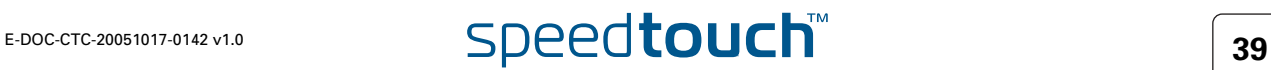

# <span id="page-47-0"></span>4.3.7 Event Logs

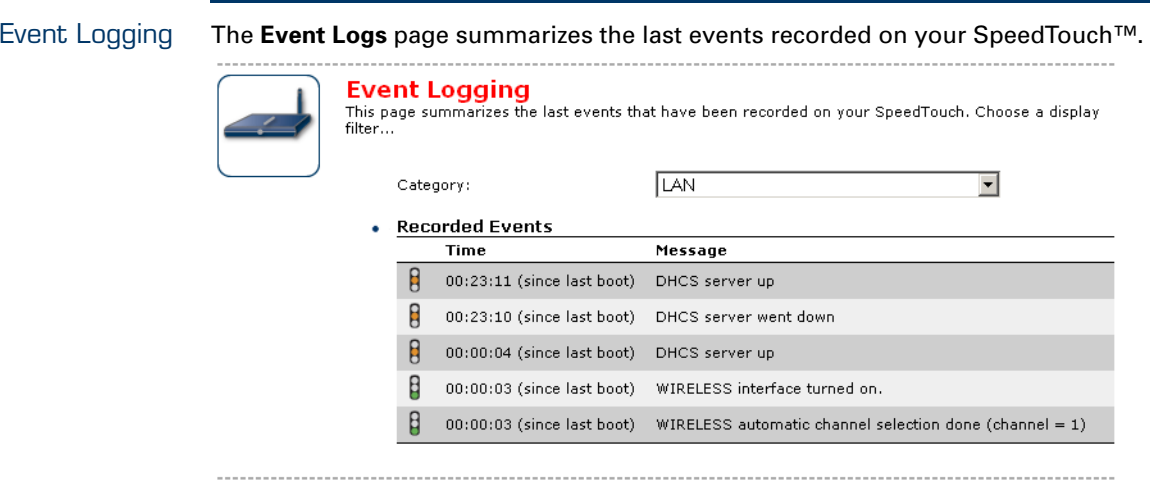

Recorded Events The **Recorded Events** table gives you an overview of the last event logs that have been recorded since the SpeedTouch™ was turned on. The first column of the table indicates the importance of the event log.

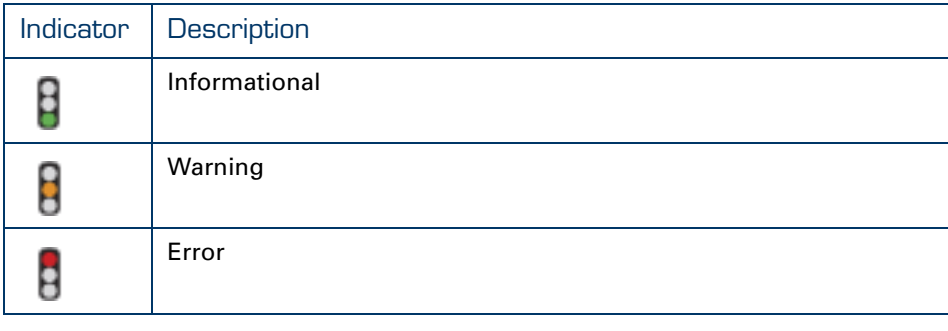

Category The **Category** list allows you to filter the events shown in the **Recorded Events** table. For example, by clicking **Security** you can view all security related events, for example generated by the SpeedTouch™ firewall.

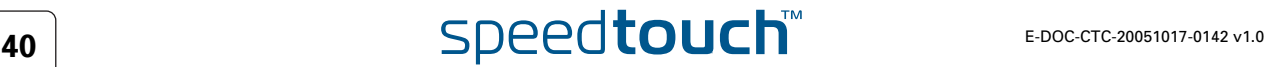

### 4.4 Broadband Connection

<span id="page-48-0"></span>The Broadband Connection menu

### The **Broadband Connection** menu consists of following menu items:

[DSL Connection](#page-50-0)

妻

**[Internet Services](#page-51-0)** 

The Broadband Connection page The **Broadband Connection** page gives you a short status overview of the connections configured on the SpeedTouch™.

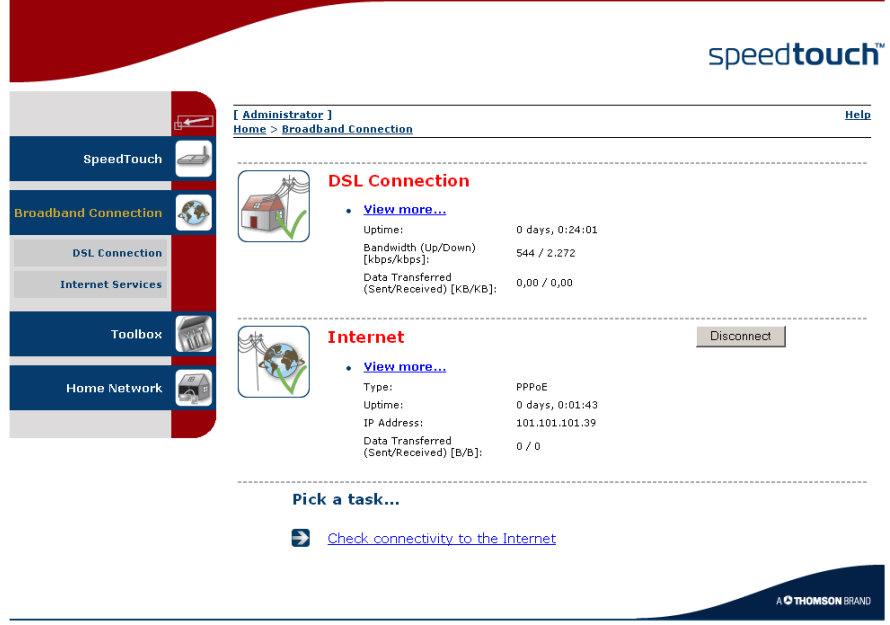

Click **View more** to see more information on the selected broadband connection.

If you configured a dial-up connection, you can establish/terminate the connection by clicking **Connect/Disconnect**.

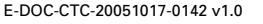

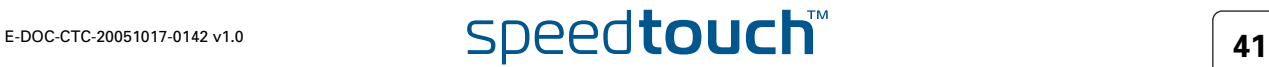

## 4.4.1 Connectivity Check

Introduction On this page, you can perform a connectivity check on an Internet service of your SpeedTouch™. The following message appears: 

Internet

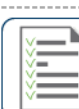

**Connectivity Check** This page enables you to perform a connectivity check on an Internet service of your SpeedTouch. Choose an Internet service and click the button to launch the tests.

 $\overline{\phantom{a}}$ 

Check Connectivity

Internet Service to Check:

Checking your Internet connectivity Proceed as follows:

- **1** In the left menu, click **Broadband Connection.**
- **2** In the **Pick a task** list, click **Check connectivity to the Internet.**
- **3** In the **Internet Service to Check** list, click the Internet service that you want to check.
- **4** Click **Check Connectivity**.

The SpeedTouch™ lists the test results in the **Test Results** list.

Analysing the test results If the test is successful, you will get a list of green check marks. Otherwise a red cross will indicate which tests have failed.

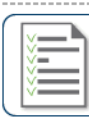

**Connectivity Check** This page enables you to perform a connectivity check on an Internet service of your SpeedTouch. Choose an Internet service and click the button to launch the tests.

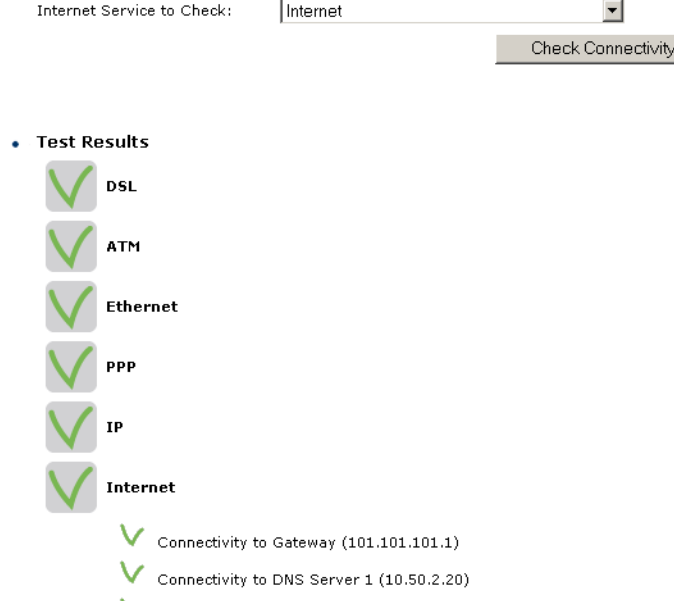

Connectivity to DNS Server 2 (10.50.2.21)

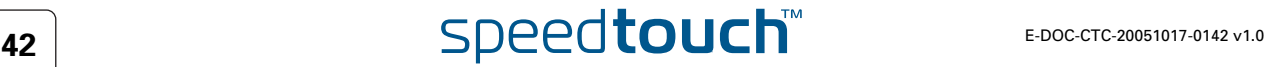

# <span id="page-50-0"></span>4.4.2 DSL Connection

Overview Click **Overview** to view basic information on your DSL connection.

Details Click **Details** to view more detailed information on your DSL connection.

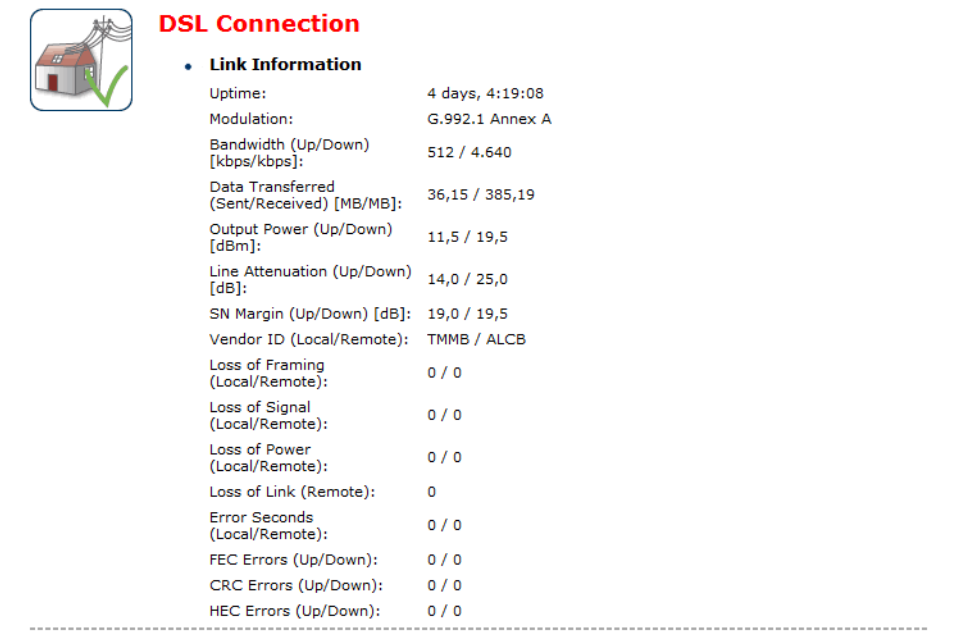

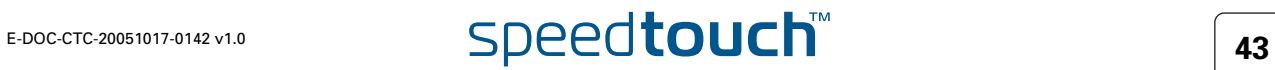

### 4.4.3 Internet Services

<span id="page-51-0"></span>Internet Services information The **Internet Services** page displays information on your Internet Connection(s).

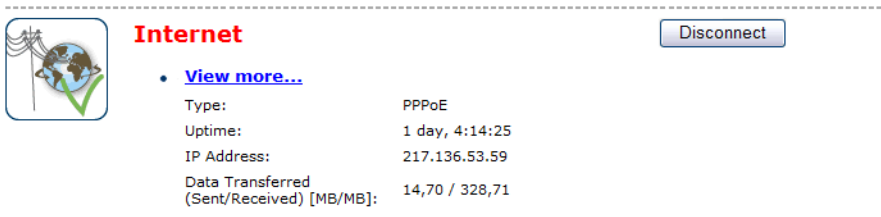

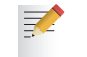

If you configured a dial-up connection you can establish/terminate the connection by clicking **Connect/Disconnect**.

To view more detailed information on a specific connection, click the **View more** link of the corresponding connection.

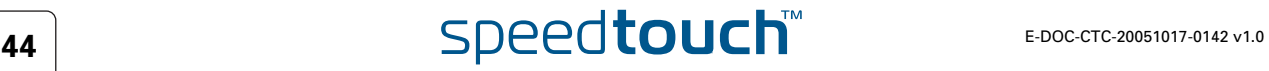

## 4.4.4 Internet Service Settings

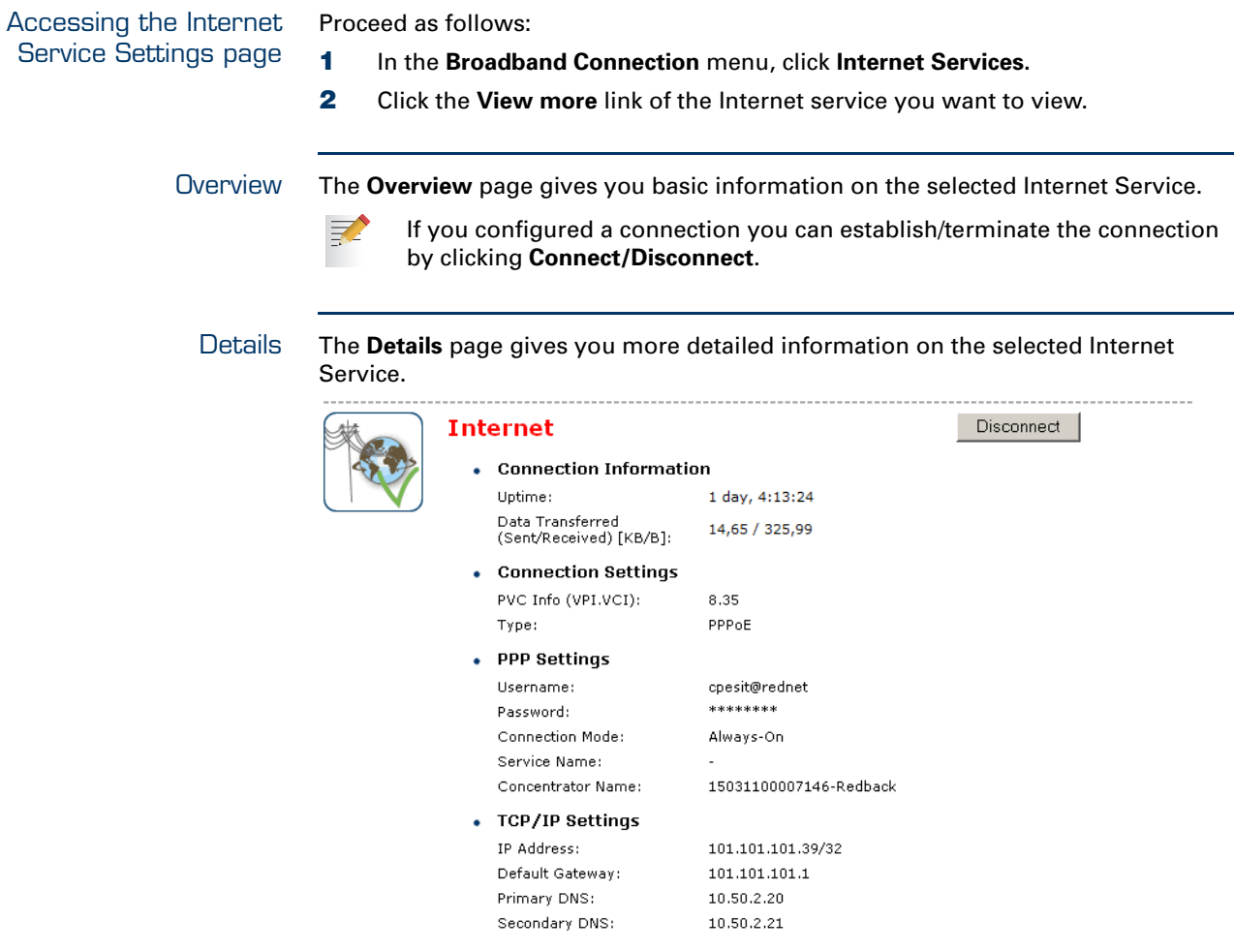

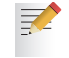

If you configured a dial-up connection you can establish/terminate the connection by clicking **Connect/Disconnect**.

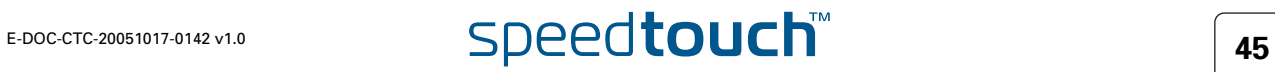

# 4.5 Toolbox

<span id="page-53-0"></span>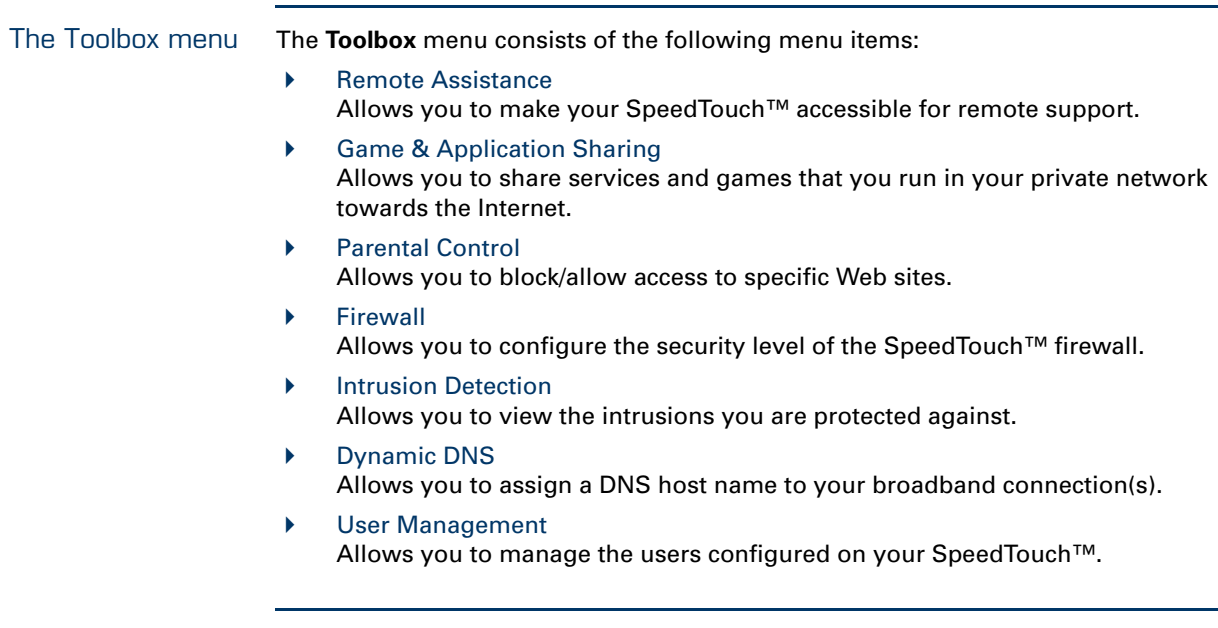

The Toolbox page The **Toolbox** page gives you an overview of the available services and their current status. You can click on the names of these services to go to the corresponding Web page.

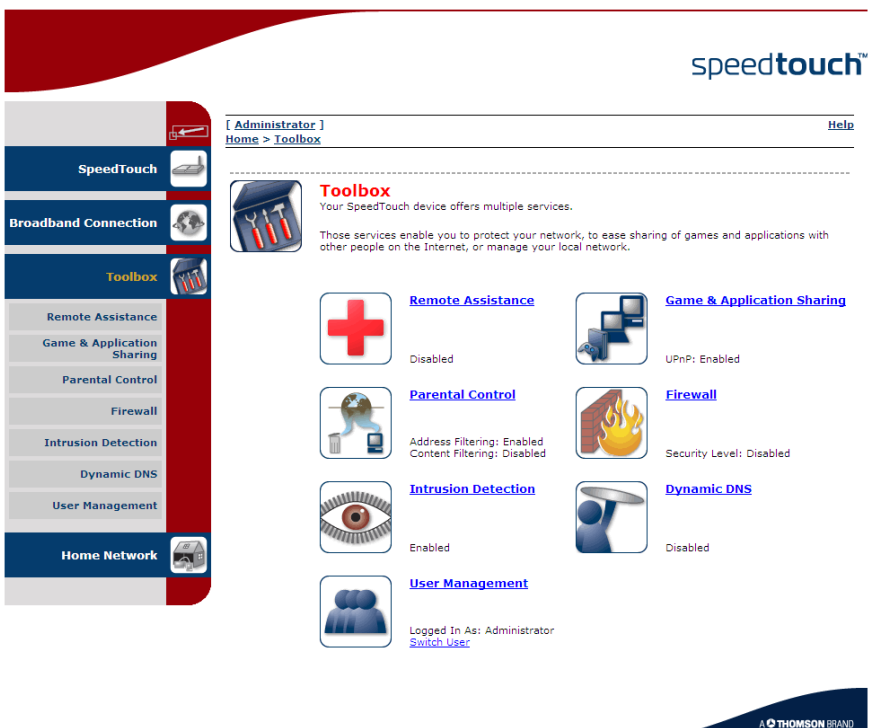

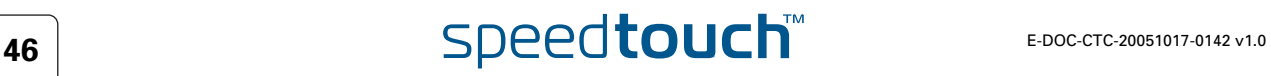

<span id="page-54-0"></span>Enabling Remote **Assistance**  The **Remote Assistance** page allows you to make your SpeedTouch™ accessible for remote support.

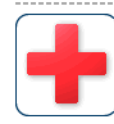

**Remote Assistance** Remote assistance is currently disabled.

By clicking on the 'Enable Remote Assistance' button your SpeedTouch will be accessible from your<br>broadband connection. After 20 minutes of inactivity, or on reboot, remote assistance will be<br>automatically disabled.

Provide the following parameters to your ISP:

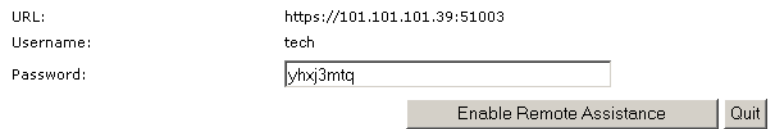

**!** If you want to enable remote assistance, you must be connected to the Internet.

Proceed as follows to use remote assistance:

**1** If necessary, type a password in the **Password** box.

- **2** Click **Enable Remote Assistance**.
- **3** Pass the information listed under:
	- **LIRL**
	- **Username**
	- **Password**

to your technical support, in order for them to be able to access your SpeedTouch™.

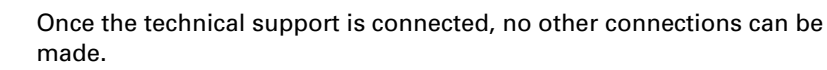

Terminating remote assistance The remote assistance session ends:

- $\blacktriangleright$  if the technical support disables remote assistance.
- after 20 minutes of inactivity.
- after restarting your SpeedTouch™.

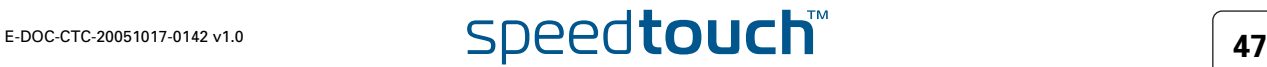

### <span id="page-55-0"></span>4.5.2 Game & Application Sharing

Overview The **Overview** page summarizes the applications or games installed on a particular local host on your network, for which the SpeedTouch™ should accept inbound initiated connections coming from the Internet.

Configure On the **Configure** page, you can:

 Select **Use UPnP** to enable UPnP on the SpeedTouch™. UPnP provides NAT-Traversal: UPnP aware applications on a PC will automatically create Hyper-NAT entries on the SpeedTouch™ for incoming traffic on the protocol ports this type of traffic needs. As a consequence these applications are able to traverse the SpeedTouch™ without the need for extra and manual configuration.

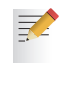

UPnP is an architecture for transparent peer-to-peer connectivity of computers, intelligent appliances, and (wireless) devices. It enables seamless operation of a wide range of games and messaging applications.

 For security reasons you are able to configure the UPnP policy towards Windows XP and UPnP aware applications and Operating Systems.

In case you select the **Use Extended Security** check box, only limited UPnP operation between a host running MS Windows XP and the SpeedTouch™ is allowed: A local host is:

- NOT allowed to connect/disconnect the SpeedTouch™ Internet Gateway Device (IGD) connection.
- Allowed to add/delete Hyper-NAT entries only for its own IP address, not for other local hosts.

If you clear the **Use Extended Security** check box, all UPnP- and IGD-based communication between any local host and the SpeedTouch™ is allowed.

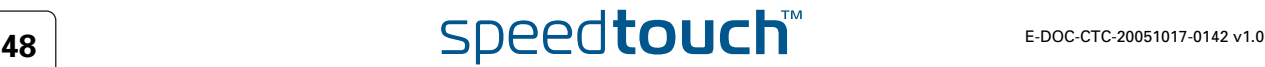

Assign a game or application to a specific network device.

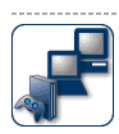

Game & Application Sharing<br>This page summarizes the games and applications defined on your SpeedTouch. Each game or<br>application can be assigned to a device on your local network.

### • Universal Plug and Play

Universal Plug and Play (UPnP) is a technology that enables seamless operation of a wide range<br>of games and messaging applications.

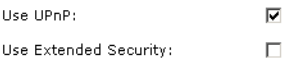

Apply | Cancel |

### • Assigned Games & Applications

Click on 'Unassign' to disable a game or a application or use the last row in the table to assign a<br>game or application to a local network device.

If the game or the application you are looking for does not exist,  $\underline{\mathsf{click}}$  here to create it (you will<br>be asked for game or application details).

Choose 'User-defined' in the device list and enter its IP address if the device you are looking for<br>does not appear in the device list.

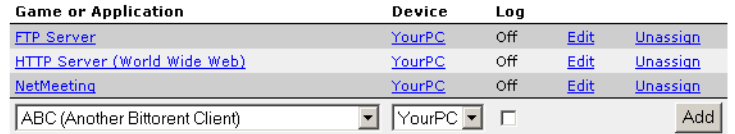

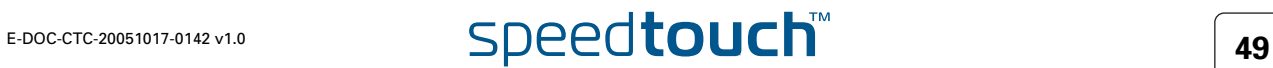

## 4.5.3 Defined Games & Applications

Accessing the Defined Games & Applications page Proceed as follows to access the **Defined Games & Applications** page:

- **1** In the **Toolbox** menu, click **Game & Application Sharing**.
- **2** In the **Pick a task** list, click **Modify a game or application**.

The Defined Games & Applications page This page gives you an overview of the games and applications defined on your SpeedTouch™. Each game or application can be assigned to a device on your local network.

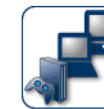

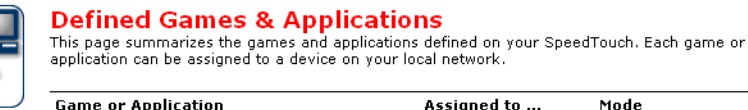

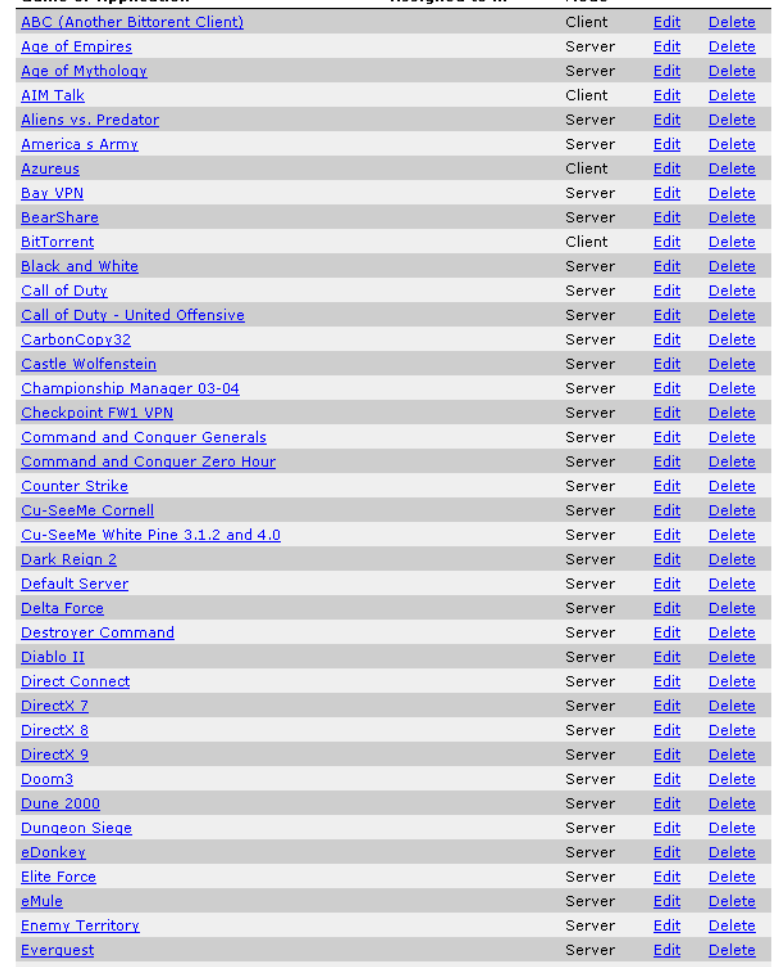

If you want to:

- View the translation rules of a game or application, click the name of the rule.
- Change the translation rules of a game or application, click the **Edit** link of the game or application.
- Remove a game or application from your SpeedTouch™, click the **Delete** link of the game or application.

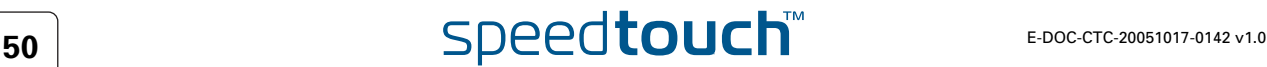

### 4.5.4 Game or Application Definition

<span id="page-58-0"></span>Accessing the Game or Application Definition page Proceed as follows to access the **Game or Application Definition** page:

- **1** In the **Toolbox** menu, click **Game & Application Sharing**.
- **2** In the **Pick a task** list, click **Modify a game or application**.
- **3** Click the name of the game or application you want to view/change.

### Overview This page gives you an overview of the port mappings used to allow this service or game to be initiated from the Internet.

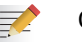

Consult the user's guide or support pages of your application to know which ports are being used by this application.

A service consists of one or more TCP/UDP port ranges. Each incoming port range can be translated into a different internal (local network) port range. Port ranges can be statically assigned to devices or dynamically assigned using an outgoing trigger.

### Configure Under:

- **Game or Application Name** you can: Change the name of the game or application.
- **Game or Application Definition** you can: Change the TCP/UDP port definition for this game or application.

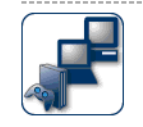

• Game or Application Name

**Lotus Notes** 

New Name

### Apply Cancel

### • Game or Application Definition

A game or application is made of one or more TCP/UDP port ranges. Each incoming port range<br>can be translated into a different internal (local network) port range. Port ranges can be statically<br>assigned to devices or dynami

Lotus Notes

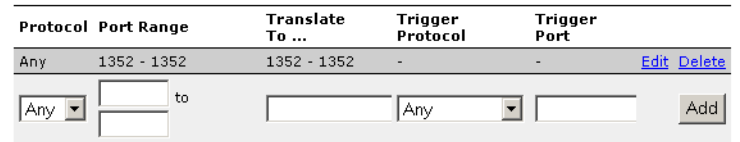

### Adding a Port Translation rule

Proceed as follows:

- **1** Click the **Edit** link of the TCP/UDP port definition of the game or application.
- **2** In the **Protocol** list, click the protocol the game or application uses.
- **3** In the **Port Range** box, type the port range the game or application uses.
- **4** In the **Translate To** box, type the port range to which the SpeedTouch™ has to translate the ports specified under **Port Range**.
- **5** If you want to make a dynamic translation rule you must specify a trigger protocol and port.

As soon as the SpeedTouch™ receives outgoing traffic on this trigger port, it will activate this translation rule.

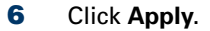

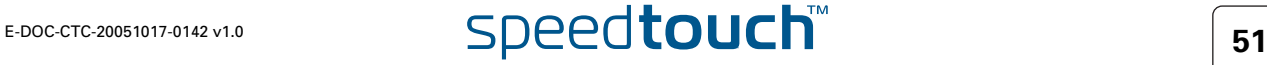

### 4.5.5 New Game or Application

Creating a new game or application Proceed as follows:

- **1** In the **Toolbox** menu, click **Game & Application Sharing**.
- **2** In the **Pick a task** list, click **Create a new game or application**.The following window appears:

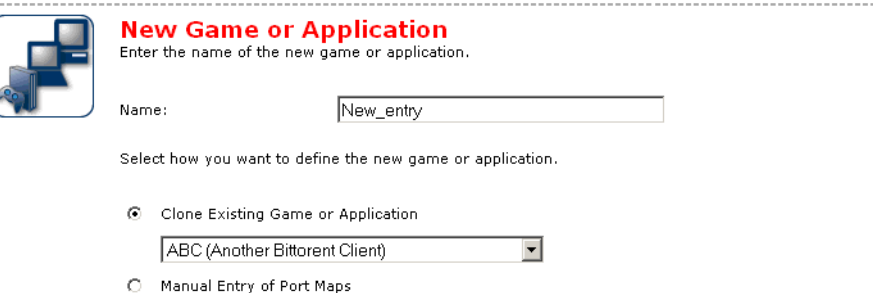

- **3** Type the name of the game or application in the **Name** box.
- **4** Click:

þ

 **Clone Existing Game or Application** if you want to start from the port mappings of the selected game or application.

Next Cancel

 **Manual Entry of Port Maps** if you want to manually configure the port mapping for this game or application.

The SpeedTouch™ creates the game or application and takes you to the [Game](#page-58-0)  [or Application Definition](#page-58-0) page to configure the port mappings for this game or application.

**5** Enter the necessary port mappings and click **Add**.

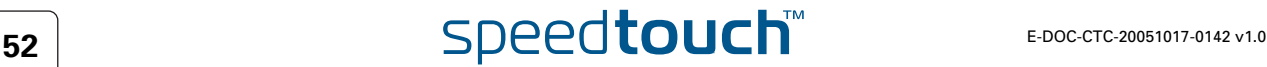

# 4.5.6 Parental Control

<span id="page-60-0"></span>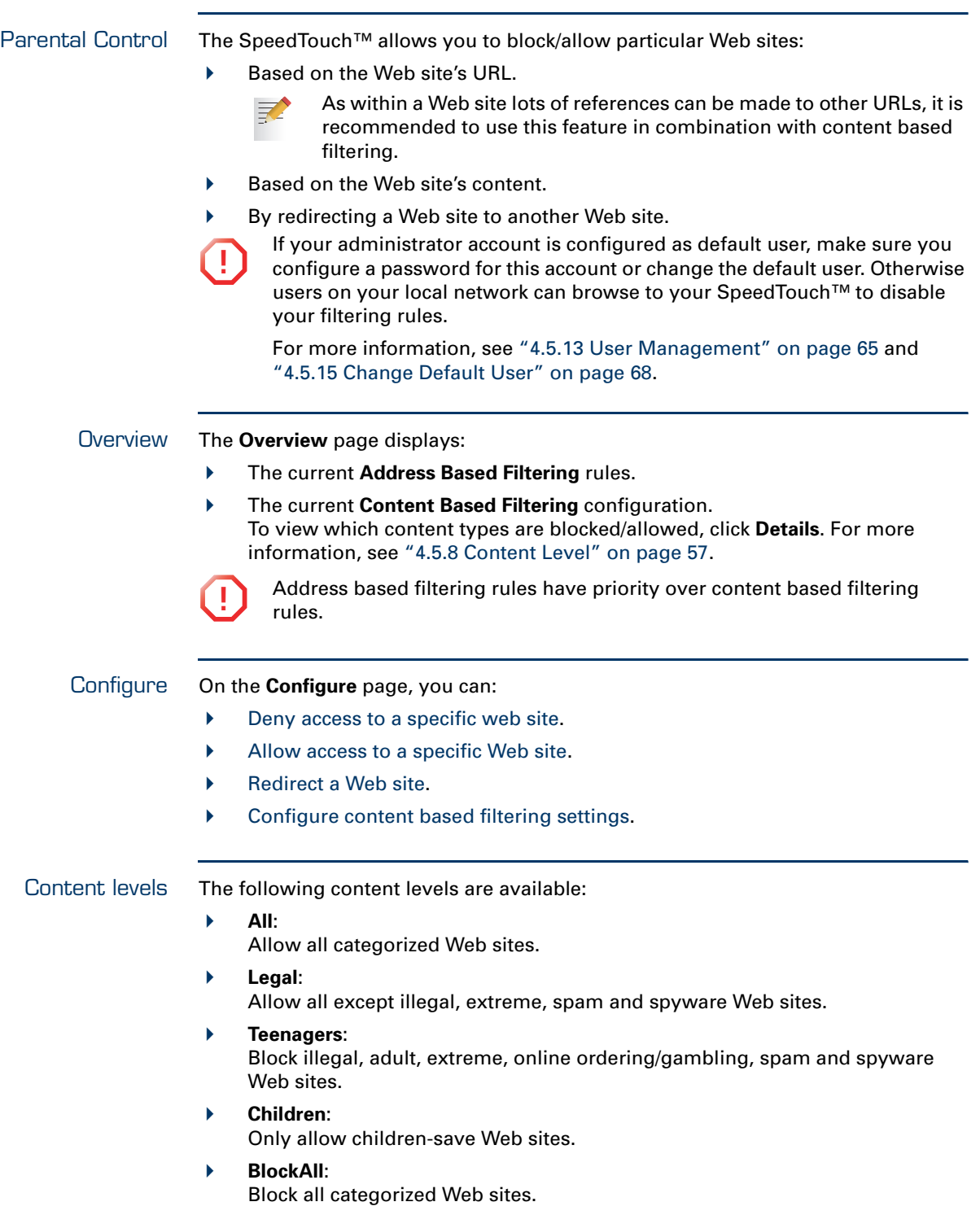

<span id="page-61-0"></span>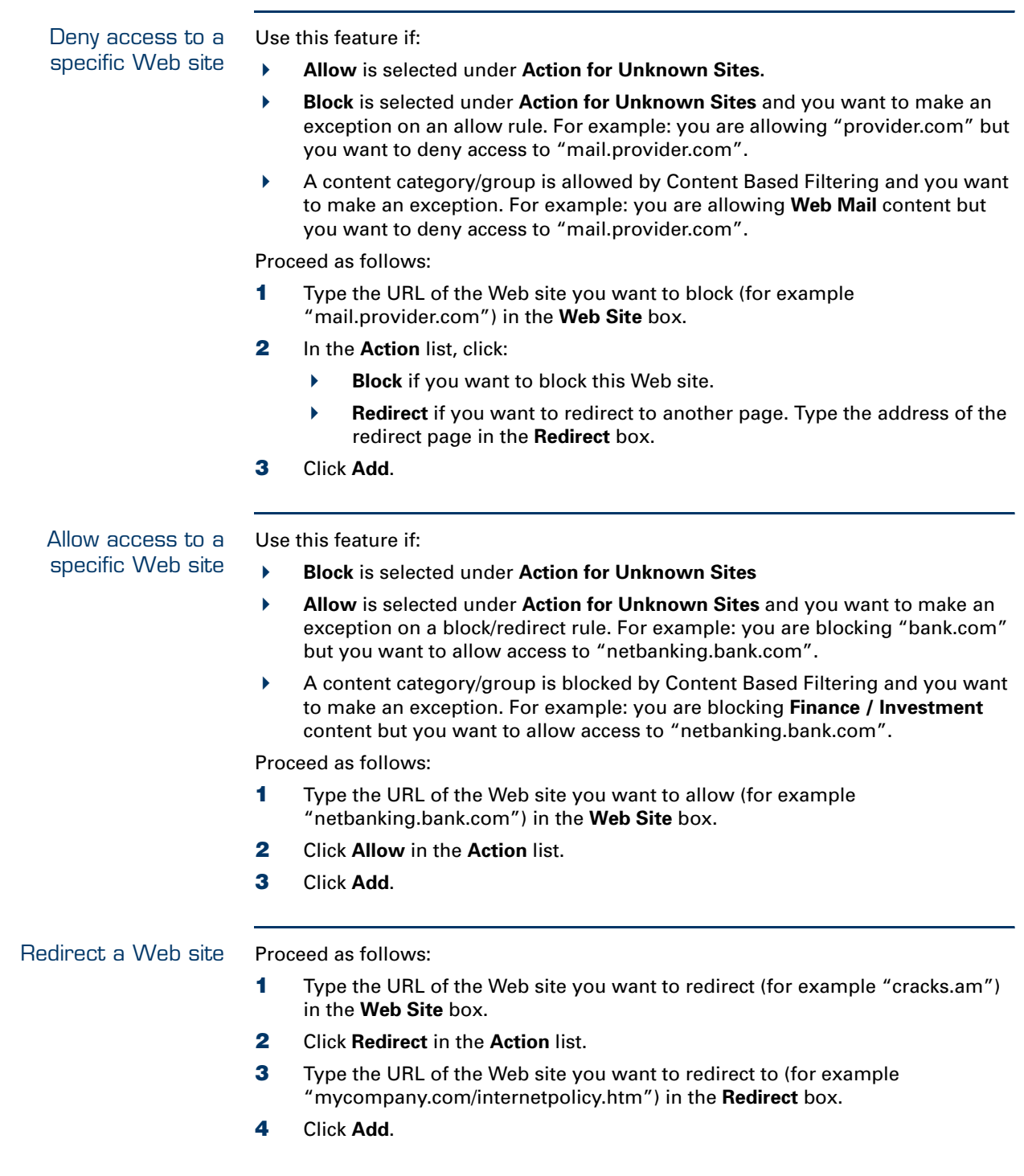

<span id="page-61-1"></span>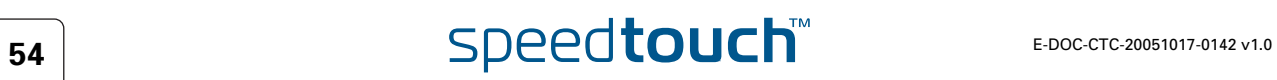

### Redirecting all Web sites

### Proceed as follows:

- **1** Type "\*" in the **Web Site** box.
- **2** Click **Redirect** in the **Action list**.
- **3** Type the URL of the Web site you want to redirect to (for example "mycompany.com/internetpolicy.htm") in the **Redirect** box.
- **4** Click **Add**.
- **5** Type the URL of the Web site you want to redirect to (for example "mycompany.com/internetpolicy.htm") in the **Web Site** box.
- **6** Click **Allow** in the **Action list**.
- **7** Click **Add**.

<span id="page-62-0"></span>Configure content based filtering settings

### Under **Content Based Filtering** you can:

- Enable/disable content based filtering.
- Allow/block uncategorized Web sites.
- Select a content level in the **Content Level** list.
	- To change a content level definition, click the **Edit** link of the content ₹ level you want to change. For more information, see ["4.5.8 Content](#page-64-0)  [Level" on page 57.](#page-64-0)

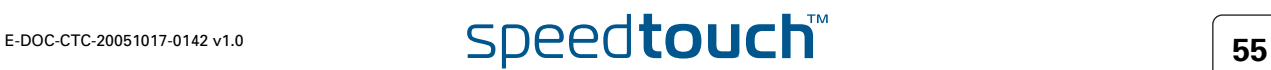

# 4.5.7 Web Filtering Activation

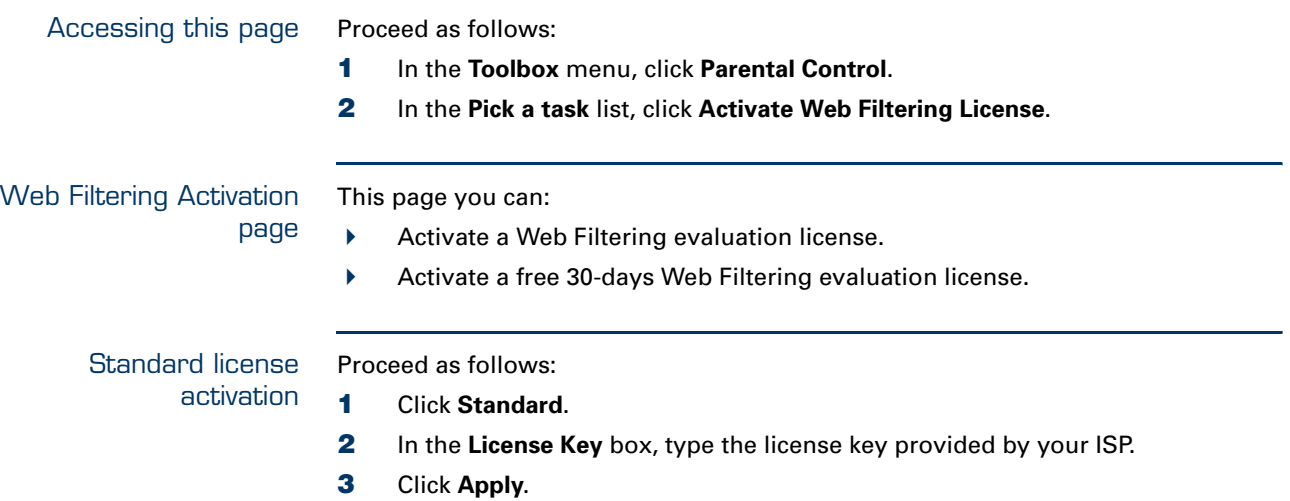

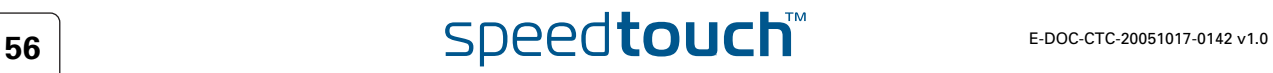

### 4.5.8 Content Level

<span id="page-64-0"></span>Accessing the Content Level page Proceed as follows:

- **1** In the **Toolbox** menu, click **Parental Control**.
- **2** Click **Configure**.
- **3** Click the **Edit** link of the content level you want to edit.

### Overview The **Content Level** page gives you an overview of the different categories and their rules.

The following icons indicate whether the content type is allowed or not.

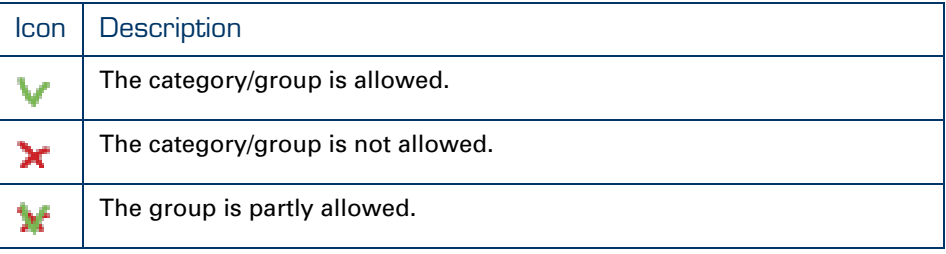

Configure This page allows you to change:

- **Fig. 1** The content level name.
- **The content level description.**
- The content level configuration.

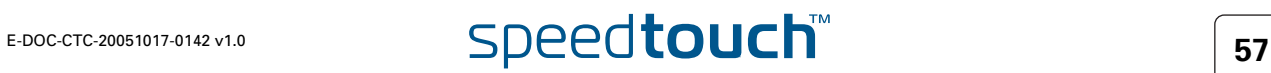

# 4.5.9 New Content Level

<span id="page-65-0"></span>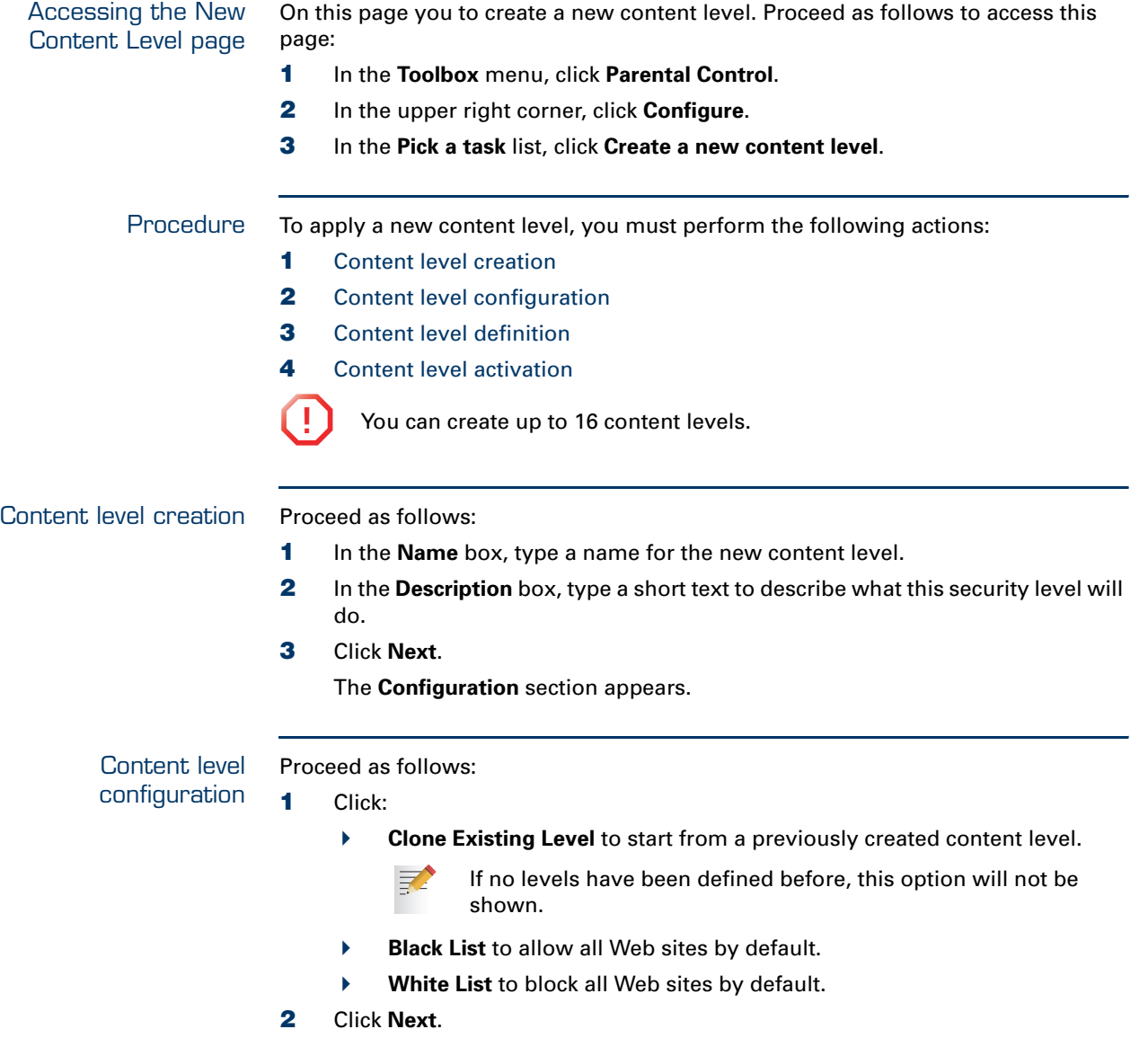

<span id="page-65-1"></span>The **Content level definition** section appears.

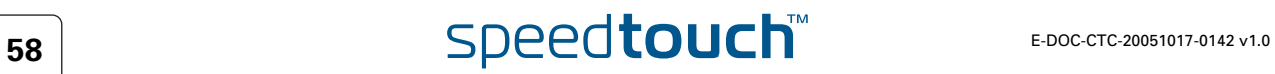

<span id="page-66-1"></span><span id="page-66-0"></span>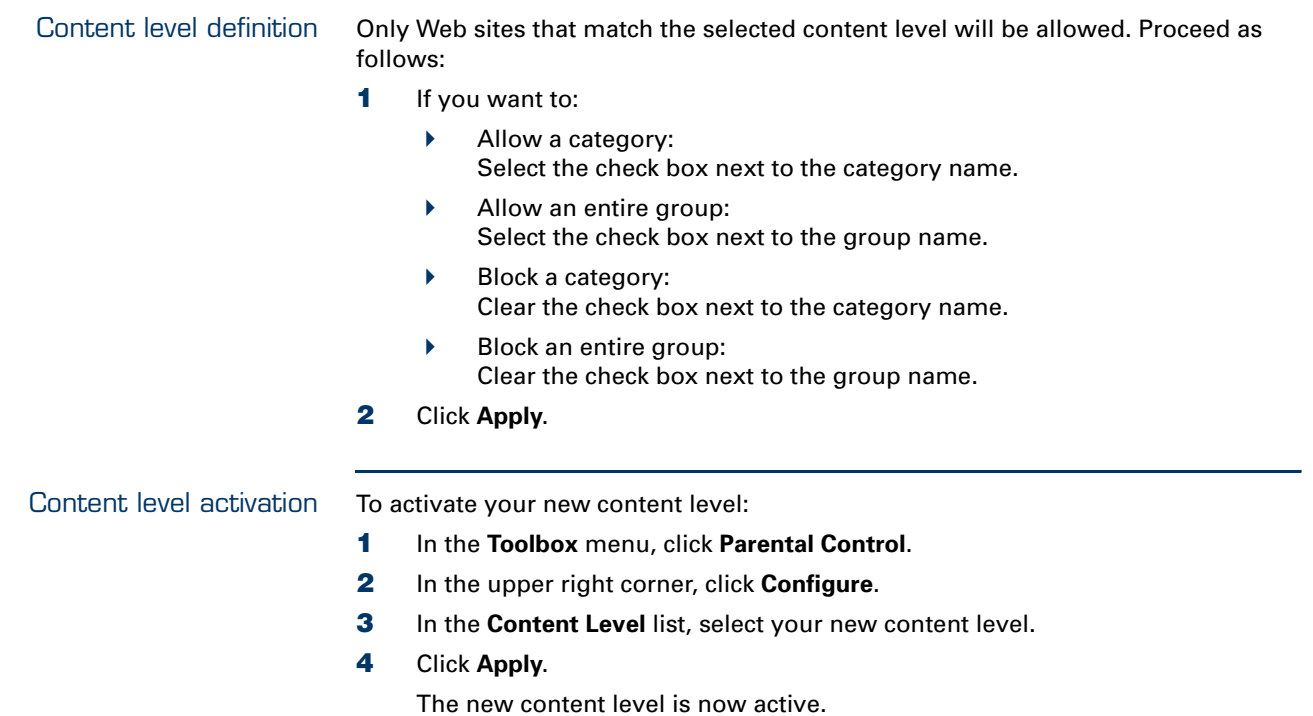

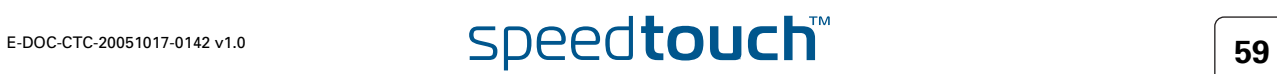

### <span id="page-67-0"></span>4.5.10 Firewall

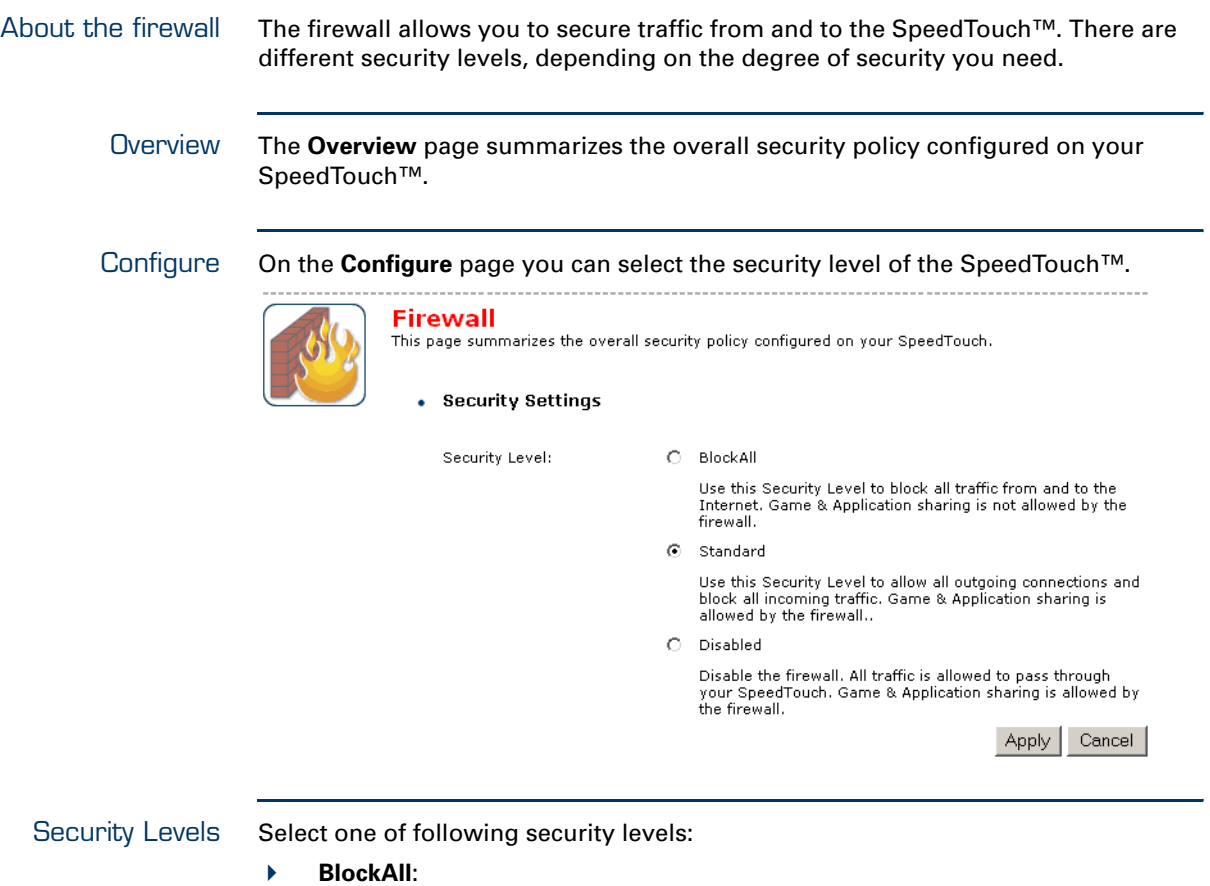

All traffic from and to the Internet is blocked. Game and Application Sharing is not allowed by the firewall.

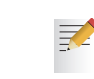

Although BlockAll should block all connections, some mandatory types of traffic such as DNS will still be relayed between LAN and WAN via the SpeedTouch™.

### **Standard**:

All outgoing connections are allowed. All incoming connections are blocked, except for inbound connections assigned to a local host via Game and Application Sharing.

### **Disabled**:

All in- and outgoing traffic is allowed to pass through your SpeedTouch™, including Game and Application Sharing. This is the default firewall level.

The firewall levels only have impact on the forward hook. This means that the handling of traffic from and to the Web pages of the SpeedTouch™ is independent of the selected firewall level.

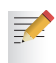

Protocol checks will be performed on all accepted connections, irrespective of the chosen level. You can only disable protocol checks via the CLI.

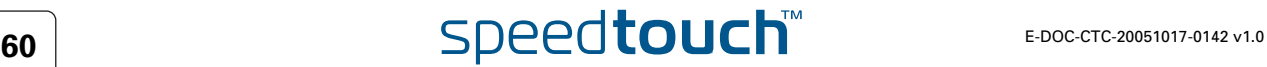

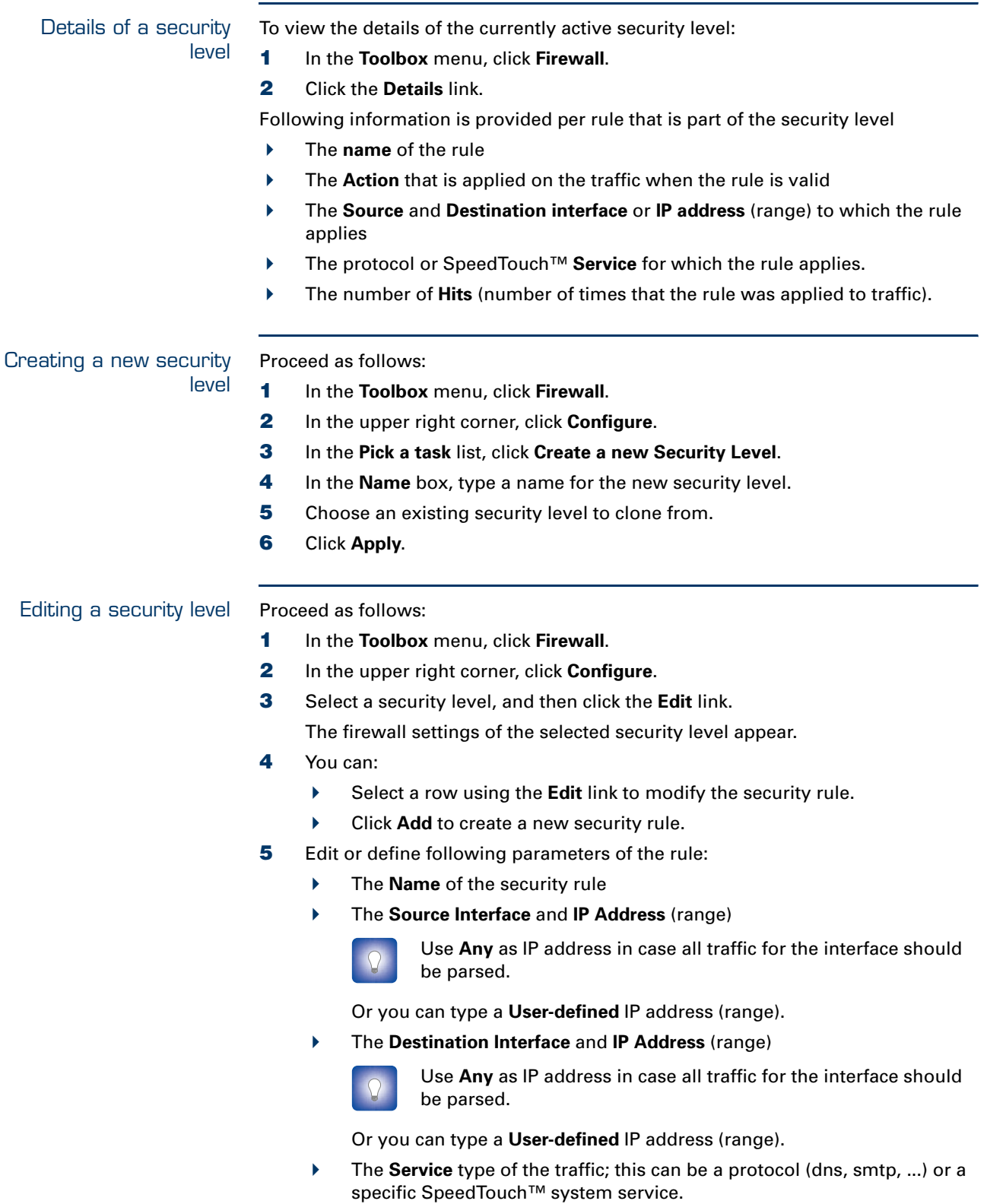

- **THOMSON**
- **6** Select an **Action** that should be done on traffic for which the security rules applies:
	- **Accept**: to allow the traffic to pass
	- **Deny**: to drop the traffic (without notification)
	- **Count**: to let the traffic pass, but count it (Hits)
- **7** Click **Apply**.

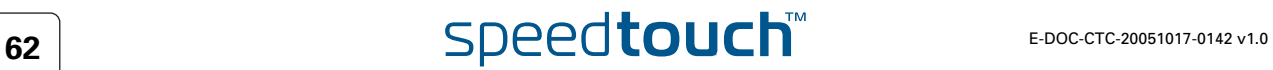

### <span id="page-70-0"></span>4.5.11 Intrusion Detection

Intrusion Detection Your SpeedTouch™ protects your network against malicious intrusions. The **Intrusion Detection** page shows you the intrusions you are protected against.

> The **Protected Intrusions** table shows the number of times the SpeedTouch™ actively protected your network against each intrusion since last statistics reset.

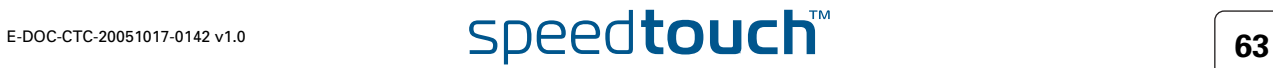

# <span id="page-71-0"></span>4.5.12 Dynamic DNS

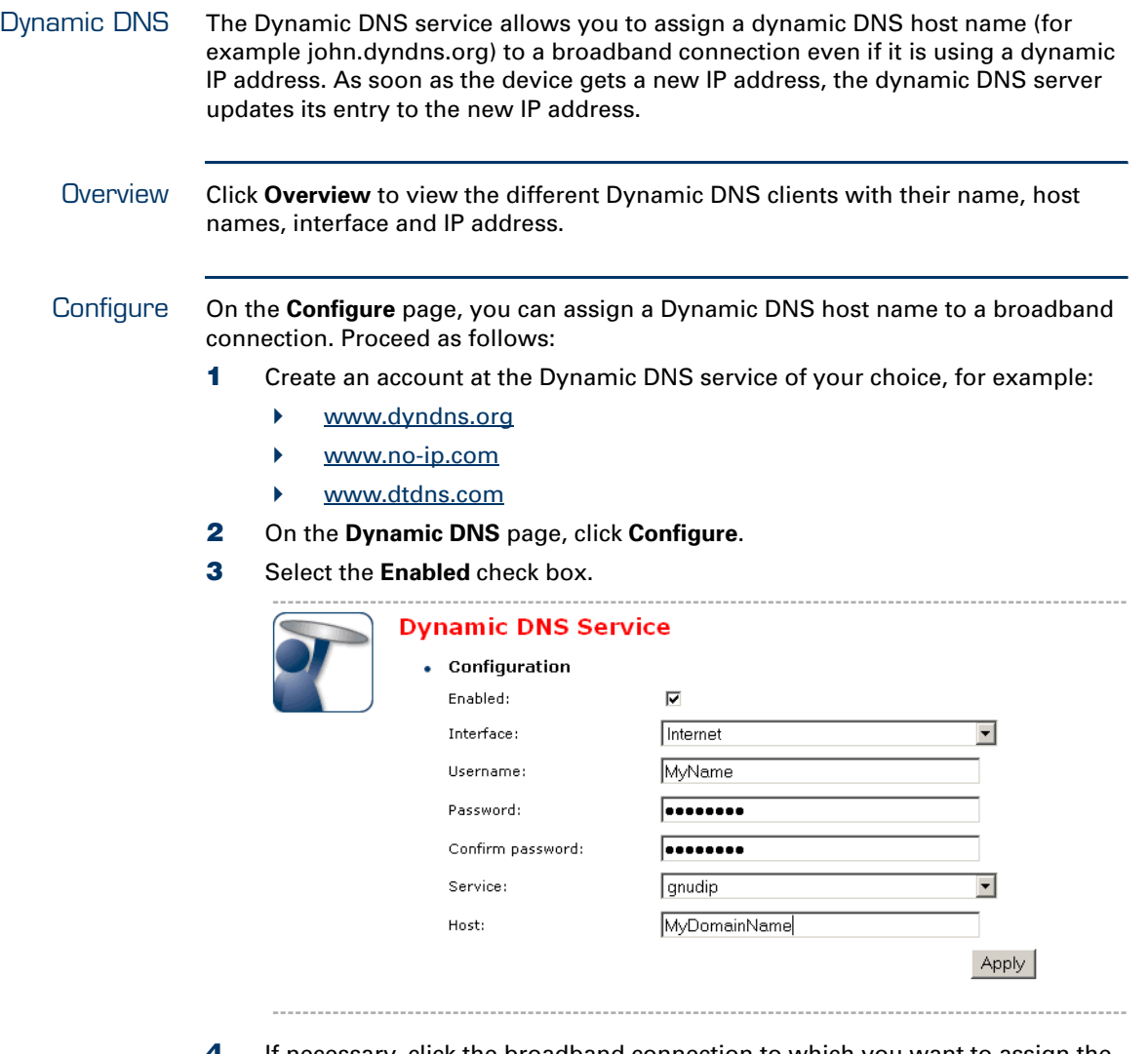

- **4** If necessary, click the broadband connection to which you want to assign the Dynamic DNS hostname in the **Interface** list.
- **5** Type the user name and password of your Dynamic DNS service account in the corresponding fields.
- **6** In the **Service** list, click your Dynamic DNS service.
- **7** In the **Host** box, type the host name you want to assign to this interface (for example myspeedtouch.dyndns.org).
- **8** Click **Apply**.

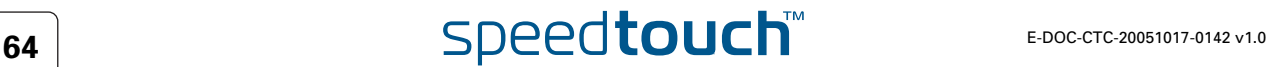
### 4.5.13 User Management

Overview The **Overview** page gives you an overview of the currently configured users and their privileges.

Click the name of a user to edit his user account.

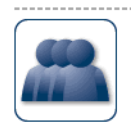

....................

#### This page provides you with information regarding the users configured on your SpeedTouch.

• Local User Data

**User Management** 

The table below shows the configured users who are able to access your SpeedTouch. You need<br>to configure user privileges if you want to differentiate between people using your SpeedTouch.<br>The current privileges of the user

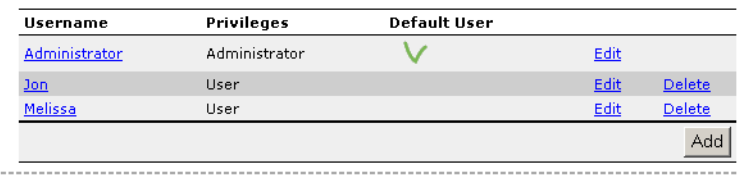

Configure On the **Configure** page, you can:

- **Click Add** to create a new user account.
	- Click **Edit** to change a user account.
- Click **Delete** to remove a user.

Types of users The table below shows the types of users and their privileges:

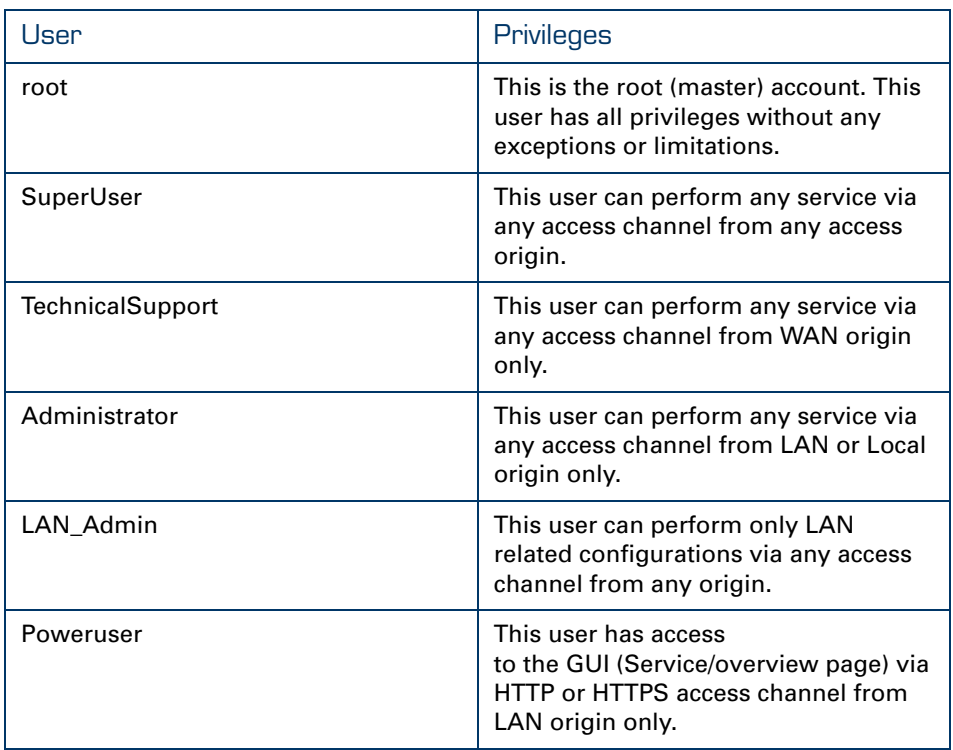

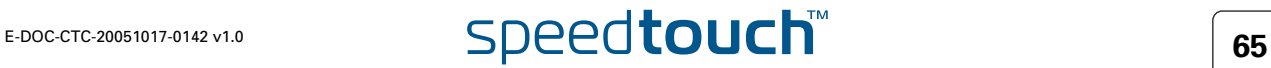

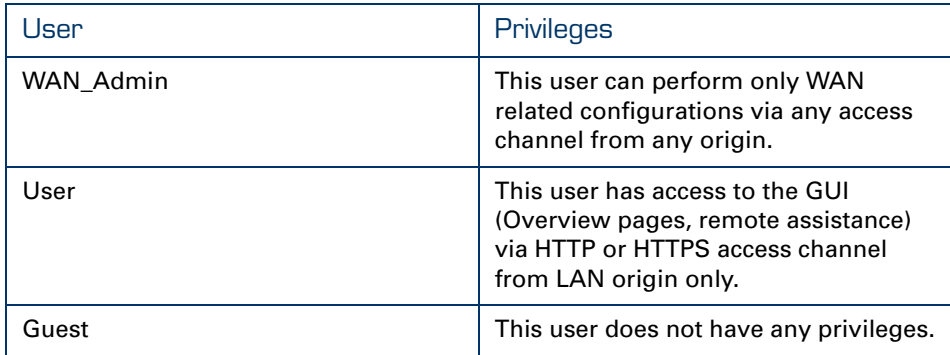

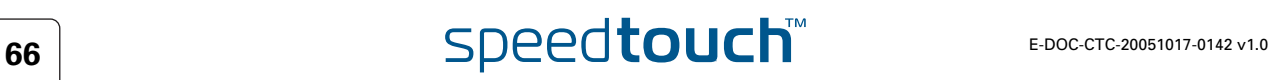

### 4.5.14 Edit User

Editing a user account Proceed as follows:

- **1** In the **Toolbox** menu, click **User Management**.
- **2** Under **Local User Data**, click the name of the user you want to edit.

**Jon** 

User

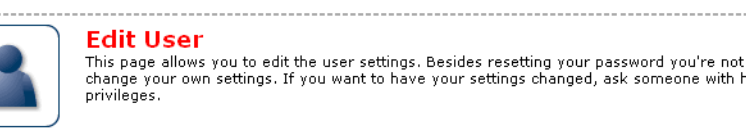

Edit User<br>This page allows you to edit the user settings. Besides resetting your password you're not allowed to<br>change your own settings. If you want to have your settings changed, ask someone with higher<br>privileges.  $\bullet$  User definition

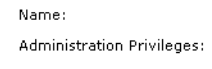

 $\overline{\phantom{0}}$ Apply | Cancel Reset Password

The **Edit User** page appears. On this page, you can:

- Click **Reset Password** to reset the password of the selected user to the user name. So, if you reset the password of John his password will be "John".
- Change the administration rights of the selected user.

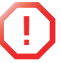

**!** You can not change the administration rights of the account you are logged on with.

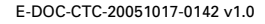

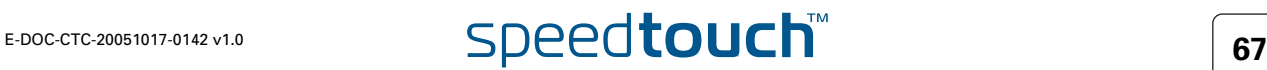

## 4.5.15 Change Default User

The Default User page On this page you can change the default user. If users browse to the SpeedTouch™ Web pages, they will be automatically logged on with this account. **!** To allow users to automatically log on under this account, this default user account must be configured with a blank password. Changing the default Proceed as follows: user **1** In the **Toolbox** menu, click **User Management**. **2** In the **Pick a task** list, click Set the default user. **3** The **Change Default User** page appears. **Change Default User** This page allows you to change the default user. The default user is the user whose settings will be<br>chosen as the default login settings. • Change Default User

User Name:

- **4** In the **User Name** list, click the name of the new default user.
- **5** Click **Change Default User** to confirm your choice.

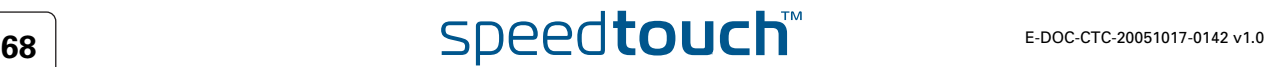

Change Default User

Cancel

### 4.5.16 Add User

Adding users Proceed as follows:

- **1** In the **Toolbox** menu, click **User Management**.
- **2** In the **Pick a task** list, click **Add new user**.
- **3** The **Add User** page appears.

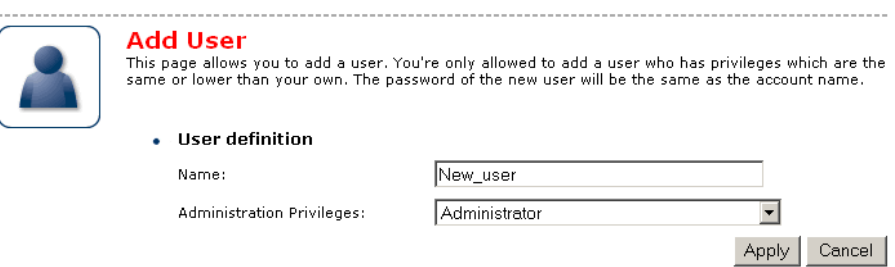

- **4** Under **User definition** you can configure:
	- ▶ The name of the new user.

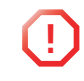

**!** The password of the new user will be equal to the user name; for example if the user name is John Doe, the password will be John Doe. Also when resetting a user, the password will be changed into the user name.

**FILE** The administration rights of the new user.

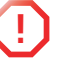

**1** You can only add users with less than or equal administration rights as yourself.

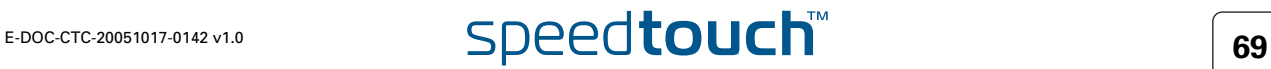

### 4.6 Home Network

Home Network Menu The **Home Network** menu consists of the following items:

- ▶ [Devices](#page-79-0) Allows you the view/configure the devices detected on your local network. **[Interfaces](#page-83-0)** 
	- Allows you to view/configure the interfaces that are available on the SpeedTouch™.

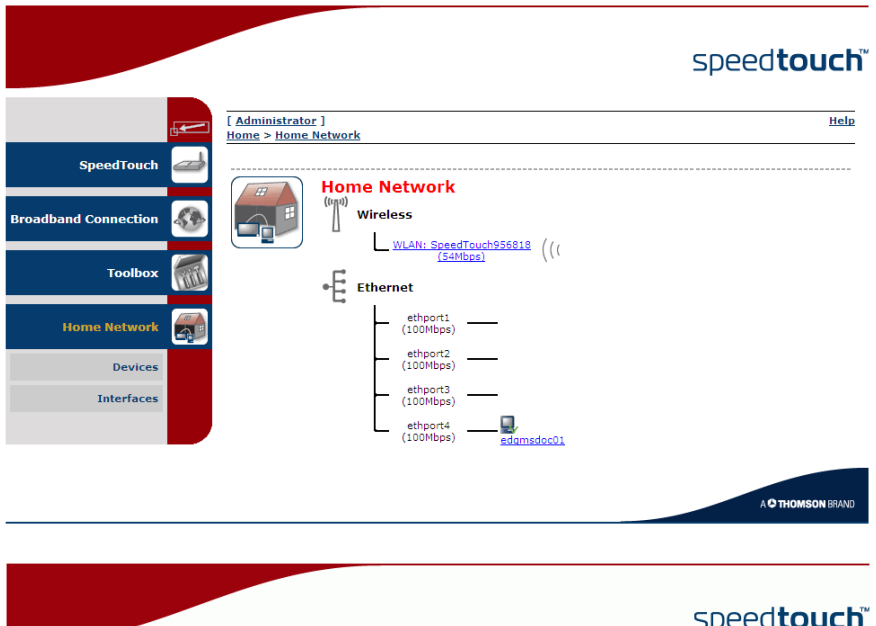

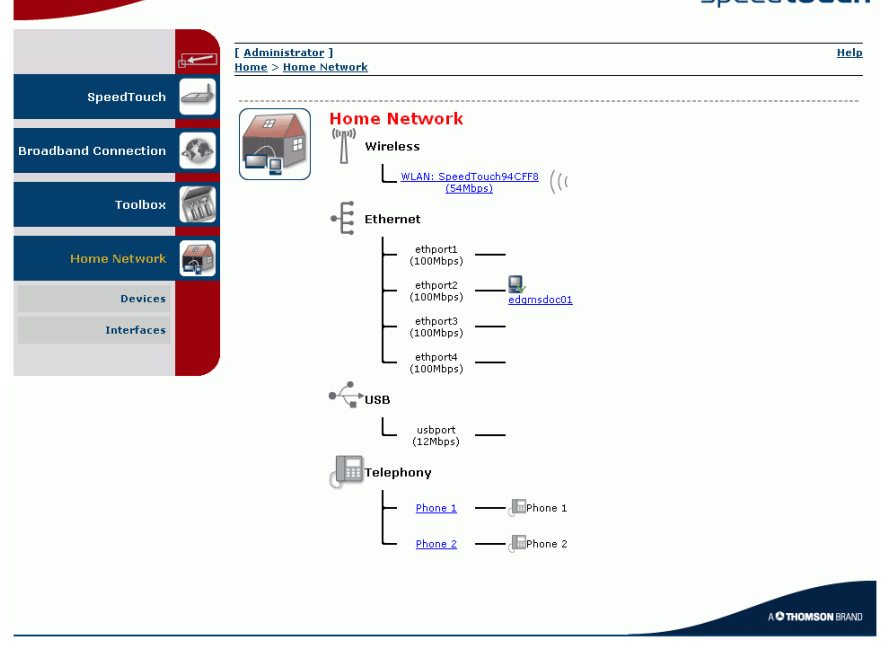

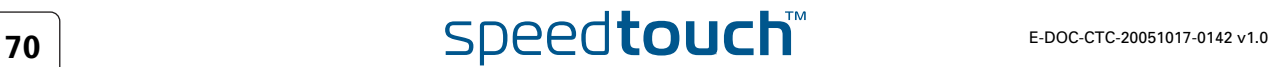

The Home Network page The **Home Network** page gives you an overview of your SpeedTouch™ network.

Viewing client information

If you click on a client you can:

- View the client's network settings.
- Configure the client's network settings by clicking **Configure**.

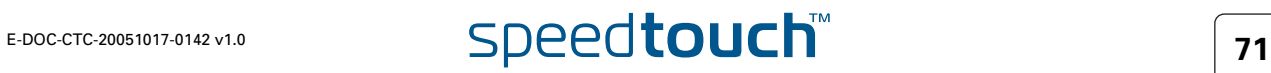

### <span id="page-79-0"></span>4.6.1 Devices

Overview The **Overview** page gives you an overview of the devices that are currently connected to the SpeedTouch™ network. Click on a device name to get more information on a specific device.

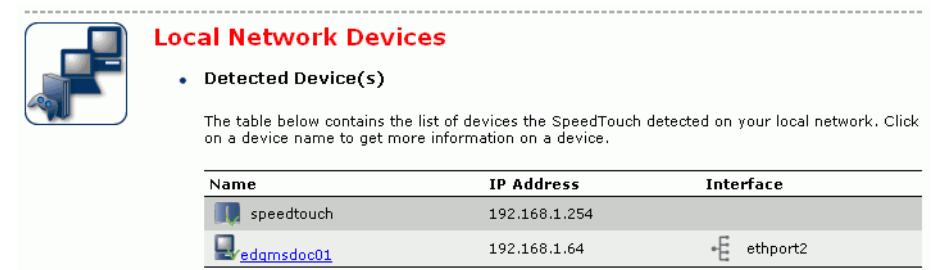

The detected device 'dsldevice' is the SpeedTouch™ itself.

Configure The **Configure** page gives you an overview of the devices that are currently connected to the SpeedTouch™ network.

If you want to:

- Get more information on a specific device, click on the name of the device. See ["4.6.2 Device Settings" on page 73](#page-80-0) for more information.
- Edit a device from the **Detected Device(s)** list, click **Edit**.
- Delete a device from the **Detected Device(s)** list, click **Delete**.
	- Once a device connects to the SpeedTouch™ network, it will remain 契 listed in the **Detected Device(s)** list until you delete it.

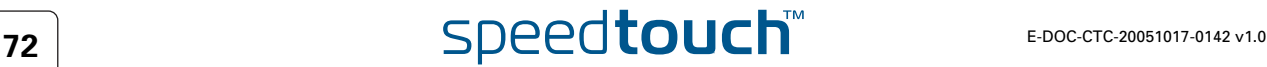

## 4.6.2 Device Settings

<span id="page-80-0"></span>Accessing the device settings page Proceed as follows:

- **1** In the **Home Network** menu, click **Devices**.
- **2** In the **Detected Device(s)** list, click the name of the device you want to view.

- Overview The **Overview** page displays the following items:
	- **Information** allows you to view:
		- **Status** shows whether the device is currently connected to the SpeedTouch™ network.
		- **Type** shows the device type.
		- **Connected To** shows the interface to which the device is currently connected.
	- **Addressing** allows you to view:
		- **Physical Address** shows the MAC address of the device.
		- **IP Address Assignment** shows whether the device is using a static or dynamic IP address.
		- **IP Address** shows the current IP address of the device.
		- **Always use the same address** indicates whether the wireless client has a static DHCP lease or not.
		- **DHCP Lease Time** displays the time for which the wireless client can use this IP address.
	- **Connection Sharing**:

Gives you an overview of the games or services that are currently assigned to this device. Click the name of the game or service to view the used port mappings.

For more information, see ["4.5.4 Game or Application Definition" on page 51.](#page-58-0)

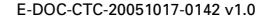

#### Configure The **Configure** page allows you to:

- Change the device information.
- Allow a game or service running on this device to be initiated from the Internet.

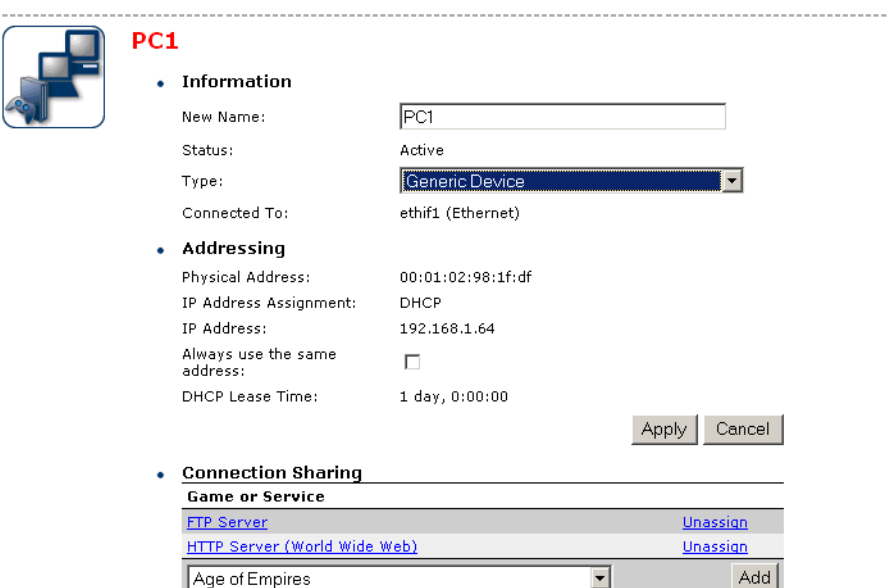

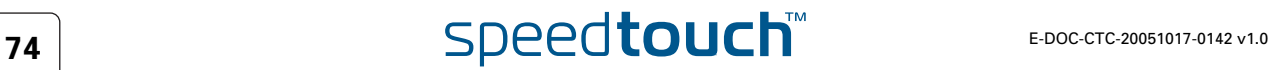

### 4.6.3 Assign Public IP

Introduction On this page you can assign the public IP address of your Internet Connection(s) to a specific device on your local network. You might want to do this if:

- You do not want to use the Network Address Translation engine of your SpeedTouch™.
- This device is running server applications (Web server,...) and you want it to be accessible from the Internet.

You can also achieve this by creating a port mapping for the specified server, as described in ["4.5.2 Game & Application Sharing" on](#page-55-0)  [page 48](#page-55-0).

**This device has to be considered as the unique access point to your local** network (DMZ).

冡

**!** Be aware that the device to which you assign the public IP address will lose all security offered by the SpeedTouch™.

Assigning the public IP address to a device

Proceed as follows:

- **1** In the **Home Network** menu, click **Devices**.
- **2** In the **Pick a task** list, click **Assign the public IP address of a connection to a device**.
- **3** Click the **Edit** link of your Internet connection.

**4** In the **Device** list, select the device you want to assign the public address to.

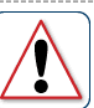

Assign the public IP address of a connection to a LAN

device **CIEVICE**<br>This page allows you to assign the public IP address of your Internet Connection(s) to a specific device<br>on your local network...

You might want to do this if:

. You encounter issues with some applications through the Network Address Translation engine of

- rou encounter issues with some applications through the Network Address Translation engineer<br>your SpeedTouch,<br>■ This device is running server applications (web server, ...) and you want it to be accessible<br>from the inte
- This device has to be considered as the unique entry to your local network (DMZ).

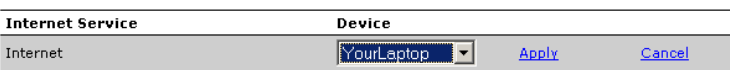

**5** Click **Apply**.

The SpeedTouch™ prompts you to make some adjustments as a result of the new configuration.

**6** Click **OK**.

冡

**7** Release and renew the IP address of the device.

For more information, see your operating system's user guide or help.

**8** If necessary, reassign server applications to this device.

## 4.6.4 Interfaces

<span id="page-83-0"></span>Interfaces overview The **Interfaces** page gives you an overview of the interfaces used on your SpeedTouch™. If you want to know more about the network settings of a specific interface, click the name of the interface you want to view.

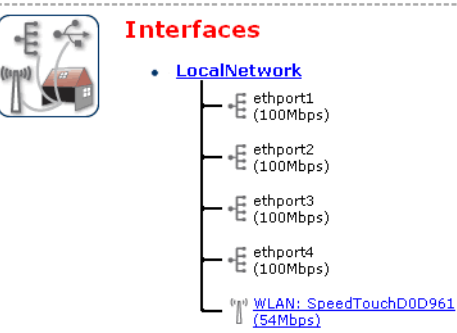

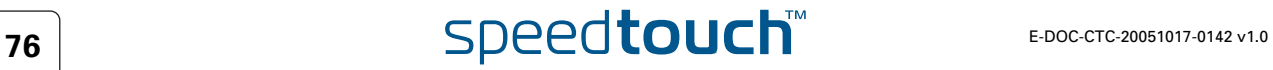

## 4.6.5 Interface Settings

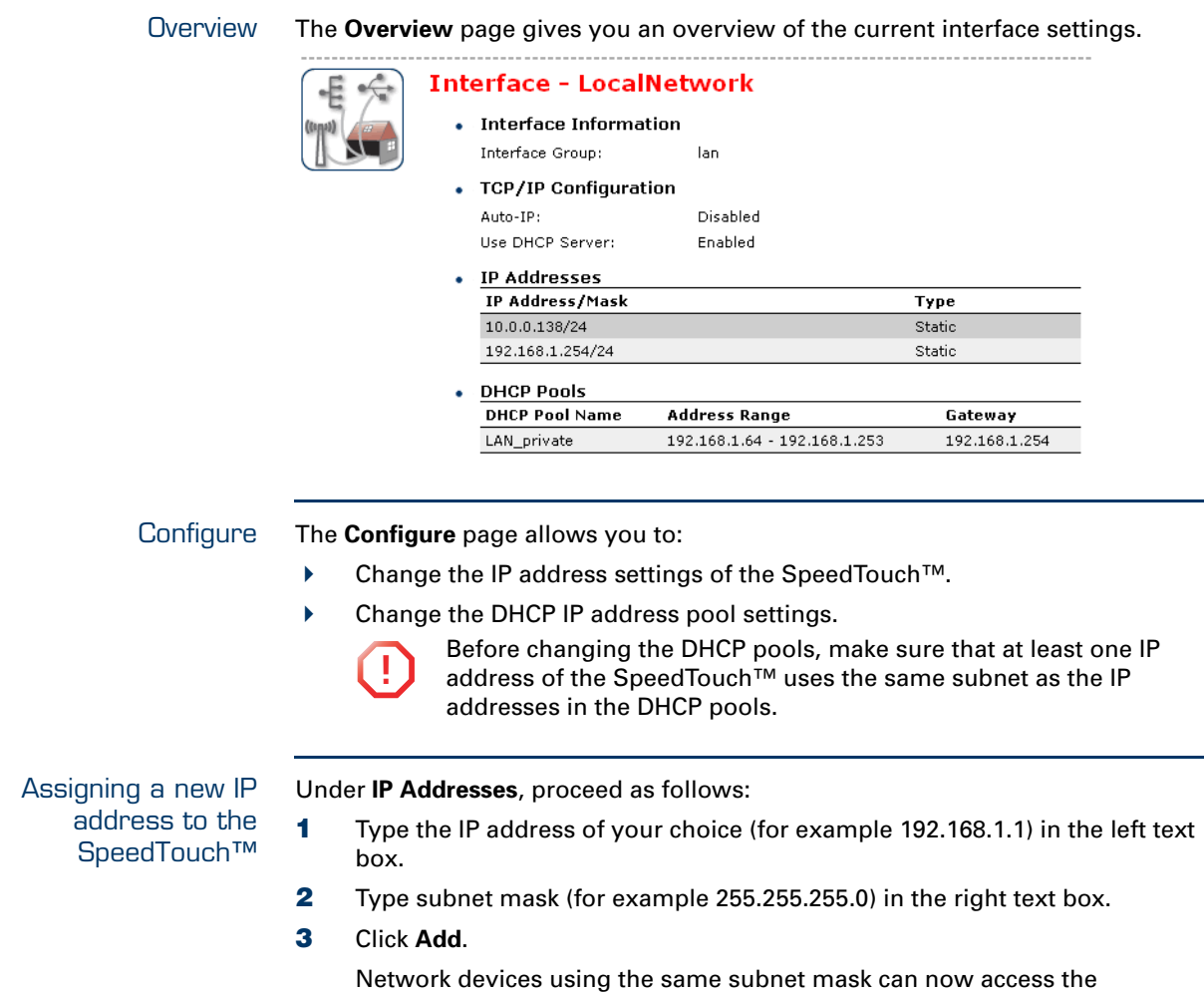

SpeedTouch™ using this IP address.

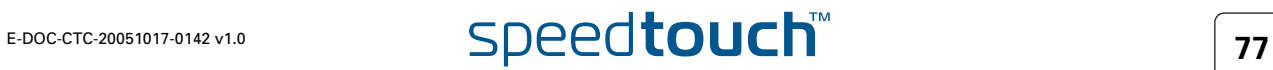

### 4.6.6 DHCP Pool

DHCP Pool page On the **DHCP Pool** page, you can create/change a DHCP pool.

Accessing the DHCP Pool page Proceed as follows:

- **1** In the **Home Network** menu, click **Interfaces**.
- **2** Click the name of the interface which DHCP pool settings you want to change.
- **3** Click **Configure**.
- **4** Under **DHCP Pools**, click:
	- Add to add a new DCHP pool.
	- **Edit** to edit an existing DHCP pool.
	- **Delete** to delete an existing DHCP pool.
		- This link will only be shown if there are more than one DHCP **某人** pools.

The DHCP Pool page appears.

Your\_DHCP\_pool

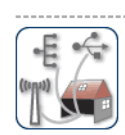

• Pool Configuration

Configure parameters for your DHCP pool.

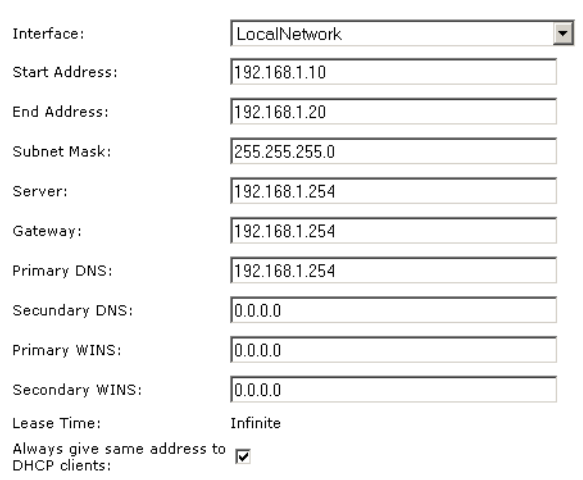

Apply | Cancel |

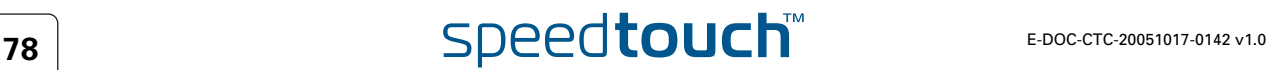

Components of the DHCP Pool page

- The following settings are available for configuration:
- **Interface**:
	- The SpeedTouch™ interface to which the DHCP pool applies.
	- **Start Address**:
		- The start IP address of the DHCP server's address pool.
	- **End Address**:
		- The end IP address of the DHCP server's address pool.
			- Both the start and end IP address define the IP address range used by the DHCP server to assign leases.
	- **Subnet Mask**:

冡

The subnet mask of the DHCP server's address pool.

- **Server**: The SpeedTouch™ IP address used as DHCP server address.
	- **Gateway**: The IP address that will be assigned to the DHCP clients as their default gateway.
- **Primary DNS**:
	- The IP address of the primary DNS server.
- **Secondary DNS**: The IP address of the secondary DNS server.
- **Primary WINS**:
	- The IP address of the primary WINS server.
- **Secondary WINS**: The IP address of the secondary WINS server.
- **Lease Time**:

32

The time for which the DHCP client is allowed to use the assigned IP address:

- If you select **Always give same address to DHCP clients**, the lease time will be automatically set to **Infinite**.
- **Always give same address to DHCP clients**:
	- Select this check box if you always want to use the same IP address for the DHCP clients.

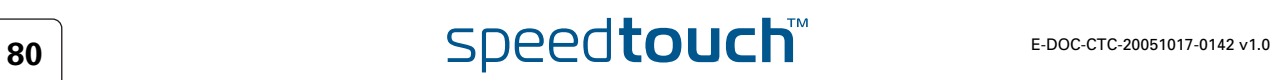

#### 5 Troubleshooting

Introduction This chapter suggest solutions for problems you may encounter while installing or configuring y our SpeedTouch™.

> If the suggestions do not resolve the problem, look at the support pages on [http://](http://www.speedtouch.com/support) [www.speedtouch.com/support o](http://www.speedtouch.com/support)r contact your service provider.

For Internet connection troubleshooting, refer to the provided Installation and Setup Guide.

#### Topics In this chapter:

- [General SpeedTouch™ Troubleshooting](#page-89-0)
- ▶ [UPnP™ on Windows XP Systems](#page-91-0)
- ▶ [Reset to Factory Defaults](#page-93-0)

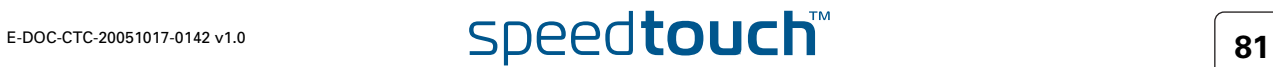

## 5.1 General SpeedTouch™ Troubleshooting

<span id="page-89-0"></span>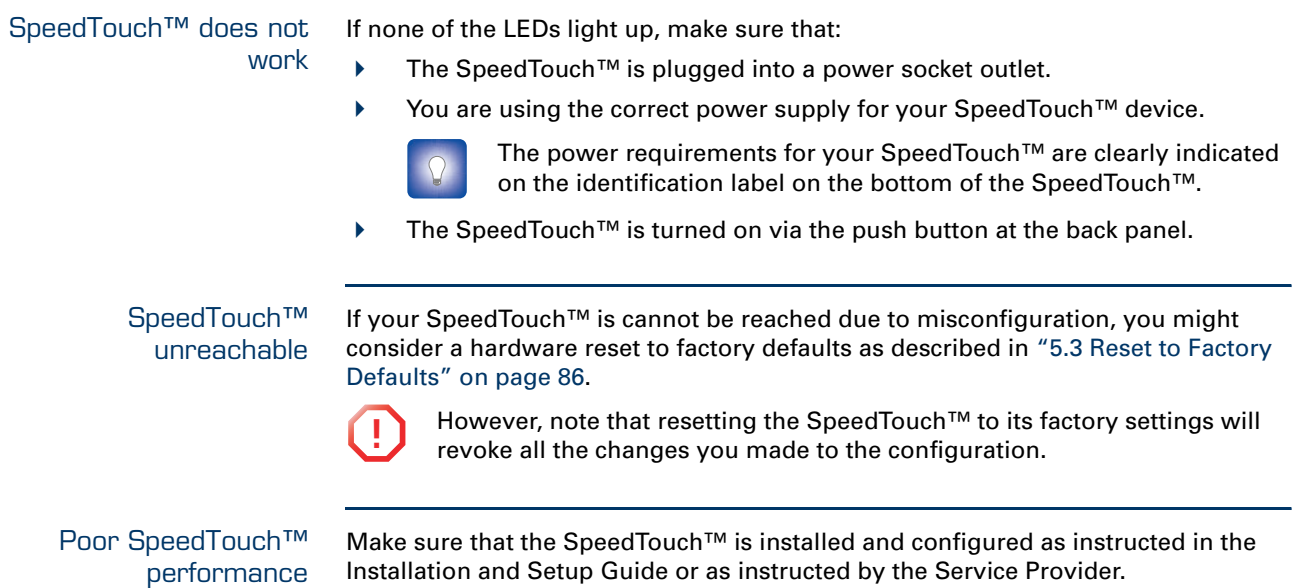

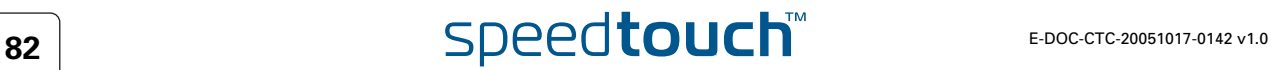

## 5.1.1 Ethernet Troubleshooting

#### LAN LED does not light up Make sure that:

- The LAN cable is securely connected to the 10/100Base-T port.
- You are using the correct cable type for your Ethernet equipment, that is UTP CAT5 with RJ-45 connectors.

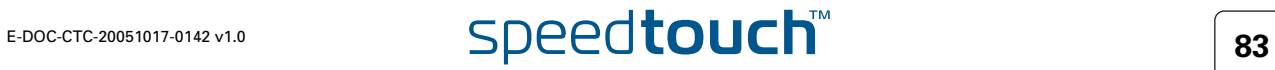

## 5.2 UPnP™ on Windows XP Systems

<span id="page-91-0"></span>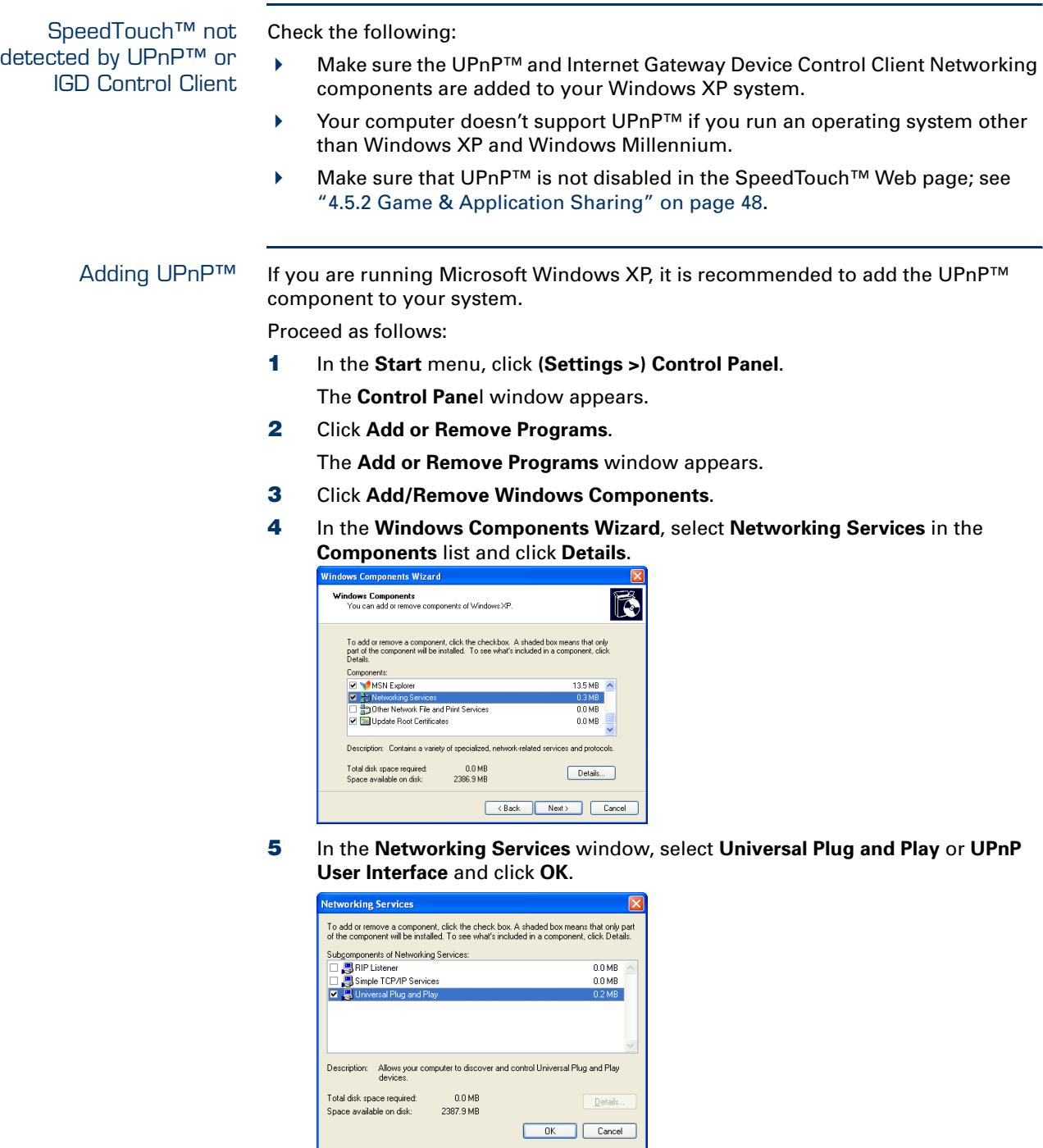

- **6** Click **Next** to start the installation and follow the instructions in the **Windows Components Wizard**.
- **7** At the end of the procedure the wizard informs you that the installation was successful. Click **Finish** to quit.

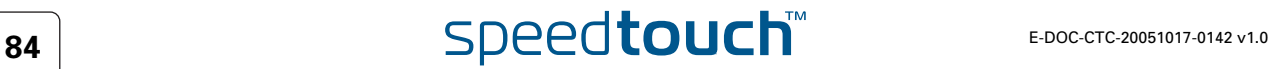

#### Adding IGD Discovery and Control

Your Windows XP system is able to discover and control Internet Gateway Devices (IGD), like the SpeedTouch™ on your local network. Therefore it is recommended to add the IGD Discovery and Control client to your system.

Proceed as follows:

- **1** On the Windows taskbar, click **Start**.
- **2** Select **(Settings >) Control Panel** > **Add or Remove Programs**.
- **3** In the **Add or Remove Programs** window, click **Add/Remove Windows Components**.

The **Windows Components Wizard** appears:

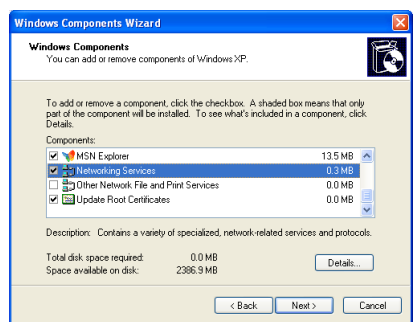

- **4** Select **Networking Services** in the **Components** list and click **Details**.
- **5** In the **Networking Services** window, Select **Internet Gateway Device Discovery and Control Client** and click **OK**.

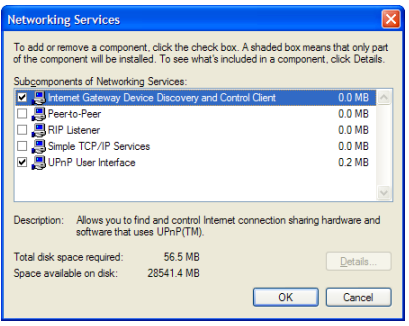

- **6** Click **Next** to start the installation and follow the instructions in the **Windows Components Wizard**.
- **7** At the end of the procedure the wizard informs you that the installation was successful. Click **Finish** to quit.

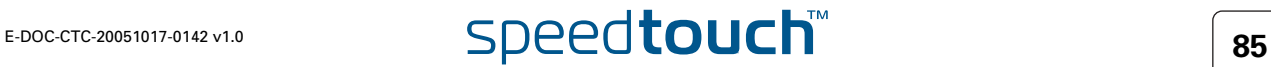

#### 5.3 Reset to Factory Defaults

<span id="page-93-0"></span>Resetting your SpeedTouch™ You might consider a reset to factory defaults as described below.

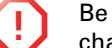

**!** Be aware that a reset to factory defaults will revoke all configurational changes you made to the SpeedTouch™.

You can choose between:

- [Software reset](#page-93-1)
- [Hardware reset](#page-93-2)

A reset to factory default settings deletes the configuration profile settings. Therefore, after the reset, a reconfiguration of your SpeedTouch™ will be needed.

#### <span id="page-93-1"></span>Software reset Proceed as follows:

- **1** Go to the SpeedTouch™ Web pages.
- **2** In the menu, select **SpeedTouch > Configuration**.
- **3** In the **Pick a task** list, click **Reset my SpeedTouch to default settings**. The SpeedTouch™ restarts.
- **4** The SpeedTouch™ returns to the SpeedTouch™ home page (unless the IP address of your computer is not in the same subnet as the default IP address of the SpeedTouch™, being 192.168.1.254).

<span id="page-93-2"></span>

Hardware reset Proceed as follows:

- **1** Make sure the SpeedTouch™ is turned on.
- **2** Use a pen or an unfolded paperclip to push the recessed reset button on the back panel. The reset button is marked with a red circle. Push it until the power LED lights red - this will take about 7 seconds. Release the reset button.

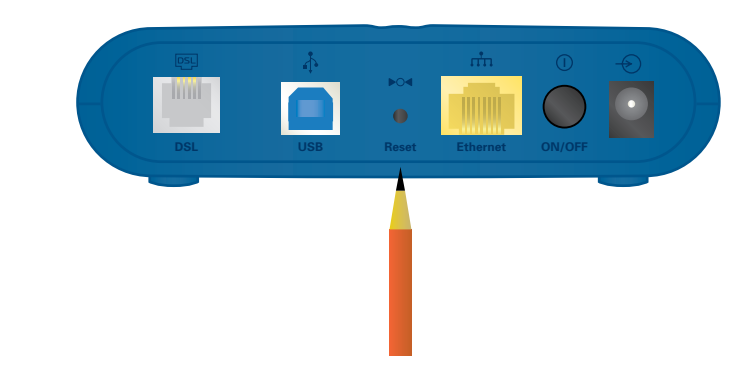

**3** The SpeedTouch™ restarts.

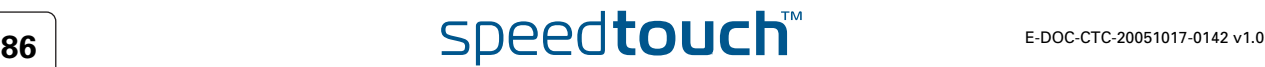

# Download from Www.Somanuals.com. All Manuals Search And Download.

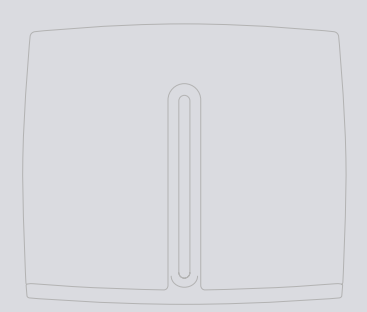

### Need more help?

Additional help is available online at [www.speedtouch.com](http://www.speedtouch.com)

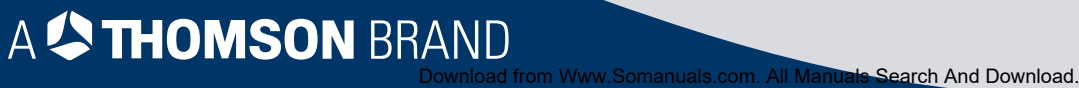

Free Manuals Download Website [http://myh66.com](http://myh66.com/) [http://usermanuals.us](http://usermanuals.us/) [http://www.somanuals.com](http://www.somanuals.com/) [http://www.4manuals.cc](http://www.4manuals.cc/) [http://www.manual-lib.com](http://www.manual-lib.com/) [http://www.404manual.com](http://www.404manual.com/) [http://www.luxmanual.com](http://www.luxmanual.com/) [http://aubethermostatmanual.com](http://aubethermostatmanual.com/) Golf course search by state [http://golfingnear.com](http://www.golfingnear.com/)

Email search by domain

[http://emailbydomain.com](http://emailbydomain.com/) Auto manuals search

[http://auto.somanuals.com](http://auto.somanuals.com/) TV manuals search

[http://tv.somanuals.com](http://tv.somanuals.com/)